### **Moving Items Between Layers**

The Move To Layer command is used to move items to another layer in the layout.

When you create a new layer, or want to get rid of an existing layer, you will more than likely want to move some items in existing layers to the new one, or move items in the old layer to some other layer so that you can remove the layer. In order to do this, you use the <u>Move to layer</u> command found under the <u>Action</u> menu.

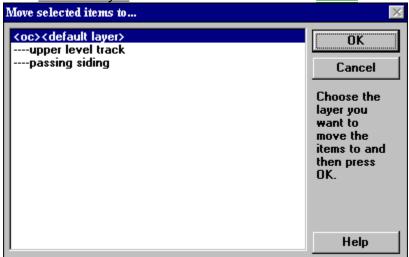

RR-Track displays the *Layer Chooser dialog* so that you can choose the destination layer, and then moves the items. As soon as they are moved, they inherit the properties of the new layer. In other words if you move items from a visible layer to a hidden or grayed layer, they are redrawn as hidden or grayed.

#### **Procedure:**

- 1. Select the items you want to move to another layer.
- 2. Pull down the <u>Action</u> menu and choose <u>Move to layer</u>... The Layer Chooser dialog appears.
- 3. Select the destination layer from those in the list and press <u>OK</u>. Or, double-click on the destination layer combine choosing a layer and clicking OK. If you decide not to move the items, choose <u>Cancel</u>. RR-Track immediately moves the items to the destination layer.

#### see also:

working with layers

### **Moving Items Incrementally**

The Move command under the <u>Action</u> menu lets you move the selected track and objects in small increments without using the mouse.

This lets you adjust the fine positioning of items, or can serve as a substitute method of precisely placing items for those who are not comfortable using the mouse.

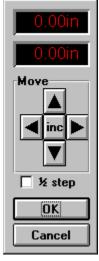

When you select the Move command, you will see a window, like that at left, which you use to tell RR-Track how to move the selected items. The readouts at the top show how far you have moved the selected items vertically and horizontally respectively. These are relative movements; that is the horizontal and vertical readouts show how far you have moved the selected items since you chose the Move command. The four buttons in the center, with arrows pointing left, right, up, and down, move the selected items in those directions respectively. Every time one of these buttons is depressed and released, the selected items move in that direction a distance that is equal to the current snap size setting ( see setting the <u>snap size</u>). The <u>Ok</u> button terminates the move command, leaving the selected items in their final position, while the <u>Cancel</u> button terminates the move command, and restores the selected items to their original position.

The center button, labeled *Inc*, is used to summon the <u>Set Snap Size</u> dialog, so that you may change the step size you are using. You can also halve the step size by checking the <u>half step</u> check box. This lets you make fine position adjustments without changing the snap size setting in RR-Track.

There is no limit to the number of times you can use the direction buttons to move the selected items. You can reposition the Move window by placing the mouse cursor in the window (but not on one of the controls, such as the buttons or readouts), and depress the left mouse button and hold it down while you drag the Move window to a new position (this is the same as the procedure used to drag any Windows window, except that you have to be in the caption area for a normal window).

#### **Keyboard shortcuts:**

You can also move items incrementally by using the up, down, left, and right arrow keys in combination with the SHIFT key. See <u>RR-Track shortcuts</u> for more information.

#### See also:

moving track

### Locking and Unlocking Items

The Lock selected items and Unlock selected items pair of commands lets you fix track and objects on the layout so that they cannot be accidentally moved or rotated.

As an example, you may have constructed an outside loop of track, and now wish to work on inner loops or yards, and want to reference the new track to the outside loop. To keep from accidentally moving the outside loop, you can lock it in place. Later on, when you are done, or want to move it, you can simply unlock it using the Unlock selected items command.

#### To lock items in place:

- 1. <u>Select</u> the items you wish to lock down using the mouse.
- 2. Pull down the <u>Action</u> menu and choose the Lock Selected Items command. RR-Track sets a lock on the selected items, keeping them from any subsequent moves or rotates.

#### To unlock locked items:

- 1. <u>Select</u> the locked items you wish to unlock using the mouse.
- 2. Pull down the <u>Action</u> menu and choose the Unlock Selected Items command. RR-Track removes the lock on all of the selected components.

If you try to move or rotate items in which some are locked, you will be advised of this condition and the requested move/rotation will be ignored. RR-Track will also stop you from deleting and editing locked items.

### **Aligning Track and Objects**

Three CAD -like commands are available in RR-Track for aligning track, and optionally general purpose objects, with either the underlying coordinate grid or other track and objects. These three commands, found under the <u>Align to</u> submenu under the <u>Action menu are</u>:

<u>Align to: coordinate grid</u> : this command lets you align any side or middle of the selected track and objects with the coordinate grid, at the current snap resolution.

<u>Align to: designated object</u> : this command is similar to aligning with the coordinate grid, except you may instead align the selected track and objects with another piece of track, or object, which you designate with the cursor.

<u>Align to: nearest track</u> : this command lets you practice join the selected track to the nearest available track end. It does everything but actually shove the pins together.

# **Designating Isolated Electrical Blocks**

Electrical block breaks, which created electrically isolated sections of track, may be created using the set of electrical block commands found under the <u>Action</u> menu.

You may designate and change electrical blocks in two ways. The simplest is to use the Create Block command to set block breaks at the ends of all of the selected track, and the Clear all block breaks command to remove the electrical breaks within, and at the ends of, the selected track. The second method uses the Set/Clear block breaks command to individually designate or destroy electrical breaks. The display of block breaks, denoted by a double circle, is set or cleared using the Layout Options dialog, accessed by pulling down the **Control** menu and choosing Options (you can also get to the Layout Options by choosing the Global Options command under the Options menu and then choosing Layout Options). You may only set and clear electrical blocks in track sections that are highlighted, as for any other command under the <u>Action</u> menu.

RR-Track distinguishes between *soft* block breaks, which are those that you create using the Create block and Set/Clear block breaks commands, and *hard* breaks which are associated with special pieces of track found in some manufacturers track libraries that are not electrically continuous at one end. You cannot remove a *hard* block break.

To set, and clear, individual block breaks, you use the <u>Set/Clear block breaks</u> and <u>Clear all</u> <u>block breaks</u> commands found under the Action menu. The <u>Set/Clear block breaks</u> command lets you toggle the electrical continuity of the nearest track joint in the selected (highlighted) track, while the <u>Clear block breaks</u> command removes all electrical breaks in the selected track sections.

#### To set or clear a single electrical break:

- 1. <u>Select</u> the track sections containing the electrical break junction.
- 2. Pull down the <u>Action</u> menu and choose Set/Clear block breaks. The cursor will change to an arrow with the words 'Block break' under it.
- 3. Move the tip of the arrow close to the joint you want to change the electrical continuity status. Click the left mouse button. If the cursor is not inside any of the selected track sections, you will here a beep advising you that no joint can be found, otherwise the electrical state of the nearest joint will change immediately, with a double circle indicating a break (only if you have enabled displaying block breaks in the <u>Global Options</u> <u>dialog</u>).
- 4. The cursor returns to the Windows arrow with the new status of the block displayed. The track sections remain selected.

#### To create an electrical block with the selected track:

- 1. <u>Select</u> the track sections containing the electrical breaks you wish to clear.
- 2. Pull down the <u>Action menu</u> and choose Create block. Break points will be placed at the ends of the selected track; breaks interior to this are unaffected.

#### To clear all breaks in the selected track:

- 1. <u>Select</u> the track sections containing the electrical breaks you wish to clear.
- 2. Pull down the <u>Action</u> menu and choose Clear all block breaks. All break points will immediately be removed and their status updated.

#### To display electrical block breaks:

In order to display electrical block breaks on your drawing you must enable this option through the <u>Global Options dialog</u>. In this dialog you change the display status of electrical blocks by checking or unchecking the *Display block breaks* option.

It is useful to be able to select track sections which are not only physically joined to one another but also electrically contiguous. You can change the selection status of track using the <u>Selections include joints</u>, <u>Selections include blocks</u>, and the <u>Selections Include</u> <u>Grades</u> command found under the Options menu. By choosing <u>Selections include blocks</u> you place an additional constraint on the selection of adjoining track sections by requiring they also be electrically connected. For example, if you have set <u>Selections include blocks</u> and click on a track section between two block breaks, you will highlight that track section under the cursor and all of the track connected to it that is between the two block breaks. This makes it easy to see which sections of track you have tied together electrically.

#### see also:

global options dialog, selecting track

# **Changing the Drawing Order of Items**

RR-Track has two commands which may be used to change the default drawing order and apparent height of items added to the layout.

Ordinarily, RR-Track renders track, accessories, and objects in the order they are placed in the layout; those items placed first are drawn first, while those placed last are drawn last. Because of this, in the case of object overlap the most recently placed item will appear on top. This is not always desireable; for instance if you are composing a layout where there is an overpass with a railroad bridge in place, you would like the upper track to appear on top of (in front of) the overpass and the underlying track. In order to change the order of item rendering, two commands are available under the Action menu for altering the drawing order, Send To Back and Move To Front. Send To Back takes the selected object or track section and places is at the first of the display list so that it is rendered first, appearing to be behind all other objects. Move To Front is the opposite of Send To Back, changing the selected item to the end of the display list effectively making it appear in front of all other objects. In order to change a track or objects drawing list position select from these two commands as necessary.

#### **Procedure:**

1. Select the item whose display list position you wish to change.

2. Pull down the <u>Action</u> menu and select Move To Front if you want to place this item in front of all others, or Send To Back if you want to place is into the background, behind all others.

3. RR-Track redraws the layout with the new display list. The selected item is deselected.

## **Breaking Individual Track Joints**

You can break single track joints instead of breaking all of the joints in a track section by using the Break Joint command under the <u>Action menu</u>.

#### **Procedure:**

1. Select Break Joint from the <u>Action</u> menu. The cursor changes to a diagonal arrow with the word 'Break'. All other menu commands, except <u>Help</u>, are disabled at this time.

2. Place the cursor on the highlighted track section where you wish to break the connection. It should be nearest the joint you wish to break.

3. Click the leftmouse button. RR-Track will find the closest joint in the track section and break it at this time. If there are no joints in that track section, or if you click outside a track section, RR-Track makes no breaks. The cursor returns to the Windows arrow, and the menu bar is enabled.

#### see also:

unjoining track, selecting track

# **Relaxing Mismatched Track Sections**

# RR-Track has the capability to adjust the fit of track sections that do not really exactly fit.

If you have been assembling sectional track for any length of time, you have noticed that the final 'fit' for a closed loop is not necessarily exact, and may in fact have quite a bit of error, well over an inch if all of the sections are properly joined. This residual 'slop' is soaked up by 'adjusting' the fit of a number of track sections on both sides of the closure point. The purpose of the Relax Track command is to do just that; incrementally adjust the location and rotation of track sections in order to minimize the mismatch at joints.

RR-Track models the track sections that you tell it to 'fudge' as a set of fixed length objects that are connected by springs. It then moves the track sections searching for a configuration that minimizes the overall forces and 'energy' stored in the track-spring system. While not perfect, the resulting configuration isn't far off in most cases from what you would do yourself. As a bonus, RR-Track displays statistics, both during the relaxation process and at the end, which can be used to judge for yourself whether this resulting configuration will be usable. While a minimized track configuration will always be found, large residual mismatches in both angle and displacement mean that the real track configuration will be rather strained, and likely to come apart in use unless well fastened to support of one kind or another.

When you select some track to let RR-Track move around to achieve a better fit, you will see a dialog like that below:

| Selected track rela | xation        |                   | ×       |
|---------------------|---------------|-------------------|---------|
| Relaxation para     | meters        | Feedback          | x1      |
| Movea               | ble 3         | Avg energy: 0.000 | x5      |
| Iteration co        | unt 0         | Max energy: 0.000 |         |
|                     |               | Avg gap: 0.00     | Restore |
| -Relaxation rate    | -Max movement | Max gap: 0.00     | Done    |
| O Full              | C 0.5in       |                   |         |
| Normal              | O 0.25in      | Avg angle: 0.00   |         |
| 🔿 Small             | © 0.1in       | Max angle: 0.00   | Help    |

There are a lot of information displays on this dialog starting at the upper left.

**Relaxation parameters**: here there are two items displayed, **Moveable** which shows the number of track sections you allowed RR-Track to move around, and **Iteration count** which is the number of times RR-Track has gone over the moveable track and adjusted them for better fit.

**Relaxation rate**: here you have a choice of <u>full</u>, <u>normal</u>, and <u>small</u>. Normal is the default and is usually the best choice; when you are in the final stages of relaxing the track you can try changing this to small.

**Max movement**: this sets an upper limit on the distance RR-Track can move a piece of track on each iteration, regardless of how far it would like to move it. A maximum limit is set to minimize the chances of `bouncing around' between two or more similar track configurations. Here you have a choice of <u>0.5 inches</u>, <u>0.25 inches</u>, and <u>0.1 inches</u>. The default choice is 0.25 inches; when you are in the final stages of relaxing the track you can try changing this to 0.1 inches. RR-Track also adjusts this dynamically depending on the maximum gap error that it finds.

Feedback: RR-Track dumps out a lot of numbers to try to guide you through the relaxation process which is as much an art as it is a science. There are six parameters displayed: average energy, max energy, average gap, max gap, average angle, and max The two most important of these are the average gap and the max gap. The anale. average and max energy readouts show the current average energy and the maximum energy (in arbitrary units) of the movable track sections. If the average and maximum energies are similar, then the error is pretty much uniformly spread out over all of the movable track (which is what you are aiming for). The average and max gap are the track junction gap errors (in inches) of the movable track sections. Again, you are trying to make these nearly the same. If the maximum gap is a lot more than the average, this means one track section is stuck with most of the error. The average and max angle are the track junction angular errors (in degrees) for the movable track sections. Here you are usually interested in only the maximum angle since this shows you the worst aligned track junction. The greater this error, the more of a *jerk* trains will experience when they traverse that junction. 5° is a very large angular error; you want to keep this below 1.5° if possible.

**Command buttons**: you have four actions you can take. <u>X1</u> makes one pass over the track sections at the current relaxation parameters adjusting the fit, and then displays the results. <u>X5</u> makes five passes, adjusting the fit each time, and then displaying the results. <u>Restore</u> is used when you decide you have hopelessly messed up the movable track sections, and want to get back to the starting configuration. Press <u>Done</u> when you are finished and want to go back to laying track. Press <u>Help</u> to bring up the help topic on relaxing track

#### **Procedure:**

- <u>Select</u> the track you wish to allow RR-Track to move in order to minimize joint mismatches. It is usually a good idea to choose a few track sections on either side of the joint with the biggest error; this is usually the point where the loop was closed (see <u>closing track loops</u>).
- 2. Select Relax Selected Track from the <u>Action</u> menu. The Relax Track dialog appears; this is shown in detail in the tutorial <u>Getting Started</u>.
- 3. Set the *Relax Track* parameters as you desire and begin iterating the track minimization by pressing either the *x1* or *x5* buttons. It is usually a good idea to start with large maximum movements, and then steadily constrain the amount that RR-Track can move track. See <u>Relaxation Tips</u> for more information. The current relaxation statistics, which include maximum and average gap error as well as maximum and average angular error, are updated after each relaxation cycle.
- 4. When the maximum track error has reached an acceptably low value, around 0.1 to 0.2 inches, or whatever you like, press the Exit key

For further information, study both the <u>Getting Started</u> topic and the <u>Relaxation Tips</u> topic. One of the simplest ways to relax track joining errors is to just push the x1 or x5 buttons until the maximum gap error drops to an acceptable value (such as less than 0.2 inches for O-gauge). At this point press the Exit button. If you don't like the way the track looks (RR-track updates the track positions after each relaxation cycle), just push the Restore button. The track will be returned to its pre-relaxation state, and the relaxation dialog will terminate.

#### see also:

Relaxation Tips

# **Unjoining Track**

# RR-Track will let you unjoin track sections using either the menu commands or the mouse cursor.

In the course of creating and modifying a track layout, you will have occasion to break previously made track joints. The Unjoin command, found on both the <u>Action menu</u> and the <u>shorthand menu</u>, is use for this purpose. This command breaks the connection between the <u>lead selection</u> and all track sections joined to it unlike the <u>Break Joint</u> command which breaks only single, designated track junctions.

#### **Procedure:**

1. Select the track section you wish to unjoin with the mouse cursor.

2. Pull down the <u>Action menu</u> or the <u>shorthand menu</u> and select the Unjoin Selected Track command.

3. The joints are immediately severed between the <u>lead selection</u> in the selected track.

**Alternative:** you can also unjoin track if you have enabled the 'allow breakaways' option in the Global Options dialog. To do so, you select the track section as above, then move it away at least 2 or 5 or 10 per cent of the screen width (depending on the breakaway distance you have chosen in the Global Options dialog). If you move at least this far, RR-Track will assume you want to unjoin it, sever all connections, and move the track to the cursor position.

#### see also:

moving track, Global Options, breaking individual junctions

# **Closing a Contiguous Loop of Track**

When you have a loop of track (simple oval, part of a figure eight, etc.) which you wish to close upon itself, the various join commands are not usable since they will not allow a continuous set of track sections to join to itself. For this purpose, you must tell RR-Track you wish to close a loop, or let RR-Track do this automatically (suggested) by setting the Auto-close loops option.

The more complex the track configuration, the greater the number of loops. A simple figure eight using one cross has two loops. An oval with two turnouts that are connected by an outside loop of track also has two loops. A loop is any set of continuous track sections that is joined to itself. The track list will be scanned for the continuous set of track sections that has the closest pair of unused ends (<u>control points</u>) with a minimal amount of angular mismatch. You will be asked to confirm that you wish to close this loop; if so, the unmatched ends are 'joined', which closes the loop.

You may also elect to have RR-Track close loops for you in an automatic manner by checking the <u>auto-close loops</u> option in the <u>Global Options</u> dialog. When you do this, RR-Track will scan all of the track joined to a track section just added to the layout for loops that meet criteria for closing. If RR-Track finds track ends that meet this condition, it will highlight them and ask if you wish to close this loop. You can also set the auto-close loops option, or check its current state, by using the <u>multifunction status bar</u>.

#### **Procedure:**

- 1. <u>Select</u> the loop of track you wish to close on itself using the mouse cursor.
- 2. Pull down the <u>Action menu</u> and select the Close Contiguous Loop command.
- 3. When a suitable loop is located, RR-Track highlights the ends that must be joined in cyan, informs you of the mismatch in location, and asks for confirmation. Press OK to close the loop, and Cancel to abort. If no suitable loop is found, you will be told of this, and the closing operation aborted.
- 4. If confirmed, RR-Track closes the loop.

A related feature to automatic loop closing is <u>proximity joining</u>, also found in the Global Options dialog. Proximity joining, when enabled, will join track ends that happen to lie in close *proximity* to each other, with no more than 0.25 track width gap error and no more than 2.5° directional misalignment. There is no requirement that the track loop back on itself for proximity joining.

#### see also:

selecting track , multifunction status bar

### **Aligning Items to Other Items**

You can align the selected track/objects to another object which you designate, by selecting the <u>Align to| Designated Object</u> command found under the <u>Action</u> menu.

In order to use this dialog to align the selected track, none of the selected track items may be joined to track that is not selected, i.e. the selected track must be free, exactly as require to rotate it (RR-Track will not break track junctions in order to align track). When you invoke the <u>Align ToJ Designated Object</u> command, you will see the following dialog:

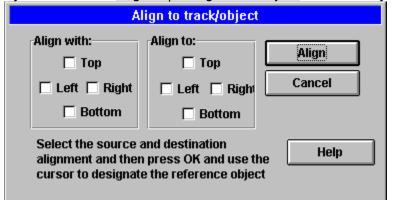

The following buttons and control groups appear on the Align To Object dialog: **Align with** group: this contains four check boxes used to designate one or more sides which you wish align to another object.

*Left*: checking this box tells RR-Track you wish to align the left side of the selected items.

*Right*: checking this box tells RR-Track you wish to align the right side of the selected items.

*Top*: checking this box tells RR-Track you wish to align the upper side of the selected items.

*Bottom*: checking this box tells RR-Track you wish to align the lower side of the selected items.

**Align to** group: this contains four check boxes used to designate one or more sides which form the reference track or object. This is the object to which the selected items are aligned.

*Left*: checking this box indicated you want to use the left side of the item as a reference.

*Right*: checking this box indicated you want to use the right side of the item as a reference.

*Top*: checking this box indicated you want to use the bottom side of the item as a reference.

*Bottom*: checking this box indicated you want to use the lower side of the item as a reference.

Remember, these side designations refer to the entire selection and not just the <u>lead</u> <u>selection</u> for the Align With or source objects, and they refer to the single track or object you designate for the Align To or reference object. These check boxes may be combined in any manner that you see fit. For instance, to align the *upper left* side of the selected track or objects to another object, check the <u>Left</u> and <u>Top</u> boxes. In order to align the *middles* of the selections to the another object, you check both of the appropriate boxes. **Example**: to align the *left* and *right middle* to another object check both the <u>Left</u> and <u>Right</u> boxes.

To align the geometric center of the selections to the coordinate grid, check all four boxes. These combinations also apply to the Align To or reference object.

**Example**: to align the *left* side of the selections with the *left/right middle* of another object, check the <u>Left</u> box in the Align With group and both of the <u>Left</u> and <u>Right</u> boxes in the Align To group.

Obviously, it does not make sense to try to align left and right sides to upper and lower sides, and RR-Track will let you know when you try to carry out a meaningless alignment.

*Align*: depressing this button causes RR-Track to evaluate the alignment conditions set by the Align With and Align To check boxes. If a legal alignment is indicated (no attempt to align horizontal and vertical features with each other) the cursor changes to an arrow with the word Align beneath it. At this point you designate the object to align to and RR-Track moves the selections as appropriate.

*Cancel*: this button lets you bail out without aligning anything, or terminate the Align To Object dialog after carrying out your alignments.

Help: displays this topic.

When using the Align To Object dialog, the setting the current snap resolution has no effect on the alignment of the selected track/objects.

#### **Procedure:**

1. Select the track or objects you want to align with another object, and then select the Align to: Designated Object command from the <u>Action</u> menu.

2. Check the **Align With** and **Align To** boxes as appropriate. Be sure and remember that Left means the left side of the entire selection, not just the <u>lead selection</u>.

3. Press the <u>Align</u> button. If the alignment you have set is legal, RR-Track changes the cursor to an arrow with the word 'Align' beneath it. At this point you move the cursor to designate the object you wish to Align To. This is done by positioning the cursor over the object and clicking the left mouse button.

4. RR-Track immediately aligns the selected track/objects to the reference object you designated. The cursor changes to the Windows arrow, while the Align To Object dialog stays up. At this point you can either carry out further alignments or return to the main menu by pressing the Cancel button.

If you wish to abort the alignment after you have gotten to the point where RR-Track displays the align cursor, move the cursor to a spot that is over nothing, and click the left mouse button. RR-Track will beep to let you know you have designated no reference object, and return the cursor to the Windows arrow. You can now alter your alignment criteria, or press Cancel and return to the main menu.

#### see also:

aligning track to the coordinate grid

# Aligning Items to the Coordinate Grid

You can align the selected track and objects to the underlying coordinate grid by selecting the <u>Align to | Coordinate Grid</u> command found under the <u>Action menu</u>.

In order to align the selected track, they must be free of connections to track that is not selected, exactly as required when rotations are performed (RR-Track will not break track joints in order to align track to the coordinate grid). When select the <u>Align To | Coordinate</u> <u>Grid</u> command, you will see the following dialog:

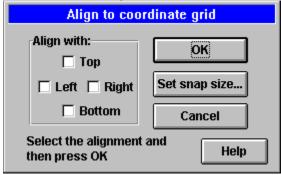

The Align To Coordinate Grid dialog is similar in appearance and controls to the Align To Object dialog, with the simplification of having no Align To: controls since alignment is to the coordinate grid. The following buttons and controls appear on the Align To Coordinate Grid dialog:

**Align with** group: this contains four check boxes used to designate one or more sides which you wish align to the coordinate grid.

*Left*: checking this box tells RR-Track you wish to align the left side of the selected items to the coordinate grid.

*Right*: checking this box tells RR-Track you wish to align the right side of the selected items to the coordinate grid.

*Top*: checking this box tells RR-Track you wish to align the upper side of the selected items to the coordinate grid.

*Bottom*: checking this box tells RR-Track you wish to align the lower side of the selected items to the coordinate grid.

These check boxes may be combined in any manner that you see fit. For instance, to align the upper left side of the selected track or objects to the coordinate grid, check the <u>Left</u> and <u>Top</u> boxes. In order to align the *middles* of the selections to the coordinate grid, you check both of the appropriate boxes.

**Example**: to align the *left/right middle* to the coordinate grid check both the <u>Left</u> and <u>Right</u> boxes. To align the geometric *center* of the selections to the coordinate grid, check all four boxes.

OK: this button aligns the designated side(s) of the selected track to the coordinate grid at the current snap resolution.

*Set snap size* : this button lets you change the current snap resolution. See <u>setting the</u> <u>snap size</u> for more information on this topic.

*Cancel* : this button lets you bail out without aligning anything.

*Help* : this button displays this topic.

#### **Procedure:**

1. Select the track or objects you want to align with the coordinate grid, and then select the Align to: Coordinate Grid command from the Action menu.

2. Check the **Align To** boxes as appropriate. Be sure and remember that Left means the left side of the entire selection, not just the <u>lead selection</u>.

3. Press the <u>OK</u> button. RR-Track immediately moves the selected items into the demanded alignment with the coordinate grid, at the current snap resolution. The Align dialog stays up until you press the Cancel button so that you may execute multiple alignments without having to re-invoke the Align command.

You can abort the Align command at any time by pressing the Cancel button.

#### see also:

aligning to other track or objects

# **Align To Nearest Track**

#### Align To Nearest Track is exactly analogous to <u>Join To Nearest</u> <u>Track</u>, except that the track sections are not physically joined, just moved into alignment as if they were joined.

Alignment of track can be very useful for what if scenarios, and test configuration of track, saving you the trouble of breaking joins you don't wish to keep. You can also use the Align To Nearest Track command to align test track sections for purposes of matching the ends of more complex track sections, such as switches, crosses, and configurations of track containing these items.

RR-Track scans the non-selected portion of the track list for the nearest unused <u>control</u> <u>point</u>, and matches that with the closest unused control point in the selected track list. These points are then brought into alignment as if they were physically joined.

#### **Procedure:**

1. <u>Select</u> the track you wish to move into alignment. The track is highlighted in red.

2. Move the selected track near to the track you wish to align with. RR-Track will align in both position and orientation the closest pair of unused control points.

3. Select Align To Nearest from the <u>Action menu</u>. The track is aligned immediately.

#### see also:

selecting track, moving track, join to nearest track

# Join To Nearest Track

The Join to Nearest Track item is the user initiated analog of <u>automatic track joining</u> which is operative when placing new track sections.

RR-Track scans the track list for the nearest unused track <u>control point</u> to the nearest unused control point in the selected track. When found, the track in the select list is joined as a unit to the nearest track in the unselected portion of the track list. If <u>confirm</u> <u>track joining</u> is enabled, the closest track and joining points are highlighted in cyan, with a line drawn between the chosen control points, and user confirmation is asked for.

#### **Procedure:**

1. <u>Select</u> the track you wish to join. The track is highlighted in red.

2. Move the selected track near to the track you wish to join. RR-Track will join the closest pair of unused control points.

3. Select Join To Nearest from the <u>Action menu</u>. The track is immediately joined, subject to confirmation if that has been enabled.

#### see also:

automatic track joining, confirm track joining, moving track

### **Rotating Items**

The Rotate... item under the <u>Action</u> menu performs rotations on selected (highlighted) track or other objects in the track layout. The Rotate... command under the shorthand menu performs the same function, but in a more quickly accessible manner (**Quick rotate**).

Most of the time you will not need to rotate items, especially track, since RR-Track carries out this function automatically when you join track. However, from time to time you need to manually rotate items, such as objects you create or accessory items, in order to align them with track sections in locations such as sidings, or bridges over waterways, etc. After selecting this item, you are presented with a dialog like that shown below:

| Rotate items                                                                                                    |                                                                                                    |
|----------------------------------------------------------------------------------------------------|----------------------------------------------------------------------------------------------------|
| Angle<br>C 7.5°(1/48c) C 45°(1/8c)<br>C 10°(1/36c) C 60°(1/6c)<br>C 15°(1/24c) C 67.5°(3/16c)<br>C 22.5°(1/16c) C 90°(1/4c)<br>C 30°(1/12c) C 180°(1/2c)<br>C other | Direction<br>C cw<br>C ccw<br>Rotate about<br>O origin<br>C center<br>Coordinates<br>C absolute<br>O relative |
| 0.0° Rotate Done U                                                                                                    | ndo Help                                                                                                    |

There are four primary control groups in the rotate dialog. The **angle controls** are on the left side, extending from top to bottom. The **direction controls** are immediately to the right of the angle controls, and at the top of the dialog. Immediately below the direction controls are the **rotate about controls**, while below these, at the bottom of the dialog, are the **coordinate controls**. There are four push buttons at the bottom labeled <u>Rotate</u>, <u>Done</u>, <u>Undo</u>, and <u>Help...</u> At the left bottom is a readout which displays the relative angle that the selected items are rotated through.

**Angle controls:** when rotating track, or other objects, RR-Track 'thinks' in terms of angles, expressed in degrees and decimal degrees, just like those on a common school protractor. However, when assembling sectional track, people tend to think in parts of a circle i.e. 12 sections to a circle, 16 sections, and so on. The angle controls contain a number of preset rotation angles which may be selected by pressing the button next to the angle you wish to rotate track. These span from 7.5° to 180°, and are chosen to represent the angular arcs that most sectional track systems have. For convenience, these preset angles are also labeled in terms of the fraction of a circle, 90° is 1/4th of a circle). If the angle you wish to rotate through is not found in the list of preset angles, you may select **other**. This action puts up a text cursor in the box immediately below the other radio button, at which point you type in your angle (in degrees).

**Direction controls:** you may also rotate track, or other objects, in either direction, clockwise (**cw**) or counterclockwise (**ccw**). RR-Track defaults to counterclockwise, but clockwise rotations may be selected by clicking the *cw* button.

Rotate about controls: you may also tell RR-Track the point you wish to rotate the

objects about (the center of the rotation circle). The choices consist of the origin and the **center**. The origin here is the origin of the *lead selection\_*TRM\_leadselection\_ID This will be the end of the track which is under the cursor when the track is first added to the layout ( if you watch, you will see that new pieces of track have one end at the mouse cursor). If you select center, the rotation will be about the center of the lead selection.

**Coordinate controls:** finally, you may select whether the rotation you have chosen is to be **absolute** or **relative**. Absolute rotations rotate the selected track to an angle in terms of the overall coordinates of the track layout, i.e. 0° is horizontal running from left to right, 90° is vertical, running from bottom to top, 180° is horizontal, but runs from right to left. Relative rotations rotate the selected track by the chosen angle relative to the current angle of the track, not the overall layout coordinates. For example, if you have track that is oriented at 45° and you choose a 30° counter-clockwise relative rotation, the new track angle will by  $45^\circ + 30^\circ = 75^\circ$ . Had you chosen a clockwise rotation instead, the new angle would be  $45^\circ - 30^\circ = 15^\circ$ . RR-Track defaults to relative, counter-clockwise rotations.

When you have finished selecting your rotation, apply it by clicking the <u>Rotate</u> button. The *selected track* will be rotated to its new position, and the angle readout will be updated. When you are finished rotating the selected items, press the <u>Done</u> button. If you need help while selecting your rotation options, click on the <u>Help</u> button. Press the Undo button to remove any applied rotations. When joined track sections are rotated, the track is rotated as a contiguous unit about the origin or center, as chosen, of the *lead selection*TRM\_leadselection\_ID. If items in the select list are joined to items not in the select list, RR-Track will not carry out the rotation unless the *allow track breakaways* item in the <u>Global Options</u> dialog is checked.

#### **Procedure:**

- 1. <u>Select</u> the track sections or other objects you wish to rotate.
- 2. From either the <u>Action menu or the shorthand menu</u>, choose the Rotate... item.

3. In the Rotate Options dialog, click the radio buttons that correspond to the angle you wish to rotate, the direction, the origin, and whether the angle is relative or absolute. RR-Track defaults to counter-clockwise relative rotations about the track origin.

4. Click the Rotate button. The selected track rotates to the new position. The Rotate dialog stays up until you press the <u>Done</u> button to dismiss it. In this manner you can perform several trial rotations to get the angle right before leaving the Rotate dialog. If you want to return the track to its starting configuration, press <u>Undo</u>.

### Quick rotate

If you choose the Rotate.. command from the shorthand menu brought up by clicking the right mouse button when over an empty area, you will get a dialog that looks like that at left:

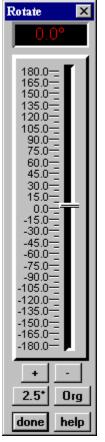

To rotate the selected items, simply grab the slider with the cursor and move it to the angle you want, or click the + and - buttons until you reach the orientation you want. You can also move the slider by placing the mouse cursor on the slider track, and clicking once with the left mouse button. RR-Track rotates the selection when you stop moving the slider, or when you click the + and - buttons.

You can change the resolution of the slider and the +/- buttons by clicking on the button immediately below the + button. This button shows the current resolution of the slider. Each time you click on it, you will move to the next coarsest resolution, until the coarsest resolution of 22.5° is reached, at which point it will start over at 1°. Resolutions of 1°, 2.5°, 5°, 7.5°, 15°, and 22.5° are available.

You can change the center of the rotation by clicking on the button immediately below the button. This button lets you toggle between the origin of the lead selection (Org) and the geometric center of all of the selected items (Ctr). RR-Track displays a small crosshair which shows the current center. When you are finished rotating the selection, press the <u>Done</u> button.

#### Keyboard shortcuts:

You can also use the up and down arrow keys in combination with the CONTROL key to rotate items incrementally. See <u>RR-Track shortcuts</u> for more information.

#### see also:

selecting track and objects, moving track and objects

## **Printer Page Setup Dialog**

The Page Setup dialog contains the controls for configuring printed views of the track layout.

| Printer page layout    | ×    |  |
|------------------------|------|--|
| Accents                |      |  |
| show layout credits    |      |  |
| show coordinate labels |      |  |
| Other options          | OK   |  |
| □ grid in color        | Help |  |

The controls are divided into those which control the Accents and special items, such as the date and time, and those which control the coordinate upon which the track sections are overlaid.

#### Accents:

<u>show coordinates</u>: toggles the printing of coordinate labels on the coordinate grid.

show layout credits: toggles the printing of the credit bar at the bottom of the page.

#### Other options:

<u>track and grid in color</u>: toggles whether or not track sections are printed using their screen colors, or in black. This also toggles whether the coordinate grid overlay is printed in its screen color or in black. This is mostly effective for color capable printers, but can also affect black-only printers such as lasers.

#### **Color printing**

When the *Track in Color* box is checked, track sections are printed using their screen colors. The disadvantage here is that some colors are dithered; depending on the make/model of your printer and the current color settings, some colors (such as gray) are rendered poorly for thin lines used to draw the track sections. In this case it is better to turn off colors for track. Regardless of the setting of this switch, all objects and accessories are rendered using their native colors. We have tested the color capabilities of RR-Track using a Canon BJC-4000 and have found the rendering quite good when the printers is set to the highest quality. This also yields the slowest printing speed; even on a Pentium your PC will take quite a while to output one page.

# **Printer Setup Dialog**

The printer setup dialog allows you to configure your current RR-Track printer settings.

| Microtek TrueLaser Properties ? 🗙      |                                       |  |  |  |  |
|----------------------------------------|---------------------------------------|--|--|--|--|
| Paper Graphics PostScript              |                                       |  |  |  |  |
| Paper size: Letter (8.50 x 11.00 in)   |                                       |  |  |  |  |
| Letter Legal A4                        | ₽<br>B5                               |  |  |  |  |
|                                        |                                       |  |  |  |  |
| 1 ○ <u>1</u> up <u>1</u> ○ <u>2</u> up | 12<br>34 0 <u>4</u> up                |  |  |  |  |
| <u>O</u> rientation                    |                                       |  |  |  |  |
| ▲ C Portrait                           |                                       |  |  |  |  |
| Paper source: AutoSelect Tray          | · · · · · · · · · · · · · · · · · · · |  |  |  |  |
| Copies: 1                              | Unprintable Area                      |  |  |  |  |
| About                                  | Restore <u>D</u> efaults              |  |  |  |  |
| ОК                                     | Cancel Apply                          |  |  |  |  |

Among others, these control the orientation of the page (landscape or portrait), the resolution (dots per inch or DPI), and in the case of PostScriptÔ printers, whether you wish the output to an Encapsulated PostScript file (.EPS). See your Windows 3.1, Windows 95, or Windows NT manual for more information on this dialog.

## **Save File Dialog**

The Save File dialog is a Windows standard interface for saving files.

| - Save track layout                                                                                                    |                                     |                         |  |  |
|----------------------------------------------------------------------------------------------------|-------------------------------------|-------------------------|--|--|
| File <u>Mame:</u><br>cgg_001.rrt<br>cgg_002.rrt<br>ctt_0994.rrt<br>ctt_1094.rrt<br>ctt_1294.rrt<br>ctt_stu.rrt<br>ctt_stu.rrt<br>ctt_stu2.rrt<br>db_0001.rrt | Directories:<br>c:\\examples\ogauge | OK<br>Cancel<br>Network |  |  |
| Save File as <u>Type:</u> Track layout files(*.rrt)                                                                                                    | Dri <u>v</u> es:                    | ŧ                       |  |  |

RR-Track uses it to save track layout (.rrt) files, which is the default file type, but you may use any name for your files as long as you remember what it is. There are four major sections to this dialog: File Name listbox (upper left), Folder Listbox (middle right), File Type listbox (lower left), and the Drive listbox ( lower middle right).

The <u>File Name</u> listbox is used to enter the name of the track layout file you wish to save, by either entering it from the keyboard or selecting it from the list of .rrt files below. The <u>Folder</u> listbox is used to traverse the file system directory tree: folders to the left are higher up the tree and more fundamental, while those indented to the right represent lower branching levels. You move from one to the other by selecting and clicking with the left mouse button. The <u>Drive</u> listbox is similar to the folder listbox, but lets you move from drive to drive on your PC (think of it as a super folder). Finally, the <u>File Type</u> listbox lets you select the file types displayed in the File Name listbox. As previously mentioned, RR-Track defaults to .rrt as the file type. More information on this dialog is contained in your Windows 3.1 manuals.

### **Open File Dialog**

| - Open track layout                                                                                                    |                                                                                             |                         |  |  |
|----------------------------------------------------------------------------------------------------|---------------------------------------------------------------------------------------------|-------------------------|--|--|
| File Name:         Inl_1949.rrt         cgg_001.rrt         cgg_002.rrt         ctt_0994.rrt         ctt_1094.rrt         ctt_1294.rrt         ctt_stu.rrt         ctt_stu2.rrt         db_0001.rrt | Directories:<br>c:\\examples\ogauge<br>c:\<br>c:\<br>c:\<br>c:\<br>c:\<br>c:\<br>c:\<br>c:\ | OK<br>Cancel<br>Network |  |  |
| List Files of <u>Type:</u><br>Track layout files(*.rrt) 👤                                                                                                    | Dri <u>v</u> es:                                                                            | :                       |  |  |

The Open File dialog is a Windows standard interface for opening files of all kinds.

RR-Track uses it to open .rrt files, which are the default file type for track layout files, but you may use any name for your files as long as you remember what it is. There are four major sections to this dialog: File Name listbox (upper left), Folder Listbox (middle right), File Type listbox (lower left), and the Drive listbox ( lower middle right).

The <u>File Name</u> listbox is used to enter the name of the track layout file you wish to open, by either entering it from the keyboard or selecting it from the list of .rrt files below. The <u>Folder</u> listbox is used to traverse the file system directory tree: folders to the left are higher up the tree and more fundamental, while those indented to the right represent lower branching levels. You move from one to the other by selecting and clicking with the left mouse button. The <u>Drive</u> listbox is similar to the folder listbox, but lets you move from drive to drive on your PC (think of it as a super folder). Finally, the <u>File Type</u> listbox lets you select the file types displayed in the File Name listbox. RR-Track defaults to .rrt files. More information on this dialog is contained in your Windows 3.1 manuals.

# Selecting All of the Items in a Layer

For moving a lot of items from layer to layer, or to just clear out a layer, a useful command is the Select all in layer command found under the <u>Edit</u> menu.

Selecting all of the items in a layer is very easy. The procedure is very simple: you pull down the <u>Edit</u> menu, choose <u>Select all in layer</u>, choose the target layer, and press <u>OK</u>. When you choose the <u>Select all in layer</u> command, you will see a dialog such as that to the

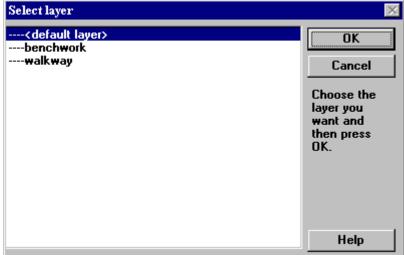

left:

Use the mouse or keyboard to highlight the target layer (the working layer is shown with a prepended  $\langle W \rangle$ ) and then choose <u>OK</u>, or choose Cancel if you don't want to select any items. You can combine these steps by double-clicking on the target layer instread of single-clicking and then pressing <u>OK</u>.

RR-Track selects and highlights all of the items in the target layer. You can then manipulate these items in any manner you see fit, such as move them to another layer, lock them, unlock them, etc.

#### see also:

select all , select all visible

# **Duplicating Track and Objects**

The Duplicate item on the <u>Edit</u> menu lets you duplicate any items that you have selected (highlighted).

RR-Track pastes a copy of the items starting at the last point the left mouse button was clicked on in the layout. The duplicated items are highlighted. This is basically a one mouse-click combination of  $\underline{Copy}$  and  $\underline{Paste}$ , except that the duplicate command clears the RR-Track clipboard contents.

You can also create parallel duplications of track at a given offset by choosing the <u>Duplicate</u> <u>Parallel</u> item on the Edit menu.

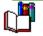

Using the Duplicate command, as well as the Duplicate Parallel command, clears the contents of the RR-Track clipboard. Anything you copied to the clipboard will no longer be present.

#### see also:

cut, copy, paste , duplicate parallel

### **Un-deleting Track and Objects**

The Undo Delete item on the <u>Edit</u> menu lets you undo the last deletion of 100 or fewer items from the layout. If you delete more than 100 items, you will be asked to confirm this. There is no undelete recovery from a positive choice in this case.

{ewl hmew2,ewBitmap2,WARNING.BMP} You must use the Undo delete command <u>immediately</u> after deleting the items; any further changes to the layout, such as track/object additions and deletions or moves and rotations, will eliminate the possibility of recovering from the deletion.

### **Cutting Track or Objects From the Layout**

The Cut item from the <u>Edit</u> menu 'cuts' the <u>selected items</u> out of the current layout and places them in the <u>RR-Track clipboard</u>.

The cut items are available for <u>pasting</u> into other parts of the layout as many times as you desire, until the RR-Track clipboard contents are changed to some other track or objects by a subsequent Cut or <u>Copy</u> command.

#### Procedure

- 1. <u>Select</u> one or more track sections using the mouse or other pointing device.
- 2. Choose the Cut command from the <u>Edit</u>menu, or from the <u>shorthand menu</u> called up by clicking the right mouse button, or hit *CTRL-X* from the keyboard.
- 3. The selected track or objects are <u>deleted</u> from the layout and placed in the RR-Track clipboard. This action enables the <u>Paste</u> command in both the main and shorthand menus.

#### See also:

copy, paste, delete

### **Pasting Track or Objects into the Layout**

The Paste command from the <u>Edit</u> menu allows you to paste track sections or other objects from the <u>RR-Track clipboard</u> into the current layout.

The pasted items will be placed at the upper left corner of the current view, and automatically selected (highlighted), replacing any previously selected objects. The contents of the RR-Track clipboard are not changed by this command. If the clipboard is empty, this command will be grayed out and you will not be allowed to select it.

#### **Procedure:**

- 1. Select the Paste command from the <u>Edit</u> or <u>shorthand</u> menus, or hit *CTRL-V* from the keyboard.
- The track or other objects in the RR-Track clipboard will be added to the track layout near the upper left corner of the current view, and will be selected (highlighted). Both the <u>display list</u> and the <u>select list</u> are updated reflecting this change.

#### See also:

<u>cut</u>, <u>copy</u>, <u>delete</u>

# **Deleting Track or Objects From the Layout**

The Delete command from the <u>Edit</u> menu allows you to delete selected track or other objects.

Unlike the <u>Cut</u> command, the delete command does not copy the selected (highlighted) objects to the <u>RR-Track clipboard</u>. The contents of the RR-Track clipboard are not changed by this command. You can recover from a deletion of 25 or fewer items by immediately selecting the <u>Undo delete</u> command found on the Edit menu.

#### **Procedure:**

- 1. <u>Select</u> one or more track sections using the mouse or other pointing device.
- 2. Choose the Delete command from the <u>Edit</u>menu, or from the <u>shorthand menu</u> accessed by clicking the right mouse button. From the keyboard you may use the *delete* key.
- 3. The selected track/objects are removed from the current layout and the <u>display list</u>, which is updated to reflect this change. The contents of the <u>select list</u> are cleared, with the select list window reflecting this change.

#### see also:

cut, copy, undo delete

### **Duplicating Parallel Track**

You can create parallel duplications of track, that is replicate track parallel to, and offset from, the selected track, by choosing the Duplicate Parallel command under the <u>Edit</u>menu.

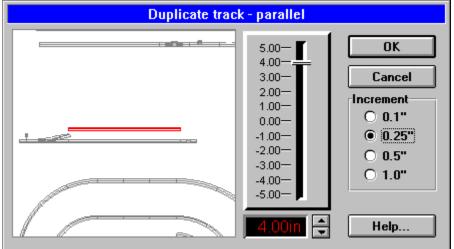

When you choose the Duplicate Parallel command you will see a dialog like the one below:

The Duplicate-track parallel dialog has a preview window to the left which dynamically shows you the position of the newly duplicated track. There are a number of controls to the right which are used to both set and display the offset distance, as well as control the offset increments.

The vertical control to the right of the preview window that looks like a stereo amplifier's fader is used to set the offset distance. Positive values correspond to offsets that raise the track up, while negative values correspond to those that push it downward (for horizontal track). Directly below the fader is a panel readout which is used to display the current offset distance, with up/down spin buttons adjacent to the panel readout. The radio buttons directly below the Ok and Cancel buttons, labeled as an Increment group, are used to set the current increment resolution for the offset distance. As you select different increment values, the range of available offsets shown on the fader control change. The fader control can reach any offset in the range shown, while the up/down spin buttons increase/decrease the offset by the value indicated with the radio buttons in the Increment group. Using the up/down spin buttons, you can reach any offset distance, and are not limited to those shown by the fader.

#### **Procedure:**

- 1. <u>Select</u> the track of which you wish to create a parallel duplicate.
- 2. Pull down the <u>Edit</u> menu and choose Duplicate parallel. The duplicate parallel dialog appears.
- 3. Using the fader control, and/or the up/down spin buttons, set the parallel offset that you want. The preview window updates every time you change the offset so that you can see exactly where the parallel track will be placed.
- 4. When you are satisfied with the parallel offset, push the Ok button. The selected track is parallel duplicated in the indicated offset position. The selected track remains highlighted after duplication and you are returned to the layout window. If instead you wish to abort the parallel duplication, press the Cancel button.

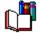

Using the Duplicate command, as well as the Duplicate Parallel command, clears the contents of the RR-Track clipboard. Anything you copied to the clipboard will no longer be present.

#### see also:

cut, copy, paste, selecting track and objects, duplicate

# **Copying Track or Objects**

# The Copy command from the <u>Edit</u> menu allows you to copy <u>selected track</u> or other objects to the <u>RR-Track clipboard</u>.

Unlike the <u>Cut</u> command, the Copy command does not delete the selected (highlighted) track or other objects. The copied objects replace whatever was previously in the RR-track clipboard. Like any clipboard objects, these are available for pasting into the active layout at any time, using the <u>Paste</u> command. **Note**: RR-Track can only copy approximately 400 items to its clipboard at any given time; if you try to exceed this you will be advised that the copy operation cannot be completed.

#### **Procedure:**

1. <u>Select</u> one or more track sections or objects using the mouse cursor.

2. Choose the Copy command from the <u>Edit</u>menu, or from the <u>shorthand menu</u> called up by clicking the right mouse button.

3. The selected track or objects are placed in the RR-Track clipboard. This action enables the <u>Paste</u> command in both the main and shorthand menus.

#### See also:

cut, delete, paste, selecting track, duplicate

# **Creating a Clone of a Layout**

When you are considering different variations on a given layout design, it can be very useful to quickly create a clone (copy) of a layout in a new window.

In this manner you do not have to do your editing in the original layout window and risk failing to remember to save the edited layout under a new name. You can use the <u>Clone</u> <u>Layout</u> command, found under the <u>File</u> menu to make an exact copy of the active layout, open a new layout window, and then put the copy in as an untitled layout.

In order to create the clone, simply pull down the <u>File</u> menu and choose <u>Clone Layout</u>. RR-Track immediately creates a new layout window containing the clone, while the source layout remains unchanged. The clone becomes the active layout.

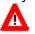

When RR-Track creates a clone, it does so by writing a temporary layout file to your disk. This file has the name XYZ000.TMP. In order to avoid accidents, do not name any of your layouts XYZ000.TMP.

#### see also:

creating a new layout

### **Printing Your Layout**

A layout may be printed by selecting the <u>Print Layout</u> command under the <u>File</u> menu. When you do so, you are shown a dialog such as the one shown below:

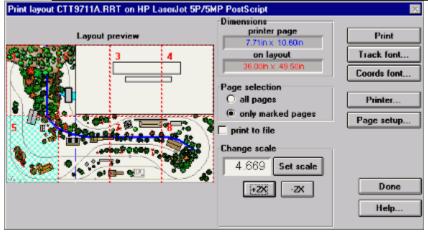

The *Print Layout dialog* shows the name of the layout and the printer it is going to in the caption, has a layout preview window on the left which shows a thumbnail view of your layout as well as an overlay of the printer page mapping, readouts showing the page sizes on both the layout and the printer, the current scale between the printer page and the layout, and command buttons that let you set things like the fonts used for track labels and coordinates, the printer used, the appearance of the printed page, and send the layout pages to the printer. When you print, your layout can be scaled to fit on one page, or blown up to cover up to 64 pages. You have complete control over how many, if any of these pages you actually print.

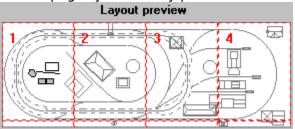

**Layout preview**: A numbered grid is superimposed on the layout preview, depicting the printer pages required at the current zoom level. The example at left will be fully covered at the current scale by using eight printer pages in portrait mode. A given page is marked for printing if it is displayed in cross-hatch; only those pages marked are printed. You mark a page for printing by positioning the cursor over it and clicking the left mouse button.

To choose a page for printing:

1.Position the mouse cursor over the page you want to print.

2.Click the left mouse button to change the print marking. If the page was not marked for printing, it will now be marked, and if it was marked for printing, it will now be cleared.

Marked pages are not printed until you press the Print button.

| -Dim | ensions           |
|------|-------------------|
|      | printer page      |
|      | 7.41in x 10.11in  |
|      | on layout         |
|      | 33.00in x 44.98in |

**Page sizes**: this is an informational area that shows you the size of the area that can be printed on both the printer page and what dimensions that corresponds to on your layout. The ratio between these two is the scale, which is shown below.

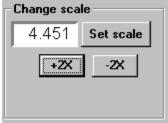

**Printing Scale**: RR-Track gives you a choice between automatically scaling the layout to the printer page to maximize the use of the page area in the current page orientation (portrait or landscape), or printing at a fixed scale which you select. When using automatic scaling (which is the default and is shown at the left) the +2x and -2x push buttons allow you to increment and decrement the zoom level by amounts of 2x, hence changing the scale by amounts of 2 or 1/2. When you change the zoom level, all previously marked pages will revert to unmarked since the page location will change. Zoom levels from 1 to 8 are allowed; a zoom of 8 results in 64 printer pages if you mark the entire layout for printing.

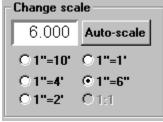

You can change to specifying a fixed scale by pressing the <u>Set scale</u> button. When you do so, the scale section of the Print Layout dialog changes to look like that at left:

Here you can use the radio buttons to choose fixed scales between the layout dimensions and the printer dimensions. For example, in English units you have a choice of 1:1 (i.e. 1" on the printer is 1" on the layout), 1:6 (1" on the printer is 6" on the layout), all the way up to 1:120 (1" on the printer is 10 feet on the layout). Any fixed scales which will exceed 64 printer pages are grayed out and not accessible (most O-gauge layouts cannot be printed at 1:1 in 64 pages or less). To go back to automatic scaling, press the <u>Auto-scale</u> button.

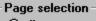

C all pages

• only marked pages

**Page Selection**: these two radio buttons control whether or not the entire layout is marked for printing, or just individual pages. *All pages* marks the entire layout, while selecting *only marked pages* lets you control which pages are printed, by marking each individually as described above.

**Print to file**: check this box if you wish RR-Track to print your layout to a file (such as an Encapsulated PostScript file) for either later printing or inclusion in other documents.

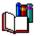

**Note:** not all printers and printer drivers have the capability to print to a file that you can use in another document. This capability is mainly confined to printers whose drivers support Adobe PostScript. This feature is not 'sticky'; you must set it each time you wish to print to a file.

#### **Command buttons**

| Print        |
|--------------|
| Track font   |
| Credits font |
| Printer      |
| Page setup   |
| raye setup   |

**Print**: depressing this button sends all of the marked pages to the printer for printing. You will see a dialog box that has a <u>Cancel</u> button to let you cancel printing the current page. This will only work if pressed before the progress meter below the button makes it all the way to right; after that you cannot abort the page. Note that on some laser printers, you may not be able to press the <u>Cancel</u> button quickly enough to abort the page. RR-Track does not send any page(s) to the printer unless they have beenmarked for printing as discussed above.

**Track font**: depressing this button lets you change the font used for labeling track sections, if this has been enabled using the Global Options dialog. See <u>track fonts</u>.

**Coords font**: similar to the track font button, pushing this button lets you change the font used for printing the coordinate overlay labels.

**<u>Page setup</u>**: depressing this button lets you set up the details of the page layout, controlling which kind of coordinate overlay is used, whether a scale marker is displayed, and what kind of credits are displayed

**Printer**: pushing this invokes the *Printer Information dialog*, shown below. From this dialog you can change printers, reset the printer's configuration, and preview where RR-Track will place things on the page.

#### **Printer Information Dialog**

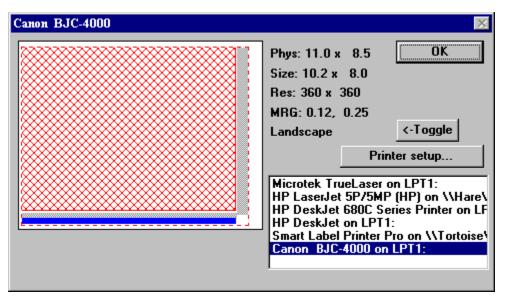

The *Printer Information dialog* both lets you set and configure the RR-Track printer, but also previews where RR-Track will place your layout drawing and other items on the printer page. The caption shows the name of the current RR-Track printer.

The **page preview window** is the large rectangular window at the upper left. RR-Track draws the paper size and orientation in white, the printable area of the page outlined in dotted red, the area of the page used for the layout drawing in cross-hatched red, the area of the page used for the coordinate labels in light gray, and the area of the page reserved for the credits (at the bottom) in blue.

Immediately adjacent to the preview window are a set of text displays which show you the current settings for the RR-Track printer. These are: **Phys**, the physical size of the page in inches. This is the actual size of the paper. **Size**: the printable area, in inches This is the maximum area that can be used for printing. **Res**: the resolution of the printer in dots per inch (DPI). MRG: the horizontal and vertical printer margins, in inches. **Landscape** or **portrait**: the current page orientation.

**Available printers list**: Immediately below the text displays is a list box of all the printers currently recognized by your PC. The current RR-Track printer is highlighted. To change RR-Track printers, double-click on the printer name in the list. RR-Track will switch to the new printer, using the default printer driver parameters for starters, and show the new page preview window and the new printer parameters.

**Command buttons**: the <u>Toggle</u> button lets you change between Landscape orientation and Portrait orientation without going to the printer setup dialog. The <u>Printer Setup</u> button brings up the Windows *Printer Setup dialog* for the current RR-Track printer. Using the *Printer Setup dialog*, you can reconfigure the current RR-Track printer's settings. Whatever you change will affect only RR-Track; other applications and the printer's default settings are not affected. When you are finished with the Printer Information dialog, press the <u>OK</u> button to return to the *Printer Layout dialog*.

#### see also:

page setup

# **Page Setup**

Selecting File|Page Setup command activates the Page Setup dialog which allows you to configure the secondary features of the printed version of the current view.

| Printer page layout 🛛 🛛 🕅    |      |  |  |
|------------------------------|------|--|--|
| Accents                      |      |  |  |
| show layout credits          |      |  |  |
| show coordinate labels       |      |  |  |
| Other options                | OK   |  |  |
| □ track and<br>grid in color | Help |  |  |

These include the primary and secondary coordinate grids, whether or not a scale marker and coordinate labels are displayed, and whether or not the layout file name and time of printing are displayed.

#### **Procedure:**

- 1. Select the Page Setup command under the <u>File</u> menu. This will cause the Page Setup dialog to appear.
- 2. Select the features which you wish displayed or excluded from the check box and radio button groups in the dialog.
- 3. When you are satisfied with your choices, click the OK button to record these and return to the RR-Track main window. Alternatively, if you have changed your mind and do not wish to change the page setup settings for the current view, select the Cancel button which immediately returns you to the RR-Track main window.

#### see also:

setting up the printer , printing layouts

### **Setting Up the Printer**

Selecting the File|Printer Setup command causes Windows to display the Printer Setup dialog for the current default printer. This dialog may also be accessed by selecting the printer icon in the Windows Control Panel.

| Microtek TrueLaser Properties            |  |  |  |
|------------------------------------------|--|--|--|
| Paper Graphics PostScript                |  |  |  |
| Paper size: Letter (8.50 x 11.00 in)     |  |  |  |
| Letter Legal A4 B5                       |  |  |  |
| Layout<br>1 0 1 up 1 2 0 2 up 1 2 0 4 up |  |  |  |
| © Portrait<br>© Landscape © Botated      |  |  |  |
| Paper source: AutoSelect Tray            |  |  |  |
| Copies: 1 💌 Unprintable Area             |  |  |  |
| About Restore Defaults                   |  |  |  |
| OK Cancel Apply                          |  |  |  |

The printer setup dialog allows you, among other features, to select the orientation of the printer page (<u>landscape</u> or <u>portrait</u>), along with other features specific to your printer. If you wish to change the default printer, you must use the Windows Control Panel.

#### **Procedure:**

- 1. Select the Printer Setup command from the <u>File</u> menu. This displays the printer setup dialog for the current system default printer.
- 2. Select the options you wish from the printer setup dialog, and click Close if you wish to retain them, or Cancel if you change your mind and wish to return to the RR-Track main window.

### Saving a Track Layout

You can save the <u>current layout</u> using either the Save or the Save As... commands found under the <u>File</u> menu. If you use the Save command, RR-Track will save your layout using the current layout file name. If you choose the Save As... command, RR-Track will call up the Windows Save File dialog and let you enter a new file name.

When you choose the Save As... command, you have your choice of names to use for the layout file. If you want to save the layout file's screen image as a Windows Bitmap, choose the <u>File | Export | Windows BMP</u> command. The Save command will prompt you for confirmation if no changes have been made to the track layout since the last save.

If you are running RR-Track under Windows 95, you can use long file names (up to 255 characters) in order to be more descriptive in naming your layout files.

#### **Procedure:**

- 1. From the menu bar, select either File|Save or File|Save As... from the drop down menu. If there have been no changes to the current layout since either opening it or the last save, you will be asked to confirm a Save command. If you answer yes, or there have been changes, RR-Track saves the layout file under the same name, and returns immediately.
- 2. If you choose File|Save As..., RR-Track displays the Windows <u>save file dialog</u>. Using the drive and directory folder icons, and the names in the file name <u>listbox</u>, you select an appropriate file name ( such as *myfile.rrt*). You can also manipulate the file types icon in the lower left corner to change between saving as a track layout file (RRT) or a Windows bitmap file (BMP).
- 3. When you are satisfied with the file name you have chosen, click the OK button to save the current layout, or the Cancel button if you have changed your mind and wish to return to the RR-Track main window.

#### see also:

opening a file

# **Exiting RR-Track**

The Exit command from the file menu closes RR-Track. The <u>current layout</u> file, if any, will be closed. If any changes have been made to the current file since it was opened, you will be asked if you wish to <u>save</u> it. After taking action on the current file, RR-Track closes, returning you to the desktop.

#### **Procedure:**

- 1. From the menu bar, select File|Exit from the drop down menu.
- 2. You will be asked to confirm that you wish to exit. If you do, click the OK button, or click the Cancel button if you have changed your mind and do not wish to leave RR-Track.
- 3. If any open layouts have been changed since your last save, you will be asked if you wish to save them. Click Yes to <u>save</u> the layout file, or No if you do not wish to save the layouts.
- If you elected to save the layouts, RR-Track displays the Windows <u>save file dialog</u>. You
  may then use the drive and directory folder icons, and the file name <u>listbox</u> to select a
  save file name.
- 5. RR-Track terminates, returning you to the desktop.\_

### **Opening a Layout File**

To open an existing layout file for viewing or editing, use the File Open... command from the file menu. The <u>current layout</u> file, if any, will be closed. If any changes have been made to the current file since it was opened, you will be asked if you wish to <u>save</u> it. After taking action on the current file, RR-Track displays the Windows <u>open file</u> dialog, at which point you may indicated the drive, directory, and file you wish to open.

If you are running RR-Track under Windows 95, you can use long file names (up to 255 characters) in order to be more descriptive in naming your layout files.

#### **Procedure:**

- 1. From the menu bar, select <u>File</u> and then Open... from the drop-down menu. The current layout, if any, will be saved.
- 2. From the choices shown in the <u>open file dialog</u>, select the layout file (*yourname.rrt*) which you wish to open by manipulating the drive icon, the directory folder icon, and selecting the layout file from the file names <u>listbox</u>.
- 3. When satisfied with your choice, click the OK to open the file, or Cancel if you have changed your mind and wish to return to the RR-Track main window.

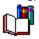

if you are using the File Manager or Explorer to sort through layout files (those with the .RRT type) you can open them by double-clicking on them since RR-Track v3.0 is a registered drag-and-drop client. You can also open them by dragging them from the Explorer or File Manager window to the RR-Track icon. In Windows 95 or Windows NT 4.0 you can right click on a track layout file and choose Open.

#### see also:

saving a track layout file

### **Creating a New Layout**

You may create a new layout at any time using the File|New command found under the <u>File</u> menu. The <u>current layout</u> file, if any, will be closed. If any changes have been made to the current file since it was opened, you will be asked if you wish to <u>save</u> it. After taking action on the current file, the <u>drawing size</u> dialog will be displayed, at which point you set the new layout's width and depth (these may be altered at any time using the <u>drawing size</u> command in the <u>Options</u> menu).

#### **Procedure:**

- 1. From the menu bar, select File|New... from the drop-down menu. The current layout, if any, will be saved.
- 2. Using the <u>spin buttons</u> set the width and depth of the new drawing.
- 3. Click the OK button if you are satisfied with the new dimensions, or Cancel if you change your mind and wish to return to the RR-Track main window.

#### see also:

opening a layout file, saving a layout file, cloning a layout

# **Credits Font**

The font used to print the layout credits at the bottom of the page is fixed at Arial, 12pts.

### **Status Bar Font**

The font used in the Status Bar is configured using the Choose Font dialog contained in Windows 3.1, Windows 95, and Windows NT.

In this dialog there are three main sections: <u>Font</u> listbox, <u>Font Style</u> listbox, and the <u>Size</u> listbox.

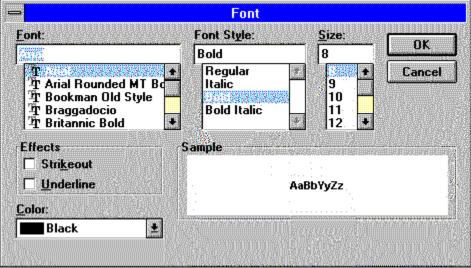

There is also a window which shows the results of your selection, radio buttons for extra elements such as underlining and strike through, and a listbox for the color, which is inoperative in RR-Track. The Font listbox (upper left) is used to select the font family (i.e. Arial, Courier, Times Roman, etc.), the Font Style box is used to select the face style (normal, italic, bold, bold italic), and the Size listbox (right side) is used to set the point size. The results of your configuring are shown in the Sample window. Selecting OK immediately redraws the Status window with the new font, while Cancel returns you to the main window. For more information on font selection with the Choose Font dialog, see your Windows 3.1 manuals.

{ewl hmew2,ewBitmap2,WARNING.BMP} If you choose a font that is too large, you may not leave enough space on the status bar for some of the information RR-Track conveys, such as the current working layer and the last track selections.

### **Track and Select List Windows Font**

The font used in the Track List and Select List windows is configured using the Choose Font dialog contained in Windows 3.1, Windows 95, and Windows NT.

In this dialog there are three main sections: <u>Font</u> listbox, <u>Font Style</u> listbox, and the <u>Size</u> listbox.

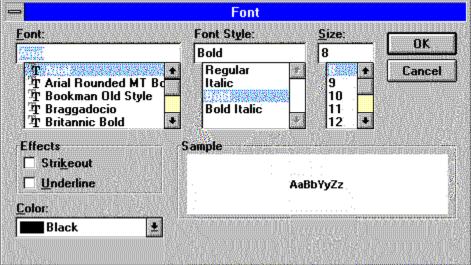

There is also a window which shows the results of your selection, radio buttons for extra elements such as underlining and strike through, and a listbox for the color, which is inoperative in RR-Track. The Font listbox (upper left) is used to select the font family (i.e. Arial, Courier, Times Roman, etc.), the Font Style box is used to select the face style (normal, italic, bold, bold italic), and the Size listbox (right side) is used to set the point size. The results of your configuring are shown in the Sample window. Selecting OK immediately redraws the <u>Track List</u> and <u>Select List</u> windows with the new font, while Cancel returns you to the main window. For more information on font selection with the *Choose Font dialog*, see your Windows 3.1 manuals.

### **Track Labels Font**

The font used for labelling track and accessory items is configured using the Choose Font dialog contained in Windows 3.1, Windows 95, and Windows NT.

In this dialog there are three main sections: <u>Font</u> listbox, <u>Font Style</u> listbox, and the <u>Size</u> listbox.

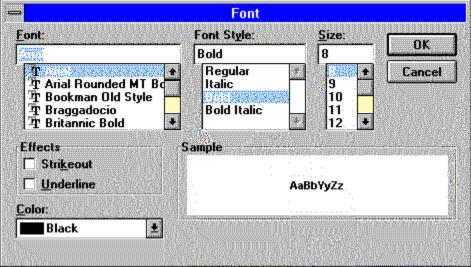

There is also a window which shows the results of your selection, radio buttons for extra elements such as underlining and strike through, and a listbox for the color. The Font listbox (upper left) is used to select the font family (i.e. Arial, Courier, Times Roman, etc.), the Font Style box is used to select the face style (normal, italic, bold, bold italic), and the Size listbox (right side) is used to set the point size. The results of your configuring are shown in the Sample window. Selecting OK immediately redraws the track layout with the new font, while Cancel returns you to the main window. For more information on font selection with the *Choose Font dialog*, see your Windows 3.1 manuals.

# Track Laying Tips

Here are some handy tips that will speed up track laying and positioning. We are sure there are many other helpful hints that you have garnered together; we would be interested in hearing about them

(1) **Use the zoom-in and zoom-out commands and the view stack**. I have found it to be effective to start with a large overview, not necessarily of the entire layout but a large fraction of it, and then zoom in to where I want to do some work, the return to my overview using the Last View command under the <u>View</u> menu. Occasionally I move around the layout at high zoom factor using the scroll bars, or holding down the SHIFT key while moving the pointer near a border, but I find this less effective.

(2) **Make use of the selection modes**. Remember, clicking once with the leftmouse button on a track section selects just that section; double-clicking with the leftmouse button selects that section and all of the contiguous track sections. Which sections are chosen depends on the extended selection mode you have checked on the <u>Options</u> menu: <u>Selects Include Joints</u> selects all of the physically joined track (the whole loop, sidings, etc.) while <u>Selects Include Blocks</u> chooses all of the electrically connected track (everything between the block break symbols); <u>Selects Include Grades</u> only chooses track either on the same grade or elevation. If you haven't set any block breaks, then Selections Include Joints and Selection causes that selection to collapse to only the track section under the pointer. By using these, and pausing for the Move cursor to come in, you can quickly go back and forth between choosing one piece of track and many pieces of track.

(3) **Use Align to Nearest Track**. I use this command, under the <u>Action</u> menu, to find out where to place a curve when I am closing a loop, or lining up turnouts, to place a couple of long straight sections on both sides of the closure point, letting them overlap and graphically show me the intersection. I can then place the curve or turnout I need pretty accurately by the 'calibrated eyeball' method, especially if you zoom in on the intersection. Be wary of zooming in too far on curves though; Windows graphics engine has trouble if the center point of a curved arc is too far off screen, and throws in the towel by not drawing the arc, leaving you with nothing to show you the location of the curved section. When done, just delete the unneeded alignment tracks, and replacement them with properly cut sections.

(4) **Work with AutoJoin turned on**. I always use the <u>AutoJoin</u> mode, and override this as necessary by hitting the escape key as needed, to temporarily turn AutoJoin off. You may also override automatic joining simply by placing the newly added track far enough away from existing track to be outside the capture radius (6" for HO, 12" for O-gauge, 18" for G-gauge, etc.). I bring the ends that I want joined as close as possible, and then click the mouse. AutoJoin can fail if you are trying to add track in a densely populated area with a number of loose ends; sometimes the end you aren't watching is closer to another section of track than the end you are watching. Remember that the AutoJoin mode also applies to moving pieces of track. If you get free ends within a track width, RR-Track will join them for you without you having to do this yourself. This can be a problem in dense areas, such as switch yards, where you may want to turn this off.

(5) **Work with Allow breakaways turned on**. This makes it much faster to unjoin track from existing configurations. You merely have to drag it 10 per cent or more of the screen size, and RR-Track will break the junctions for you. When combined with <u>Automatic Track</u> <u>Joining</u>, which lets you put track back together simply by bringing the ends within one track width, reconfiguring layouts is much quicker.

(6) Work with automatic loop closing and proximity joining turned on. I generally

use these modes since mistakes are rare and it forces me to not try and bend too many track sections to close gaps bigger than a track width, minimizing the chances of designing a layout that has sections likely to cause derailments.

(7) **Make use of Copy ,Paste, Duplicate, and Duplicate Parallel**. I use this combination frequently to duplicate 90° and 180° curved arcs of track in order to quickly throw a new loop together, or whole parallel sidings when designing a switch yard. The <u>Duplicate</u> function is very useful for replicating custom bent or cut track sections where you aren't interested in making a number of copies. <u>Duplicate Parallel</u> is handy for creating sets of parallel tracks in switch yards, etc.

(8) **Use multiple drawing layers**. Setting up even simple, small layouts with multiple layers is a real help. You can put scenery in a layer, accessories in a layer, track in a layer. In this way you can set the track layer to *inactive* so that you can see it but you can't select it so that it doesn't get in your way when you are setting up accessories and scenery. This same thing is true for scenery: you can draw some scenery, then set that layer to *inactive*, and then adjust track and/or accessory positions as necessary without the scenery getting in the way. <u>See working with layers</u> for more information.

(9) **Use the Select List Window to tell you details on selected track**. The <u>select list</u> <u>window</u> automatically totals the highlighted track sections, giving you the total length and the estimated number of average size cars this track will acommodate. This is a handy way to find out if either a passing siding, or a reversing loop, is long enough to handle the trains you plan to run. You can also use the listing to see if you have a track power section in an electrical block when you set the <u>extended selection mode</u> to <u>Selects Include Blocks</u>. For track systems that have dedicated electrical connection tracks, this is a handy way to make sure you have adequately set up your track power connections. By setting the extended selection mode to <u>Selections Include Grades</u>, you can use the Select List Window to show you the length of all of the track on a grade; this informatin can also be obtained by pulling down the <u>Grades</u> menu and choosing Information...

(10) **Use the Lock/Unlock functions to fix track sections you don't want to move**. One of the most irritating things is moving the wrong block of track accidentally. If you have a hard, or a large loop and want to use this as a fixed reference for other track, then select it and choose the <u>Lock</u> command from the <u>Action</u> menu. This will keep you from accidentally moving, deleting, or rotating these items.

(11) **Add elevations and grades last**. It is usually better to design all, or almost all of the track plan before you begin raising/depressing track sections. Introducing elevations and grades always adds to the complexity of the layout, and makes it more difficult to change design parameters later (short of removing the entire elevation, which you can do by either using the <u>Remove Elevation</u> command or <u>Zero Track Height</u> command).

### **Library Menu**

The Library drop-down menu is used to set the active track or accessory library.

Entries exist on the menu for all of the track libraries in your copy of RR-Track; a check mark indicates the currently active library whose components are represented on the <u>Track</u> menu (this will be title the Accessory menu when the current library is an accessory library). The current track libraries are (those in dark blue are available now, those in red are planned):

#### **Track libraries:**

Lionel®/K-Line® O-27 Lionel® O-gauge Lionel® Super-O Curtis HiRail O Ross Custom Switches O GarGraves O MTH O Atlas O

LGB® G MicroEngineering G AristoCraft® G TDV G

Llagas Creek G

American Flyer/GarGraves/American Models S Lionel®/Rydin standard gauge

Atlas® HO Pilz®/RailTech code 100 HO Pilz®/RailTech code 83 HO Shinohara® HO Kato® HO Peco® OO/HO Märklin®-C HO Märklin®-K HO Märklin®-M HO Hornby OO/HO Atlas® N Kato® Unitrack N Peco® N Tomix® N Fleischmann N

Pilz®/RailTech code 80 TT Märklin® Z Peco® Z

accessory libraries

Lionel<sup>®</sup> pre-war accessories

Lionel® post-war accessories

Lionel® modern/MPC accessories

**Gilbert post-war accessories** 

Plasticville® accessories

**Pola® G-gauge accessories** 

Piko G-gauge accessories

MTH accessories

For up-to-date information on the availability, and contents of, these are other future track and accessory libraries, please access our web site at:

#### http://www.rrtrack.com/rrtrack

### **Grades Menu**

The Grades menu contains commands that allow you to elevate track, remove elevations, show elevated and grade track, and get information on elevations and grades.

Many of these commands will be grayed out unless there is both selected track and the extended selecting mode is set to selections include grades.

<u>Change elevation...</u> this is the fundamental command for elevating or depressing a section(s) of track. Choosing this command will bring up the *Change Track Elevation dialog* with the currently selected track sections highlighted. You interact with the controls in the dialog to graphically alter the elevation of the selected track sections while RR-Track automatically carries out grade calculations. For more information see<u>elevating track</u>.

<u>Remove elevation</u> this command returns the elevated track and all of its connected grades to zero height.

The following four commands let you manually set various aspects of elevations and grades.

<u>Reconcile grade</u> this command examines the selected grade and removes any nonuniformity's which may have resulted from the interaction and collision of grades from the elevation of several pieces of track. The track junction heights are recalculated as a result of this command.

<u>Create grade</u>: this command takes the selected track sections and creates a grade from them, with the height of the track sections connected to either end determining the per cent grade. This command, along with the Set Track Height command, let you manually insert grades and elevations into a layout.

<u>Set Track height</u>: a catchall command that will allow you to set the absolute height of the selected track. This command sets the height of the selected track or objects to that set in the dialog, removing any grade attributes that may have been set. Any grade track connected to the selected track is automatically reconciled. This command, in conjunction with the Create grade command, let you manually insert elevations and grades into a layout.

<u>Zero track height</u>: another catchall command that will take the height of the selected track, regardless of whether it is connected to other elevated track sections, and set it to zero. This command is used when all else fails to remove unwanted dangling grades.

The next four commands are for informational purposes on elevations and grades.

<u>Information...</u> summons the grade information dialog which displays the number of track sections, change in height, total length, and per cent grade for the selected grade. Useful for checking up on the exact slope parameters for a given grade.

<u>Calculator...</u> summons the grade calculator, a dialog that lets you play around with track height changes, lengths, and the per cent grade.

<u>Show grade track</u> selects and highlights all of the track in the layout that is on a grade. Graphically shows you where the grades are at on your layout.

<u>Show elevated track</u> similar to the above command, but instead shows all of the track sections at non-zero height and not on a grade.

For more information on all of these commands and their interactions, see<u>elevating track</u>

# **Object** Menu

The object menu contains commands that allow you to create simple geometrical shapes and add them to your layout.

The simple objects available consist of rectangles, circles and lines. Once placed into your layout, these objects may be selected, moved, and rotated just as you would manipulate track sections. They may not, however, be joined to track sections. One exception is text labels, which may not be rotated and will not respond to the <u>Rotate</u> command.

Somewhat more specialized objects such as a railroad bridge, hip-roof building (both subtypes of the rectangle object), and various trees (a subtype of circles) are available for placement in your layout.

The Object menu is divided into four submenus: *Basic shapes, Buildings, Scenery*, and *Special objects*, as well as a command use to set object drawing properties found at the bottom of the menu. The submenus may be torn off and left on screen just as for any other menu in RR-Track.

**Basic shapes**: these include <u>rectangles</u>, <u>circles</u>, <u>straight lines</u>., <u>polygons</u>, <u>polylines</u>, <u>filled rectangles</u>, <u>filled circles</u>, and <u>filled polygons</u>, filled rectangles with X-ing to denote structural members.

**Buildings**: these include a <u>plain building</u>, <u>hip-roof building</u>, a <u>railroad bridge/overpass</u>, <u>turntable</u>, and a <u>water tower</u>.

**Scenery**: these include <u>deciduous trees</u>, <u>evergreen trees</u>, a more <u>realistic randomized</u> <u>tree</u>, spring and fall trees with colors randomized around medium green and orangeyellow respectively, winter trees with 12 random forked branches, 2-tone and 3-tone spring and fall trees, <u>boulders</u>.and random colored boulders, <u>embankments</u>, <u>ponds</u>, and <u>multi-</u> <u>level mountains</u>.

Special objects: these include electrical connections. and text labels .

<u>Set Object Properties</u> : this command calls up a dialog which you use to set the drawing properties of current and future objects.

see also:

editing objects

### Shorthand (right mouse) Menu

# The shorthand menu contains a subset of the most used commands from the main menu accessed though the menu bar.

This menu may be called up by clicking the right mouse key when not engaged in some other graphical operation such as moving track or drawing a selection rectangle. The commands on the shorthand menu are:

<u>Last track</u>: selects another piece of track identical to the last one added to the track layout. This item will be grayed out if track families have been changed and a new track section from the current family has not been added to the layout.

<u>Undo last track</u>: removes the last track section added to the layout from the track list. This item will be grayed out if the last track section has just been removed, and another has not been subsequently added to the layout.

<u>Copy</u>: copies the selected track or other objects to the RR-Track clipboard.

<u>Paste</u>: pastes the RR-Track clipboard contents into the track layout.

<u>Delete</u>: deletes the selected track or other objects from the track layout.

Duplicate : duplicates the selected track or objects.

<u>Rotate...</u>: rotates the selected track or other objects. Choosing Rotate from the shorthand menu calls up the *Quick Rotate dialog* in contrast to the Rotate command under the <u>Action</u> menu which calls up the more detailed *Rotate dialog*.

Toggle overpass: toggles the overpass characteristics of the selected track in libraries which support this.

<u>Snap size</u>: calls up the *Set Snap Size dialog*. This is the same as pulling down the <u>Options</u> menu and choosing Set Snap Size.

Zoom in 2x: actives the zoom window for zooming in by a factor of 2.

Zoom out 2x: moves the view out a factor of 2.

# **Options Menu**

#### The options menu controls properties of the <u>active layout</u>.

These span a wide range and include the current track family, the physical size of the drawing, the type of coordinate overlay, what style of track/object rendering is desired, and the joining and selecting modes.

#### The following command sets the drawing size and attributes:

<u>Drawing size...</u> allows the physical size of the current layout to be changed.

#### The following command lets you manipulate the drawing layers in the layout:

<u>Layers...</u> this brings up the Layer Setup dialog which lets you add, rename, delete, and set the visibility properties of layers in your layout.

#### The following commands set the scale of the display coordinate grid:

<u>6" grid</u> sets the display coordinate grid to 6-inch boundaries.

<u>12" grid</u> sets the display coordinate grid to 12-inch boundaries

<u>24" grid</u> sets the display coordinate grid to 24-inch boundaries.

<u>48" grid</u> sets the display coordinate grid to 48-inch boundaries.

<u>No grid</u> turns off the display coordinates.

#### The following commands controls the layout rendering:

<u>Detailed track render</u> toggles the track rendering between simple and detailed.

<u>Snap objects to grid</u>: toggles the sizing and placing of general purpose objects (rectangles, circles, lines, etc.) from any position on the layout to only those set by the <u>Set Snap Size</u> command.

<u>Set snap size</u>: displays a dialog box showing your choices for the size of the snap grid.

<u>Set joining error</u> displays a dialog box that lets you introduce a small error at each track junction when assembling track. This allows for small expansions of the layout due to inaccurate track joining.

<u>Label track</u> : toggles the display of abbreviated track labels on track and accessories. The same as setting this option in the Layout Options dialog.

<u>Set track color</u> : displays a dialog box which lets you set the draw and fill colors for individual track libraries. These will then be the default colors for track of that manufacturer. These colors can be overridden by setting the default track colors for the layer the track is in. See Layers for more information.

**The following commands control the track joining modes.** These apply to all layouts. These modes can also be changed on the multi-function status bar.

<u>Autojoin new track</u> toggles the joining mode for newly added track between automatic and manual.

<u>Automatic loop closing</u> toggles the loop closing mode between automatic (sensed by RR-Track), and only manual. Manual loop closing (<u>Close Contiguous Loop</u>) is still enabled when automatic loop closing is turned on.

The following commands control the extended selecting modes. These apply only to the active layout; each layout can be individually configured for extended selection modes. These modes can also be changed on the multi-function status bar.

<u>Selections include joints</u> sets the extended selecting mode to all track connected to the

track under the cursor. Setting this mode disengages all other extended selection modes.

<u>Selections include blocks</u> sets the selecting mode to all track electrically connected to the track under the cursor. Setting this mode disengages all other selection modes.

<u>Selections include grades</u> sets the extended selecting mode to all track either on the same grade or at the same elevation. Setting this mode disengages all other extended selection modes.

#### The following command enables access to further application controls:

<u>Options...</u>displays a dialog box which lets you configure settings that apply to all layout windows such as joining modes, background colors, move transition time delays, track library colors; and allows you to access the Layout Options dialog which controls settings that affect only the active layout.

#### see also:

setting local layout options

### Track Menu

The track menu consists of track types available in the current track family.

This menu changes when a different track family is selected since the detailed varieties of track sections vary between the different families. In general, all track families have straight sections, curved sections, turnouts, and a number of special purpose track sections such as bumpers, uncoupling sections, insulated sections, etc. Some track libraries have other submenus reflecting items unique to that track family. Accessory libraries have submenus typically divided up into bridges/trestles, lights/lamps, trackside items, stations/buildings, and action items. When you use the <u>Library</u> command to switch to an accessory library, the top level menu bar changes the Track menu to Accessories.

The first item on the track menu is <u>last track</u> and simply allows you to add a track section to the layout that is identical to whatever section was previously added. You may also accomplish this task by double-clicking the left-mouse button with the cursor in an empty area of the layout, i.e. not an area occupied by either an object or track. You can access the last 10 distinct track or accessory items added to the layout by going to the Last track button on the multifunction status bar.

Track libraries that have track wizards will have a command, Setup wizard, that lets you set various parameters to control the operation of the track library wizard.

### **Action Menu**

The action menu contains the commands that carry out operations on selected objects in the layout.

These operations consist of rotating track and other objects, creating or breaking joints between track sections, aligning joints between track sections, and moving track sections in order to minimize the alignment errors at junctions.

<u>Rotate...</u> perform angular rotations on selected objects. This command calls up the standard *Rotate dialog*; the Rotate command under the <u>shorthand menu</u> calls up the *Quick Rotate dialog*.

<u>Move...</u> carry out incremental movement of the selected objects without using the mouse.

<u>Move to layer</u> this lets you move all of the selected items to another drawing layer. This is most useful when you add new layers to an existing layout in order to minimize visual clutter.

<u>Unjoin selected track</u> break all joints in, and between the selected track and the rest of the layout.

Join to nearest create a joint between the selected track and the nearest unjoined track.

<u>Close contiguous loop</u> closes loops in the selected track. Normal track joining will not close a contiguous loop when automatic loop closing is enabled if the gap between track ends is too large. You will generally not need to use this command.

<u>Align</u>: this submenu allows you to access three commands for aligning track and objects with the coordinate grid, or other track/objects. The alignment commands consist of:

<u>Align to coordinate grid</u>: lets you align one or more edges or centers of the selected track to the coordinate grid at the current snap resolution.

<u>Align to designated object</u> : lets you align the edges and/or centers of the selected track to another track section or object.

<u>Align to nearest track</u> : lets you align the selected track with the nearest unjoined track. Like joining, but the track sections are not actually joined.

<u>Break Joint</u> breaks single joints in the selected track. This is different from <u>Unjoin track</u>, which breaks all the joints in the designated track. This command is only needed for special purpose, such as severing the connection between track sections which are then allowed to remain in place. You normally break track junctions by dragging the track away with the mouse.

Group objects groups all objects in the select list.

<u>Ungroup objects</u> ungroups the first grouped object in the select list.

<u>Move to front</u> changes the position of the lead selection, either track or object, in the display list, so that it will appear in front of (on top of) all other track.

<u>Send to back</u>: the reverse of Move To Front, this changes the position of the lead selection in the display list so that it appears to be behind all of the other track sections.

<u>Set/Clear block breaks</u>: toggles the placement of an electrical block break at the designated joint in the selected track. The track is still physically joined.

<u>Clear all blocks</u>: removes all of the electrical block breaks in the selected track. The track is still physicall joined.

<u>Create block</u>: sets electrical block breaks at all of the ends of the selected track. The track is still physically joined. This is a faster way to create blocks than using the Set/Clear block break command, which is used to set/clear a single break.

<u>Lock selected items</u> : locks the selected track and objects into position on the layout. Any attempt to move or rotate locked items will fail.

 $\underline{\text{Unlock selected items}}$  : unlocks the selected track and objects so that they may now be moved and rotated.

<u>Relax selected track configuration</u> adjust the position of the selected track to minimize junction alignment errors.

The items in this menu will only be enabled if track or other layout objects have been selected (highlighted).

### **File Menu**

Under the file menu are the commands that create new layout files, open existing layout files, save layout files, and print layout files.

The file menu commands vary depending on the current state of RR-track. When first started, the available commands are:

New...create a new track layout

<u>Open...</u>open an existing track layout (for example, *mylayout.rrt*).

Exit close the RR-track application

When either a new track layout has been <u>created</u>, or an existing layout is <u>opened</u>, the file menu changes, adding the following commands:

<u>Save</u> saves the active track layout to a disk file using the current name. This over writes the old layout with the active layout.

<u>Save as...</u> saves the current layout to a disk file. The Save as... command lets you save the active layout under a new name.

<u>Print layout...</u> print the entire layout. You can indicate on the preview window which pages of the layout you wish to print, as well as configure fonts and labels.

<u>Printer</u> this calls up the printer information dialog which you can use to both select the current RR-Track printer, and configure the printer settings.

Page setup setup the look and style for the current screen view when printed

<u>Clone Layout</u> lets you create an untitled copy (clone) of the active layout. Good for creating variations on a layout design.

Export... lets you save the current screen image as a Windows Bitmap (BMP) file for inclusion in other documents.

RR-Track appends the names of the last four layout files after the Exit command on the File menu. You can re-open one of these by simply clicking on it.

### Edit Menu

The Edit menu encompasses the commands that operate on track and other layout objects.

As is the case for many menu items, the commands under the edit menu will be enabled and disabled reflecting the current state of the track layout.

<u>Undo delete</u> undoes the last deletion of less than 100 items from the layout.

<u>Cut</u> delete the selected object from the layout and copy it to the clipboard

<u>Copy</u> copy the selected objects to the clipboard.

<u>Paste</u> paste the clipboard contents into the layout.

<u>Delete</u> delete the selected objects from the layout.

<u>Duplicate</u> : duplicate the selected objects on the layout. This command combines Copy and Paste, destroying the clipboard contents in the process.

<u>Duplicate parallel</u>: creates a duplicate set of track parallel to, and offset from, the selected track. You work through the Duplicate Parallel dialog to set and preview the offset. This command, like the simpler duplicate command, combines Copy and Paste, and destroys the clipboard contents in the process.

Select all selects all of the track and objects in the layout. Easy way to grab everything at once. This is the same as dragging a selection box around everything.

<u>Select all in layer</u> . this selects all of the items in the layer that you choose.

Select all visible this selects all of the items in the active layout that are currently visible (i.e. not hidden or grayed).

In order for the <u>cut</u>, <u>copy</u>, <u>duplicate</u>, <u>duplicate parallel</u>, and <u>delete</u> items to be enabled, track or other layout objects must be selected (highlighted). The <u>paste</u> command is disabled when the RR-track clipboard is empty, but enabled otherwise. The commands in this menu are also accessible using the keyboard shortcuts shown in the drop-down menu. The <u>Undo delete</u> command must be used immediately after you delete the items you want to restore; any further changes to the layout will disable this command.

### **View Menu**

# The view menu contains the commands that manipulate the location and zoom of the RR-track windows.

These include zooming in and out on the track display, redrawing the display at any time, and showing or hiding the auxiliary information windows. The center position of the track display may also be adjusted by using the horizontal and vertical scroll bars at the bottom and right margins.

 $\underline{Zoom in 2x}$  zoom in on the layout by a factor of 2. Also found on the shorthand menu.

<u>Zoom in 4x</u> zoom in on the layout by a factor of 4.

<u>Zoom out 2x</u> zoom out the layout view by a factor of 2. Also found on the shorthand menu.

<u>Zoom out 4x</u> zoom out the layout view by a factor of 4.

Last view return to the previous view. Also accessed using the F3 key.

<u>Home view</u> set the upper left corner of the screen to the upper left corner of the layout, and zooms out to show the entire layout. Also accessed using the F2 key.

<u>Fit in window</u> this takes the layout, at the current zoom factor, and adjusts the scale to get the best fit to the current layout window size. Whenever you maximize a layout, and the zoom factor is 1, RR-Track automatically does a best fit to the maximized window. This is so that you can get the best possible view of your layout.

Redraw force a redraw of the current view.

Show status toggle between showing and hiding the status window.

<u>Show track list</u> toggle between showing and hiding the track list window. RR-Track displays the track list for the active layout window. If the Track List window is visible, RR-Track automatically changes the contents as you change the active layout.

<u>Show select list</u> toggle between showing and hiding the select list window.

Show locked items highlights all locked track, accessory, and drawing objects in the layout. You can use this command to quickly unlock all locked items by choosing <u>Unlock</u> <u>Selected Items</u> from the <u>Action</u> menu subsequent to using this command.

The four zoom commands, together with the <u>home view</u> command, the Fit in window command, and the scroll bars at the bottom and left margins, collectively control the display scale for the screen display. The three show commands control the display of the auxiliary information windows that show mouse location and display mode, the list of the track in the layout, and the list of objects that are currently selected(highlighted).

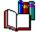

RR-Track maintains a view stack with a depth of 2. This means that whenever you change views (change zoom factor), RR-Track remembers the previous view (both position and zoom factor). You can then choose Last View to go back to where you were. For example, suppose you are viewing part of your layout (we will call this *view 1*). You then choose Zoom In 2X and examine another part more closely (we will call this *view 2*). When you choose last View, RR-Track returns you to *view 1*. If you choose Last View again, RR-Track returns you to *view 2* since it is now the previous view from *view 1*. In this manner you can toggle back and forth between an overview of your layout and a small closeup view for detailed work.

### **Help Menu**

The help menu commands control the access to the Windows hypertext help utility.

The help RR-track help file, part of which you are reading, contains help and information on topics germane to the track layout application. The help topics may be accessed using the commands in this menu and the Help button found in most dialog boxes.

Contents.. starts the help utility and displays the RR-track help table of contents.

Search for help on..starts the help utility and opens the keyword search window.

<u>Getting started</u> starts the help utility and opens it to the tutorial on getting started with RR-Track.

<u>About</u>... displays the About message for the RR-track application. This shows you both the current version and the build sequence number.

### Window Menu

The Window menu in RR-Track contains the commands that are used to manipulate the various layout windows.

These are:

<u>Cascade</u> choosing this resizes all layout windows to a standard size (that is determined by Windows) and arranges them in a cascade starting at the upper left of the main RR-Track window, with the active layout window on top.

<u>Tile</u> choosing this tiles all of the open layout windows in the main RR-Track window. Again, the sizes are chosen by Windows.

<u>Arrange icons</u> this neatly arranges the minimized layout windows along the bottom of the main RR-Track window. The order is determined by the order of minimization.

<u>Close all</u> this closes all layout windows. You are prompted to save the layout files if you have not done so since the last change.

Appended below the Close All command is a list of the open layout windows. You can switch to any of these simply by choosing the layout.

### The Goal of RR-Track, MTH RealTrax Edition

The principal goal of RR-Track, MTH RealTrax Edition is to enable anyone to quickly, easily, and accurately create a track layout for toy trains from the principal building blocks, sectional track from MTH Electric Trains. Whether the layout be a simple Christmas display looping under and around the Yule tree, or a complex miniature railroad consisting of hundreds of pieces of sectional track connecting whimsical towns, village, factories and farms, it can be designed with RR-Track. RR-Track turns any Windows-based PC into a sheet of electronic graph paper, allowing for endless combinations and what-if scenarios without involving messy erasures and clumsy templates. The major advantage of computer-aided-design (CAD) is that the computer's drafting table is infinitely erasable and reconfigurable. Further, layout drawings may be saved at intermediate points in the design process, making retracing your steps to an earlier stage fast and easy.

In the course of design of your toy train layout/model railroad you will rapidly discover that it is much quicker and easier to 'game out' track configurations using RR-Track and your PC than to discover, on the floor, that O-72 curves won't quite fit between Grandma's antique china buffet and the Xmas tree. If the track doesn't fit in RR-Track, then it won't fit on the layout. All of the sectional track in the track libraries is accurate to less than 0.1 inch, making accurate assessments of clearances and distances easy.

RR-Track, MTH RealTrax Edition has track libraries containing all of MTH Electric Train's RealTrax sectional track components as well as MTH RailKing accessories. Additional libraries for track from other manufacturers may be purchased from R & S Enterprises. For more information on track and accessory libraries available for RR-Track, MTH RealTrax Edition, visit the RR-Track website at

www.rrtrack.com/rrtrack.

### **About the Author**

#### **RR-Track**<sup>©</sup> is produced and distributed by:

R & S Enterprises POB 643 Jonestown, PA 17038-0643 (717)865-3444

Comments and suggestions, bug reports, etc., may be sent to the above address or e-mailed to:

World wide web: http://www.rrtrack.com/rrtrack INTERNET: rsbecker@rrtrack.com CompuServe 72652, 237

#### **RR-Track Licensing Information** RR-Track copyright 1993 - 1998 by Russell S. Becker

R & S Enterprises

all rights reserved.

retail version

**License agreement:** This is a legal agreement between the purchaser and R & S Enterprises, a private company under the laws of the Commonwealth of Pennsylvania. If you have purchases a licensed version and do not wish to abide by the terms of this agreement, return the diskette and all accompanying items, manual, etc. to R & S Enterprises for a full refund.

Use of this application for any period of time implies acceptance of the license terms. RR-Track is only one possible method for toy train layout design. No claims beyond those explicitly stated are made for the accuracy of this software. This application is provided AS IS with no warranty expressed or implied.

A single user license permits users to use RR-Track only on a single computer. Licensed users may use the program on different computers as long as the program is not used on more than one computer at a time. Site license or network use requires a separate license. No one may not copy or distribute any portion of the registered documentation, files, or executables except for registered users with the express purpose of backing up these files for personal use on a single computer.

**Notice of copyright:** This is a copyrighted program. This version is copyrighted by Russell S. Becker and has full protection under United States and international copyright law. This program is to be sold only under written agreement between R & S Enterprises and the distributor. This program is licensed for use only by the purchaser on a single computer. Copying, distribution, or use by any person, business, corporation, government agency or any other entity without explicit written permission from R & S Enterprises is strictly prohibited and may subject the user to prosecution under copyright law.

**GENERAL TERMS:** R & S ENTERPRISES HEREBY DISCLAIMS ALL WARRANTIES WITH RESPECT TO THIS PRODUCT, EITHER EXPRESS OR IMPLIED, INCLUDING, BUT NOT LIMITED TO IMPLIED WARRANTIES OF MERCHANTABILITY AND FITNESS FOR A PARTICULAR PURPOSE. SHOULD THE PRODUCT PROVE DEFECTIVE IN ANY WAY THE PURCHASER ASSUMES THE RISK OF SERVICING, REPAIR, CORRECTION, INCIDENTAL, OR CONSEQUENTIAL DAMAGES.

**LIMITATION OF LIABILITY:** RR-Track *IS PROVIDED COMPLETELY AS IS.* R & S ENTERPRISES *HEREBY LIMITS ITS LIABILITY TO, AT* R & S ENTERPRISES' *SOLE DISCRETION 1) THE ORIGINAL PURCHASE PRICE OF THE SOFTWARE OR 2) REPLACEMENT OF A DEFECTIVE DISK. PURCHASER OF SOFTWARE AGREES NOT TO HOLD* R & S ENTERPRISES *AND IT'S OWNERS LIABLE FOR ANY DAMAGES WHATSOEVER BEYOND ONE OF THE TWO REMEDIES DESCRIBED ABOVE. FOR REFUND OR REPLACEMENT, RETURN YOUR DISK TO THE ORIGINAL PLACE OF PURCHASE.* 

**Shareware 30-day trial period:** Users of demonstration versions of RR-Track are granted a 30 day trial period to evaluate the program. To use RR-Track beyond the 30-day trial period, you must register the product by remitting a fee to R & S Enterprises as described in the ORDER.TXT file.

Acknowledgements

IBM is a trademark of International Business Machines.

Microsoft, Windows, Paintbrush, Notepad, DOS, Word are all trademarks of Microsoft Corp.

The Association of Shareware Professionals \(ASP\) is a non-profit group dedicated to the shareware profession.

PKZIP, PKUNZIP, PKSFX are all trademarks of PKWARE, INC.

Many thanks to Charles Petzold for his fine book and examples of Windows 3.0, 3.1 programming. Further thanks to Mike Klein for his book on DLL's in Windows 3.x. A large measure of thanks goes to the people at Microsoft who created and distributed the Developers Network CD's. Special thanks goes to Paul Bonneau for this article and source code on tearoff menu support in Windows.

# **Font Menu**

The Font menu is used to specify the fonts used for various elements in RR-Track.

Currently, the only font configuration supported is that for the track labels.

<u>Track labels...</u> this command allows you to set the font used for the track labels (which are themselves enabled/disabled by the <u>global options</u> command under the <u>Options menu</u>

<u>List windows...</u> this command allows you to set the font used for both the Track List and Select List windows.

Status bar... this command allows you to set the font used for the multifunction status bar.

# **Control Menu**

The control menu is the small menu that you can pull down by single-clicking on the little icon at the upper left of a layout menu.

It is called a control menu because most of the commands are provided by Windows and have to do with sizing and closing the window. RR-Track appends two commands to this menu that let you access local layout options and layout information.

<u>Restore</u> this restores a maximized or minimized window to its former size and position.

<u>Move</u> this tells Windows you want to move the layout window, changing the cursor to the move cursor. This is exactly like grabbing the layout window in the caption area.

<u>Size</u> this tells Windows you want to resize the window. This is exactly like grabbing one of the window resizing edges.

Minimize collpases the window to an icon.

<u>Maximize</u> blows the window up to the entire RR-Track main window client area.

<u>Close</u> closes the window. Exactly like choosing Close from the File menu.

<u>Next</u> changes the focus to the next sibling layout in the window list.

<u>Options</u> calls up the Layout Options dialog where you can set RR-Track options that apply only to the active layout.

<u>Info</u> pops up a dialog showing you statistics on the active layout.

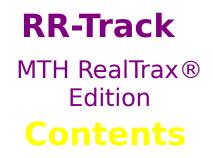

**RR-Track** is a toy train layout visualization application. It is designed to easily enable anyone to create, view, and edit toy train layouts consisting of Z-, TT-, N- HO-, O-, O-27, G-, S, and standard/wide gauge track. Using **RR-Track** you can create layout designs ranging from a simple loop to complex layouts such as that typified by the Lionel® 1948 showroom layout containing nearly 500 pieces of track and over 100 accessory and scenery items.

**RR-Track** is designed as a layout tool for constructing toy train layouts but is just as, if not more, useful for considering "what if" situations in existing layouts, both in and out of doors, as well as "dream layouts" that are likely never to see the light of day.

This edition of **RR-Track** contains track and accessory libraries specifically tuned for MTH RealTrax® and RailKing® accessories. Example layouts and descriptions of other track and accessory libraries that may be purchased for **RR-Track** can be found on the **RR-Track** website at

### www.rrtrack.com/rrtrack

### **Overview**

<u>Overview</u>

### **Tutorials**

<u>Getting started</u> <u>Drawing benchwork</u> <u>Making concentric curves</u> <u>Using overpass track sections</u>

#### Menu Items

| <u>File menu</u>   | <u>Track menu</u>  |
|--------------------|--------------------|
| <u>Edit menu</u>   | <u>Object menu</u> |
| <u>Action menu</u> | Font menu          |
| <u>View menu</u>   | Library menu       |
| CONTROL me         | nu                 |

<u>Grades menu</u> Options menu Window menu

<u>Help menu</u>

### How do I?

Align track sections

<u>Change the working track family</u> <u>Change layer attributes</u> <u>Close a loop of track</u> <u>Copy track</u> <u>Copy track from one layout to another</u> <u>Copy a layout</u> <u>Create a new track layout</u> <u>Create a new layer</u>

Delete track

<u>Elevate track</u> Edit objects

<u>Get layout information</u> <u>Get object information</u> <u>Group or ungroup drawing objects</u>

Hide track

Join track sections

<u>Measure distances on your layout</u> <u>Move track</u> <u>Move items between layers</u> <u>Move items with the keyboard</u>

Open an existing track layout

Paste track into the layout Print a layout Print the track list

<u>Rotate track</u> <u>Remove a layer</u>

Save a layout to a file Select track and objects Set or change object drawing properties Set overall or global options Set individual layout options Show overpasses on the layout

<u>Tear off a menu</u>

<u>Unjoin track sections</u> <u>Ungroup drawing objects</u> <u>Use the mouse or pointing device</u> <u>Use the multifunction status bar</u>

### **Miscellaneous**

<u>Tips</u> <u>Mouse uses and pitfalls</u> <u>shortcuts</u> Table of MTH RealTrax® length combinations License How to order additional libraries for RR-Track

### Acknowledgements

RailKing, MTH, M.T.H., RealTrax, ScaleTrax are all registered trademarks of MTH Electric Trains, Inc.

# **RR-Track shortcuts**

### The following keys provide shortcuts to commands in RR-Track:

**Left-mouse double-click:** double-clicking the left mouse button when the cursor if over nothing is the same as pulling down the <u>Track</u> menu and choosing Last Track. RR-Track gives you a track section identical to that last chosen from the Track menu. This is the same as the first item on the *Last Track List* on the <u>multifunction status bar</u>.

**CNTRL left mouse double-click**: holding down the *Control* key while double clicking the left mouse button when the cursor is over nothing tells RR-Track to repeat the last object selected from the <u>Objects</u> menu.

**Space bar**: pressing the space bar tells RR-Track to repeat the last object chosen from the <u>Objects</u> menu.

#### Arrow keys

The arrow keys can be used to move around the layout, to move selected objects, and to rotate selected objects.

#### To use the arrow keys to move around the layout:

Hit the left arrow key to scroll 2 per cent of the view to the left, the right arrow key to scroll 2 per cent to the right, the up arrow key to scroll up 2 per cent, and the down arrow key to scroll down 2 percent.

#### To move items with the arrow keys:

To move items with the arrow keys they must be selected (highlighted), and, if track sections, not joined to other non-selected track sections. Hold down the SHIFT key and hit the left arrow key to move left, the right arrow key to move right, the up arrow key to move up and the down arrow key to move down. Each time you hit the arrow key the selected items move a distance equal to the <u>current snap size setting</u>.

#### To rotate items with the arrow keys:

To rotate items with the arrow keys they must be selected (highlighted) and, if track sections, not joined to other non-selected track sections. Hold down the CONTROL key and hit the up arrow key to rotate counter-clockwise and the down arrow key to rotate clockwise. Each time the up or down arrow key is hit the items rotate by an amount equal to the current increment set for the <u>quick rotate dialog</u>.

# **Table of MTH RealTrax length combinations**

The following table is provided as a guide for using the standard sections of MTH RealTrax in filling in gaps in your layout. The entries for each length should not be viewed as necessarily the only possible solution, although many are. Entries in red cannot be achieved with the current track components.

| Length                                                                                                    | 3.5                   | 4.25             | 5.0        | 5.5              | 10.0        |
|----------------------------------------------------------------------------------------------------|-----------------------|------------------|------------|------------------|-------------|
| 3.5                                                                                                    | 1                     |                  |            |                  |             |
| 4.25                                                                                                    |                       | 1                |            |                  |             |
| 5.0                                                                                                    |                       |                  | 1          |                  |             |
| 5.5                                                                                                    |                       |                  |            | 1                |             |
| 7.00                                                                                                    | 2                     |                  |            |                  |             |
| 7.25                                                                                                    |                       |                  |            |                  |             |
| 7.50                                                                                                    |                       |                  |            |                  |             |
| 7.75                                                                                                    | 1                     | 1                |            |                  |             |
| 8.00                                                                                                    |                       |                  |            |                  |             |
| 8.25                                                                                                    |                       |                  |            |                  |             |
| 8.50                                                                                                    | 1                     |                  | 1          |                  |             |
| 8.75                                                                                                    |                       |                  |            |                  |             |
| 9.00                                                                                                    | 1                     |                  |            | 1                |             |
| 9.25                                                                                                    |                       | 1                | 1          |                  |             |
| 9.50                                                                                                    |                       |                  |            |                  |             |
| 9.75                                                                                                    |                       | 1                |            | 1                |             |
| 10.00                                                                                                    |                       |                  |            |                  | 1           |
|                                                                                                    |                       |                  |            |                  |             |
| ما به مرجع ا                                                                                                    | 2 5                   | 4.25             | F 0        |                  | 10.0        |
| Length                                                                                                    | 3.5                   | 4.25             | 5.0        | 5.5              | 10.0        |
| 10.25                                                                                                    | 3.5                   | 4.25             |            |                  | 10.0        |
| 10.25<br>10.50                                                                                                    | 3.5                   | 4.25             | <b>5.0</b> | <b>5.5</b>       | 10.0        |
| 10.25<br>10.50<br>10.75                                                                                                    | 3.5                   | 4.25             |            | 1                | 10.0        |
| 10.25<br>10.50<br>10.75<br>11.00                                                                                                    |                       |                  |            |                  | 10.0        |
| 10.25<br>10.50<br>10.75<br>11.00<br>11.25                                                                                                    | <b>3.5</b><br>2       | <b>4.25</b>      |            | 1                | 10.0        |
| 10.25<br>10.50<br>10.75<br>11.00<br>11.25<br>11.50                                                                                                    |                       |                  |            | 1                | 10.0        |
| 10.25<br>10.50<br>10.75<br>11.00<br>11.25<br>11.50<br>11.75                                                                                           | 2                     | 1                |            | 1                | 10.0        |
| 10.25<br>10.50<br>10.75<br>11.00<br>11.25<br>11.50<br>11.75<br>12.00                                                                                  |                       |                  |            | 1                | 10.0        |
| 10.25<br>10.50<br>10.75<br>11.00<br>11.25<br>11.50<br>11.75<br>12.00<br>12.25                                                                         | 2                     | 1                |            | 1<br>2           | 10.0        |
| 10.25<br>10.50<br>10.75<br>11.00<br>11.25<br>11.50<br>11.75<br>12.00<br>12.25<br>12.50                                                                | 2                     | 1<br>2           |            | 1                | 10.0        |
| 10.25<br>10.50<br>10.75<br>11.00<br>11.25<br>11.50<br>11.75<br>12.00<br>12.25<br>12.50<br>12.75                                                       | 2                     | 1                |            | 1<br>2           | 10.0        |
| 10.25<br>10.50<br>10.75<br>11.00<br>11.25<br>11.50<br>11.75<br>12.00<br>12.25<br>12.50<br>12.75<br>13.00                                              | 2<br>1<br>2           | 1<br>2<br>3      |            | 1<br>2<br>1      | 10.0        |
| 10.25<br>10.50<br>10.75<br>11.00<br>11.25<br>11.50<br>11.75<br>12.00<br>12.25<br>12.50<br>12.75                                                       | 2                     | 1<br>2           |            | 1<br>2           | <b>10.0</b> |
| 10.25<br>10.50<br>10.75<br>11.00<br>11.25<br>11.50<br>11.75<br>12.00<br>12.25<br>12.50<br>12.75<br>13.00<br>13.25                                     | 2<br>1<br>2           | 1<br>2<br>3      |            | 1<br>2<br>1      |             |
| 10.25<br>10.50<br>10.75<br>11.00<br>11.25<br>11.50<br>11.75<br>12.00<br>12.25<br>12.50<br>12.75<br>13.00<br>13.25<br>13.50<br>13.75<br>14.00          | 2<br>1<br>2           | 1<br>2<br>3<br>1 |            | 1<br>2<br>1      | 1           |
| 10.25<br>10.50<br>10.75<br>11.00<br>11.25<br>11.50<br>11.75<br>12.00<br>12.25<br>12.50<br>12.75<br>13.00<br>13.25<br>13.50<br>13.75<br>14.00<br>14.25 | 2<br>1<br>2<br>1<br>1 | 1<br>2<br>3      | 1          | 1<br>2<br>1<br>1 |             |
| 10.25<br>10.50<br>10.75<br>11.00<br>11.25<br>11.50<br>11.75<br>12.00<br>12.25<br>12.50<br>12.75<br>13.00<br>13.25<br>13.50<br>13.75<br>14.00          | 2<br>1<br>2<br>1      | 1<br>2<br>3<br>1 | 1          | 1<br>2<br>1      | 1           |

| Length | 3.5 | 4.25 | 5.0 | 5.5 | 10.0 |
|--------|-----|------|-----|-----|------|
| 15.00  |     |      | 1   |     | 1    |
| 15.25  |     | 1    |     | 2   |      |
| 15.50  |     |      |     | 1   | 1    |
| 15.75  |     |      |     |     |      |
| 16.00  |     |      | 1   | 2   |      |
| 16.25  | 1   | 3    |     |     |      |
| 16.50  |     |      |     | 3   |      |
| 16.75  | 2   | 1    |     | 1   |      |
| 17.00  | 2   |      |     |     | 1    |
| 17.25  |     |      |     |     |      |
| 17.50  | 2   |      | 1   | 1   |      |
| 17.75  | 1   | 1    |     |     | 1    |
| 18.00  | 2   |      |     | 2   |      |
| 18.25  | 1   | 1    | 1   | 1   |      |
| 18.50  | 1   |      | 1   |     | 1    |
| 18.75  | 1   | 1    |     | 2   |      |
| 19.00  | 1   |      |     | 1   | 1    |
| 19.25  |     | 1    | 1   |     | 1    |
| 19.50  | 1   |      | 1   | 2   |      |
| 19.75  |     | 1    |     | 1   | 1    |
| 20.00  |     |      |     |     | 2    |
|        |     |      |     |     |      |

### How to order additional libraries for RR-Track

Other libraries for O-gauge as well as other gauges of track and accessories may be purchased by contacting R & S Enterprises at:

R & S Enterprises

### POB 643

### Jonestown, PA 17038-0643

(717) 865-3444

### **INTERNET**: http://www.rrtrack.com/rrtrack

### e-mail: rsbecker@rrtrack.com

The current price for individual track libraries is \$12 and accessory libraries are \$25; multiple library discounts are available. For more information, check out the RR-Track website at:

### http://www.rrtrack.com/rrtrack

On the RR-Track website you can download example layouts using various track systems, as well as a copy of RR-Viewer3D that lets you visualize your MTH RealTrax layout in three dimensions so that you may get a better idea of the appearance of your layout.

# **Railroad Turntable**

# The turntable item in the <u>Object</u> menu creates a railroad turntable object and adds it to the layout.

Turntables are 24 sided polygons with an inner and outer rim, and a center rotating platform. The turntables have 24 radial lines at the edges to indicate potential connection points; these are spaced every 15°.

Turntable objects may be moved, cut, and copied like track sections, but they may not be joined to a piece of track since they are not electrically connected to the layout. You may edit the outline drawing color, style, and fill color of turntables (see <u>setting object</u> <u>properties</u>).

- 1. Select the Turntable item from the Object|buildings menu. The cursor changes to a cross-hair, indicating that you are to designate the center of the circle.
- 2. Move the cursor to the point at which you wish to locate the circle. The status window is updated as you move the cursor, showing the current position in the layout. Press the left mouse button and hold it down. The cursor changes to a horizontal arrow and the title 'Size'. You have now designated the center of the circle.
- 3. While continuing to hold the left mouse button down, drag the cursor to where you wish the edge of the circle. The screen will dynamically display the circle swept out, while the status window will display a continuous update of the circle's radius.
- 4. When you are satisfied with the circle, release the left mouse button. This establishes the radius of the circle which is now drawn, while the cursor changes back to the Windows arrow.

# **Text Labels**

You can create and place text labels in our layout using the Text Labels object under the <u>Object</u> menu.

Text labels are like other objects and may be moved and grouped as you see fit (but not rotated). Text labels may also be edited through the Object Properties dialog. When you choose this object, you immediately see a dialog:

|                            | Text label                                | , <u> </u>   |
|----------------------------|-------------------------------------------|--------------|
| 1                          |                                           | ОК           |
|                            |                                           | Font         |
|                            |                                           | Default font |
|                            |                                           | Back color   |
|                            | Justification                             | Cancel       |
| AaBbCc                     | eft                                       |              |
| 🗖 border<br>🗖 opaque bkgnd | <ul> <li>center</li> <li>right</li> </ul> | Help         |

You enter the text you want to add to the layout in the large edit box in the upper left, including carriage returns if you want multiple lines. The other controls are used to set the properties of the text label.

Font... pressing this button calls up the Windows Font Chooser letting you select the type face, size, color, and other attributes of the font used for the text label.

Default font : pressing this key sets the currently selected font as the default font for any subsequent text labels. You do not have to use the default font, but if you want a lot of labels with a certain type face and size, this is useful.

Back color: pressing this button calls up the Windows Color Chooser so that you can select the background color for the text label. This is only active if you have checked the Opaque Background button.

Border: draws a rectangular border around the text the same color as the text color.

Opaque Background: sets the background opaque rather than transparent, which is the default. When you check the Opaque background button, you may now also set the background color by pressing the Background Color button.

### Justification group:

Left, centered, and right : these control the current text justification setting with left justified the default.

Cancel: aborts creating a text label.

OK: takes the current setting of the dialog, and the text in the edit box and creates a text label. The dialog disappears and a box which bounds the text appears under the cursor. You can move this box to wherever you wish, placing it by single-clicking the left mouse button. A text label object is like any other object, and may be moved around as you wish. You may even edit the content and properties after you have created the text label by setting the cursor over the text label and clicking the right mouse button. This will call up the Object Properties dialog which shows you the details of the text label object, and has an Edit button. Pressing the Edit button will allow you to go back and change the text label and its associated properties.

# **Setting Object Properties**

To set the drawing properties of general purpose objects, you use the Set Object Properties command found on the <u>Object</u> menu.

You can also invoke the Set Object Properties command by *double-clicking* with the left mouse button on the object whose properties you want to change. Choosing this command displays the following dialog:

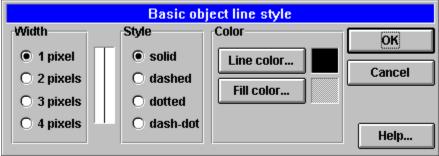

The property setting controls are organized into three groups: line width, line style, and drawing colors. A sample view of the current drawing line is displayed between the line width and style radio buttons, while a sample of the current outline and fill colors are shown to the right of their respective buttons.

**Line Width**: these radio buttons let you select a line width of one to four pixels. RR-Track defaults to one pixel on startup.

**Line Style**: these radio buttons let you choose between solid, dashed, dotted, and dashdot line styles. Note that only the solid line style is allowed for line widths greater than one pixel (this is an internal Windows 3.x limitation).

**Color**: these two pushbuttons, one for outline or line colors and one for fill color, let you set the object drawing colors. Pushing the appropriate button calls up the *Windows Color Chooser*, where you may select the color graphically.

The Set Object Properties dialog has a dual-mode action, depending on whether an object is currently selected (highlighted) or not. If no objects are selected, then the dialog displays the current setting of the default drawing values, and any changes apply to the default values. This is how you change the settings for future objects. If one or more objects are selected, then the dialog displays the current settings for that object(s), and changes made are applied to those objects, but not to future objects.

### To change an existing object's drawing properties:

1. <u>Select</u> the object(s) using the cursor.

- 2. Pull down the <u>Object</u> menu and choose the Set Object Properties command. The Set Object properties dialog appears. Alternatively, you can combine steps 1 and 2 by *double-clicking* with the left mouse button on the object whose properties you want to change.
- 3. Change any or all of the properties as you need, and then push the OK button.
- 4. RR-Track applies the changes to the selected objects, but they are left selected (highlighted) in case you want to carry out some other action on them. To view all of the new changes (like colors), deselect the objects by clicking the mouse somewhere else.

### To change the default object properties for future objects:

- 1. Make sure no objects are selected (highlighted), and then pull down the <u>Object</u> menu and select the Set Object Properties command. The Set Object Properties dialog appears.
- 2. Change any or all of the properties as you need, and then push the OK button.

3. RR-Track applies the changes to the default object properties. These new defaults will be used for any future objects.

The Set Object Properties dialog does not affect the manner in which track is drawn. When the Set Object Properties dialog is opened with a grouped object, the starting object properties are the current default values. If you press OK, the current settings in the dialog are applied to all of the objects in the group; this effect is not reversible except by ungrouping the objects and resetting them individually. The Set Object Properties dialog can be used to change the appearance of stock objects such as trees and buildings by first adding them to the layout, and then changing their properties with this command.

# **Electrical Connection Line**

The electrical connection is a specialized line which is designated in the same manner as a <u>line</u> object. Electrical connections are always depicted in a block manner, with only horizontal and vertical components.

- 1. Select the Electrical connection item from the <u>Object:Special Objects</u> menu. The cursor changes to a cross-hair indicating that you are to designate the starting endpoint of the line.
- 2. Move the cursor to the point at which you wish to begin drawing the line, notice that the status window is updated as you move the cursor, reflecting the position in the layout. Press the left mouse button and hold it down. The cursor changes to a horizontal arrow and the title 'Size'.
- 3. While continuing to hold the left mouse button down, drag the cursor to the point where you wish to end the line. The screen will display a dynamic line as you move the cursor, while the status window will display a continuous update of the length of the line.
- 4. When you are satisfied with the line, release the left mouse button. The line you have just designated is drawn and the cursor changes back to the Windows arrow. At this point the line may be selected, moved, and rotated just as for track.

# **Water Tower Building**

The water tower is a specialized building which is designated in the same manner as a <u>rectangular structure</u>.

- 1. Select the Water tower item from the <u>Object:Buildings</u> menu. The cursor changes to a cross-hair, indicating that you are to designate the center of a circle.
- Move the cursor to the point at which you wish to locate the water tower. The status window is updated as you move the cursor, showing the current position in the layout. Press the left mouse button and hold it down. The cursor changes to a horizontal arrow and the title 'Size'. You have now designated the center of the circle.
- 3. While continuing to hold the left mouse button down, drag the cursor to where you wish the edge of the circle. The screen will dynamically display the circle swept out, while the status window will display a continuous update of the tower's radius.
- 4. When you are satisfied with the tower, release the left mouse button. This establishes the radius of the water tower, which is now drawn, while the cursor changes back to the Windows arrow.

# **Buildings and Other Structures**

There are five items in the Buildings submenu of the Object menu which are drawn in a rectangular manner.

These are plain buildings (filled rectangles with a horizontal roof line), hip-roof buildings, water towers, railroad bridges, and turntables. These five types of structures are shown below:

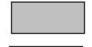

Plain building.

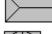

- - - - **- -**

Hip-roof building.

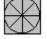

<u>Water tower</u>.

All four of these are designated in the same manner as <u>rectangles</u>.

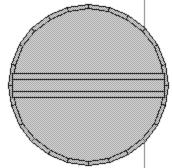

<u>Railroad turntable</u>. The turntable is designated in the same

manner as a circle.

- 1. Select the appropriate structure (Plain building, Hip-roof building, Water tower, Railroad\_ bridge, turntable) item from the <u>Object:Buildings</u> menu. The cursor changes to a crosshair indicating that you are to designate the starting corner of the bounding rectangle.
- 2. Move the cursor to the point at which you wish to begin drawing the building, notice that the status window is updated as you move the cursor, reflecting the position in the layout. Press the left mouse button and hold it down. The cursor changes to a diagonal arrow and the title 'Size'.
- 3. While continuing to hold the left mouse button down, drag the cursor to the corner where you wish to end the rectangle. The screen will display a dynamic box showing the rectangle you have swept out, while the status window will display a continuous update of the width and height of the rectangle.
- 4. When you are satisfied with the building rectangle, release the left mouse button. The rectangle you have just swept out is replaced by the appropriate structure and the cursor changes back to the Windows arrow. At this point the building may be selected, moved, and rotated just as for track.

# **Rock and Stone Objects**

The Boulder item in the Scenery submenu under the <u>Object</u> menu creates a quasi-hexagonal, random vertices, stylized rock, and adds it to the layout.

Rock objects may be moved, cut, and copied as any other object, but may not be joined to a piece of track since they are not an electrically active component of the layout. They may be grouped with any other object in order to create more complex entities. The rock item appears approximately as:

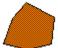

Stylized boulder.

### **Procedure:**

- 1. Select the Boulder item from the Object|Scenery menu. The cursor changes to a crosshair, indicating that you are to designate the center of the tree's circle.
- 2. Move the cursor to the point at which you wish to locate the boulder. The status window is updated as you move the cursor, showing the current position in the layout. Press the left mouse button and hold it down. The cursor changes to a horizontal arrow and the title 'Size'. You have now designated the center of the circle.

3. While continuing to hold the left mouse button down, drag the cursor to where you wish the approximate edge of the boulder. The screen will dynamically display the circle swept out, while the status window will display a continuous update of the boulder's radius.

4. When you are satisfied with the circle, release the left mouse button. This establishes the radius of the boulder, which is now drawn, while the cursor changes back to the Windows arrow.

# **Tree Objects**

### The 11 tree items in the Scenery submenu under the <u>Object</u> menu create a quasi-circular geometric object shaded schematically like a tree, and add it to the layout.

Tree objects may be moved, cut, and copied like track sections, but they may not be joined to a piece of track since they are not electrically connected to the layout. Trees may be edited like <u>polygons</u>; they have 24 vertices each of which can be individually manipulated to create specialized shrubbery if desired. The three trees appear approximately as:

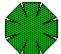

Standard deciduous tree.

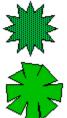

Standard evergreen tree.

Random edges-'realistic' tree. There are also other randomized edge trees, the spring tree, fall tree, and winter tree. The spring and fall trees have colors that are randomized around medium green and orange-yellow respectively, while the winter tree is drawn with 12 bare, forked branches. There are also two-tone spring trees and fall trees, as well as a tri-toned spring tree. These appear as a superimposed set of randomized trees like that below:

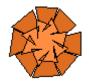

or a spiney, yucca style tree:

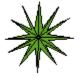

There are also two-tone, randomized edge evergreen style trees and single-tone, randomized edge evergreen style trees. Regardless of which tree you select to create, all are designated in the same manner you designate a <u>circle</u>:

### **Procedure:**

1. Select the appropriate tree item from the <u>Object:Scenery</u> menu. The cursor changes to a cross-hair, indicating that you are to designate the center of the tree's circle.

2. Move the cursor to the point at which you wish to locate the tree. The status window is updated as you move the cursor, showing the current position in the layout. Press the left mouse button and hold it down. The cursor changes to a horizontal arrow and the title 'Size'. You have now designated the center of the circle.

3. While continuing to hold the left mouse button down, drag the cursor to where you wish the edge of the tree. The screen will dynamically display the circle swept out, while

the status window will display a continuous update of the tree's radius.

4. When you are satisfied with the circle, release the left mouse button. This establishes the radius of the tree which is now drawn, while the cursor changes back to the Windows arrow.

# **Railroad Bridge Object**

The railroad bridge item in the <u>Object</u> menu creates a rectangular geometric object shaded as a railroad overpass and adds it to the layout.

Like other objects, bridges may be moved, cut, copied, and rotated like track sections, but they may not be joined to a piece of track since they are not electrically connected to the layout.

### **Procedure:**

- 1. Select the Railroad Bridge item from the <u>Object:Buildings</u> menu. The cursor changes to a cross-hair indicating that you are to designate the starting corner of the bridge rectangle.
- 2. Move the cursor to the point at which you wish to begin drawing the bridge, notice that the status window is updated as you move the cursor, reflecting the position in the layout. Press the left mouse button and hold it down. The cursor changes to a diagonal arrow and the title 'Size'.

3. While continuing to hold the left mouse button down, drag the cursor to the corner where you wish to end the bridge. The screen will display a dynamic box showing the rectangle you have swept out, while the status window will display a continuous update of the width and height of the bridge.

4. When you are satisfied with the building, release the left mouse button. The rectangle you have just swept out is drawn as a railroad bridge, and the cursor changes back to the Windows arrow. At this point the bridge may be selected, moved, and rotated just as for track.

# **Line Object**

The line item in the <u>Object</u> menu creates a linear geometric object and adds it to the layout.

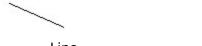

Line.

Linear objects may be moved, cut, copied, and rotated like track sections, but they may not be joined to a piece of track since they are not electrically connected to the layout. A line's drawing color and style may be edited ( see <u>setting object properties</u> ).

### **Procedure:**

- 1. Select the Line item from the <u>Object:Basic Shapes</u> menu. The cursor changes to a cross-hair indicating that you are to designate the starting endpoint of the line.
- 2. Move the cursor to the point at which you wish to begin drawing the line, notice that the status window is updated as you move the cursor, reflecting the position in the layout. Press the left mouse button and hold it down. The cursor changes to a horizontal arrow and the title 'Size'.

3. While continuing to hold the left mouse button down, drag the cursor to the point where you wish to end the line. The screen will display a dynamic line as you move the cursor, while the status window will display a continuous update of the length of the line.

4. When you are satisfied with the line, release the left mouse button. The line you have just designated is drawn and the cursor changes back to the Windows arrow. At this point the line may be selected, moved, and rotated just as for track.

# **Circle Object**

The circle and filled circle items in the <u>Object menu</u> creates a circular geometric object and adds it to the layout.

### Circle.

Circular objects may be moved, cut, and copied like track sections, but they may not be joined to a piece of track since they are not electrically connected to the track in the layout. You may edit the outline drawing color and style of circles, and both the outline drawing color/style and the fill color for filled circles ( see <u>setting object properties</u> ).

### **Procedure:**

1. Select the Circle item from the <u>Object:Basic Shapes</u> menu. The cursor changes to a cross-hair, indicating that you are to designate the center of the circle.

2. Move the cursor to the point at which you wish to locate the circle. The status window is updated as you move the cursor, showing the current position in the layout. Press the left mouse button and hold it down. The cursor changes to a horizontal arrow and the title 'Size'. You have now designated the center of the circle.

3. While continuing to hold the left mouse button down, drag the cursor to the point where you wish to place the edge of the circle. The screen will dynamically display the circle swept out, while the status window will display a continuous update of the circle's radius.

4. When you are satisfied with the circle, release the left mouse button. This establishes the radius of the newly drawn circle. The cursor changes back to the Windows arrow.

# **Polyline Object**

Polyline objects are similar to unfilled <u>polygon</u> objects, but no attempt is made to close the endpoints of the figure.

You set the drawing color of polyline objects using the <u>Set Object Properties</u> command found under the <u>Object</u> menu. Polylines, like other objects, are created using the current drawing color. The current drawing color may also be set using the Set Object Properties command.

Once created, polylines may be moved, rotated, and grouped just as any other general purpose object.

### **Procedure:**

- 1. Select the polyline object command found under the <u>Objects:Basic Shapes</u> menu.
- 2. The cursor changes to a bullseye cross, indicating that you are to designate the first point by moving the cross to where you wish the point and clicking the leftmouse button.
- 3. The cursor changes to an arrow with a small hexagon and the word 'Point' indicating you should designate the next point. Do this by moving the arrow to the desired spot and clicking the leftmouse button. Repeat this step for as many points as you need, up to 50.
- 4. When you reach the last point, double-click rather than single click the leftmouse button. This tells RR-Track that you have finished designating the polyline points. As soon as you double-click the leftmouse button, RR-Track draws the new polyline in the current drawing color, and returns the cursor to the Windows arrow.

see also:

<u>polygons</u>

# **Polygon Object**

Polygon objects are used to represent features and structures that aren't easily described using the simpler geometric forms, such as large shrubs and water features. Both filled and unfilled polygon objects are allowed.

You set the outline and fill colors of polygons using the <u>Set Object Properties</u> command found under the <u>Object</u> menu. Polygons, like other shapes, are created using the current drawing and filling colors. These colors may also be set using the <u>Set Object Properties</u> dialog.

Once created, polygon objects can be moved, rotated, and grouped just as for any other general purpose object.

**Embankments** are a special type of filled polygon that is drawn with a diagonal hatched pattern and not outlined. Since they are filled polygons, embankments are designated in the same manner as polygons.

**Ponds** are also a special type of polygon object that are drawn with a dark blue border and filled with a light blue brush. Since they are filled polygons, ponds are designated in the same manner as polygons.

#### **Procedure:**

- 1. Select the appropriate polygon object command found under the <u>Objects:Basic Shapes</u> menu.
- 2. The cursor changes to a bullseye cross, indicating that you are to designate the first vertex by moving the cross to where you wish the vertex and clicking the leftmouse button.
- 3. The cursor changes to an arrow with a small hexagon and the word 'Point' indicating you should designate the next vertex. Do this by moving the arrow to the desired spot and clicking the leftmouse button. Repeat this step for as many vertices as you need.
- 4. When you reach the last vertex, double-click rather than single click the leftmouse button. This tells RR-Track that you have finished designating the polygon vertices. You do not have to 'close' the polygon; RR-Track does this automatically. As soon as you double-click the leftmouse button, RR-Track draws the new polygon in the current colors, and returns the cursor to the Windows arrow.

#### see also:

polyline object

# **Mountain object**

Mountain objects, like ponds, are specialized polygons, and are designated as you would a polygon.

RR-Track offers three-contour level and four-contour level mountains. The base fill color for a mountain is a random color near brown, but you can change the base color at any time by choosing the <u>Set Object Properties</u> command and changing the fill color.

When RR-Track draws the successive contours of a mountain, it chooses a center and then scales the edges of the polygon from there, choosing successively lighter versions of the base color as layers are added. Ordinarily, the center is the geometric center of the polygon. You can change this center point to the origin point (the edit point with square box around it, see <u>editing objects</u> for more information) by right-clicking on the mountain (after you create it), and checking the <u>Use Origin</u> box in the <u>Object Properties</u> dialog. This is useful for creating partial mountains that sit in the corner of a layout (just make the origin, i.e. the first point, the corner).

Once created, mountain objects can be moved, rotated, and grouped just as for any other general purpose object.

#### **Procedure:**

- 1. Pull down the <u>Object</u> menu and choose Scenery | 3-Level Mountain or Scenery | 4-Level Mountain as needed.
- The cursor changes to a bullseye cross, indicating that you are to designate the first vertex by moving the cross to where you wish the vertex and clicking the leftmouse button.
- 3. The cursor changes to an arrow with a small hexagon and the word 'Point' indicating you should designate the next vertex. Do this by moving the arrow to the desired spot and clicking the leftmouse button. Repeat this step for as many vertices as you need.
- 4. When you reach the last vertex, double-click rather than single click the leftmouse button. This tells RR-Track that you have finished designating the polygon vertices. You do not have to 'close' the polygon; RR-Track does this automatically. As soon as you double-click the leftmouse button, RR-Track draws the new polygon in the current colors, and returns the cursor to the Windows arrow.

#### see also:

polygon object

# **Rectangle Object**

The rectangle , filled rectangle, and X-rectangle items in the <u>Object menu</u> create a rectangular geometric object and add it to the layout.

| Rectangle. |  |  |  |
|------------|--|--|--|

Rectangular objects may be moved, cut, copied, and rotated like track sections, but they may not be joined to a piece of track since they are not electrically connected to the layout. The outline color and style for rectangles, as well as the fill color for filled rectangles, may be edited (see <u>setting object properties</u>).

### **Procedure:**

- 1. Select the Rectangle item from the <u>Object</u> menu. The cursor changes to a cross-hair indicating that you are to designate the starting corner of the rectangle.
- 2. Move the cursor to the point at which you wish to begin drawing the rectangle, notice that the status window is updated as you move the cursor, reflecting the position in the layout. Press the left mouse button and hold it down. The cursor changes to a diagonal arrow and the title 'Size'.

3. While continuing to hold the left mouse button down, drag the cursor to the corner where you wish to end the rectangle. The screen will display a dynamic box showing the rectangle you have swept out, while the status window will display a continuous update of the width and height of the rectangle.

4. When you are satisfied with the rectangle, release the left mouse button. The rectangle you have just swept out is drawn and the cursor changes back to the Windows arrow. At this point the rectangle may be selected, moved, and rotated just as for track.

# **Setting the Track Junction Error**

One of the difficulties with comparing layouts designed with the aid of a PC and those that are actually on a layout is that the PC assumes perfect track joining (it always joins them with no gap error and no angular error) while the reality of the typical layout is that track joining mechanisms don't always fit *exactly.* These junction errors lead to mismatches between what is on the PC and what is on the layout.

To simulate joining errors, RR-Track lets you set the average junction error at each joint by using the Set joining error command found under the <u>Options</u> menu. When you choose this command RR-Track displays the *Set Joining Error dialog* shown at left:

| Track junction error 🛛 🛛 🕅                                                          |              |  |  |  |
|-------------------------------------------------------------------------------------|--------------|--|--|--|
| Error<br>© 0.00 in<br>© 0.01 in<br>© 0.02 in<br>© 0.05 in<br>© 0.10 in<br>© 0.20 in | OK<br>Cancel |  |  |  |

To set a non-zero (or a zero) joining error, choose one of the radio buttons on the left. You can set average joining errors of up to 0.2 inches or 5mm. Then choose <u>OK</u> to change to the new junction error, or <u>Cancel</u> if you want to forget about it. Every track junction created after you set the joining error will be gapped by this amount, effectively lengthening the track by the joining error. The default joining error is, of course, zero.

You can change the joining error at any time, but the new error value will not affect track junctions that are already in place.

# **Snapping Items to the Coordinate Grid**

You use Snap To Grid command, found under the <u>Options</u> menu, to toggle object placing and sizing are between arbitrary positions, if turned off, and positions fixed by the <u>Set Snap Size</u> command.

When object snapping is enabled, only those positions lying on integral numbers of the snap size may be used for track/object placing and sizing. Every other point on the snap grid is shown, if you are at sufficient magnification (RR-Track will not display snap points closer than 12 pixels on your screen). Alternatively, when object snapping is disabled, any point and size may be used, and the snap grid will not be displayed.

The purpose of snapping track/objects is to make it easier to create objects of a given, predetermined size, and to place track/objects with respect to one another. For example, if you wish to create a railroad bridge with a width of 5 inches and a length of 30 inches, this will be considerably simplified if object snapping is turned on, and you set the snap size to 1.0 inch. In this manner, no dimensions with fractional inches are allowed. If you are designating benchwork, you may wish to set the snap size to 6.0 inches.

When snapping track to the coordinate grid, the point chosen for snapping is the origin of the lead selection (the one in bold highlight). If you wish to change the snap point for a collection of track, make sure the lead selection is the track section that you want to snap to the coordinate grid. It is usually a good idea to make the lead selection a straight section of track when snapping track to the coordinate grid; using curved sections can produce undesirable results if you are not careful.

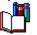

**Hint**: you can also toggle object snapping by clicking the snap size button on the multifunction status bar.

see also:

setting the snap size

# Setting the Size of the Snap Grid

You set the resolution of the grid used for placing and sizing objects using the Set Snap Size dialog, which is invoked by choosing the Set Snap Size command on the <u>Options</u> menu. You may also choose the Set Snap Size command from the shorthand menu brought up by clicking the right mouse button over an empty area of the layout.

| Object snap resolution 🛛 🕅 |        |  |  |
|----------------------------|--------|--|--|
| - Resolution -             |        |  |  |
| C 0.05 in                  |        |  |  |
| 🖸 0.10 in                  | Cancel |  |  |
| ○ 0.25 in                  |        |  |  |
| ○ 0.5 in                   |        |  |  |
| ○ 1.0 in                   |        |  |  |
| C 2.0 in                   |        |  |  |
| C 6.0 in                   | Help   |  |  |
| ○ 12.0 in                  | ·      |  |  |
|                            |        |  |  |

Here you are presented with choices ranging from 0.05 inch to 6.0 inches for the snap resolution, or 0.1 to 10cm if you are using metric units (see <u>setting global options</u>). When you enable object snapping by checking the <u>Snap Objects to Grid</u> command found in the <u>Options</u> menu, any general purpose objects created will have their sizes and positions governed by the snap size. For example, if you set the snap size to 1.0 inch, and turn on object snapping, you can only created a hip-roof building with a horizontal and vertical size in integral units of inches ( say 5.0 x 7.0). The origin of this building, the upper left-hand corner, must also be in whole inches. After you create the building, you can turn off snapping, or change the resolution, and move the building to a different spot under the new snap conditions.

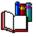

**Hint**: you can also change the snap size, as well as turn object snapping on and off, by clicking on the uparrow symbol on the snap size button on the multifunction status bar, and then choosing from the pop up list.

#### see also:

snap objects to grid

# **Setting the Drawing Size**

The Drawing Size command is used to set the lateral (width) and vertical (depth) extents of the drawing. These extents represent the area that you may lay track in; the area outside this (when visible) is painted in gray. At any time, you may resize the layout you are working on by selecting this command.

When you select the Drawing Size command, the RR-Track displays the following dialog box:

| Drawing size                            |              |
|-----------------------------------------|--------------|
| Drawing size<br>Width<br>ft 10 🗣 in 0 🗣 | Ok<br>Cancel |
| Depth<br>ft 14 🔹 in 0 🗬                 |              |
|                                         | Help         |

There are four sets of numerical windows which you use to set the drawing size, one window for feet and one for inches for both the <u>width</u> and <u>depth</u> settings (these are meters and cm, respectively, if you are using metric units, see <u>setting global options</u>). <u>Spin</u> <u>buttons</u> are used to set the dimensions for all four values, with the up-button increasing values and the down-button decreasing values. The OK button tells RR-Track to take the new width and depth values and resize the layout, while the Cancel button leaves the layout at its current size.

You may resize the layout at any time simply by selecting the Drawing Size command. Use the spin buttons to set the new values and press OK. The layout will be rescaled and redrawn on the screen. Remember that the lower left hand corner is consider 0.0, 0.0 by RR-Track; any changes in the layout size affect the placement of the right and top margins.

# **Allow Joined Track Breakaways**

When a track section is physically joined to neighboring track sections, it is usually not in your best interests to allow the joined pieces independent motion or rotation. However, it is also convenient to move chunks of track away from the rest of the layout when making alterations. Checking this item will lift this restriction, both for moving track and rotating track. If you allow track breakaways, then you can select sections of track that are joined to other sections, and move them away with RR-Track automatically breaking the connections at the ends. So that you don't accidentally move sections a small amount, RR-Track makes sure you have moved the selected track sections (the exact amount depends on the setting of the breakaway distance in the <u>Global Options</u> dialog). If you do not move at least this far, RR-Track will not let you move the track. The default state is to prohibit the independent motion of joined track.

#### see also:

moving track, rotating track

# **Select Track on a Grade**

This item controls the selection of track joined to the track section under the cursor.

If this item is enabled, indicated by a check mark, then all track sections *on the same grade* or *at the same elevation* as the section under the cursor will be selected and highlighted when you make an <u>extended selection</u>. The <u>lead selection</u> will be the track section under the cursor.

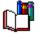

**Hint**: you can also toggle the extended selecting mode from physically joined to elecrically joined, to joined on grades by clicking the extended selection button on the multifunction status bar.

### see also:

selections include joints, selections include blocks, selecting track

# **Select Electrically Joined Track**

This item controls the selection of track joined to the track section under the cursor.

If this item is enabled, indicated by a check mark, then all track sections *electrically joined* to the section under the cursor, and the track joined to them, i.e. all electrically continuously joined track, will be selected and highlighted when you make an <u>extended</u> <u>selection</u>. The <u>lead selection</u> will be the track section under the cursor.

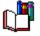

**Hint**: you can also toggle the extended selecting mode from physically joined to elecrically joined, to joined on grades by clicking the extended selection button on the multifunction status bar.

### see also:

selections include joints, selecting track

# **Select Joined Track**

This item controls the selection of track joined to the track section under the cursor.

If this item is enabled, indicated by a check mark, then all track sections *joined* to the section under the cursor, and the track joined to them, i.e. all continuously joined track, will be selected and highlighted when you make an <u>extended selection</u>. The <u>lead selection</u> will be the track section under the cursor.

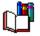

**Hint**: you can also toggle the extended selecting mode from physically joined to elecricallt joined, to joined on grades by clicking the extended selection button on the multifunction status bar.

see also:

selecting track

# **Manual Track Joining**

There are a few rare instances when automatic track joining is insufficient to achieve the desired track configuration. In these cases, you must fall back to manual track joining, which is similar to what you do with your hands when you join two pieces of sectional track (there is no analog for automatic joining).

The simplest method relies on the join to nearest track command which may be found both on the <u>Action menu</u> and the <u>shorthand menu</u> called up by the right mouse button. For this to be successful, you should disable <u>Automatic Track Joining</u>.

### **Procedure:**

- 1. Highlight the track section you wish to join by <u>selecting</u> it with the mouse.
- Place it close (or at least closer than any other un-joined track site) to the track section to which you wish it joined (see <u>moving track</u>). If automatic track joining is turned on, don't place it within a track width or it will be joined.
- 3. Select Join To Nearest from either the <u>Action</u> or shorthand menu. The track will be joined, unless RR-Track can find no unoccupied, free, joining sites that are not already connected to the track section(s) you have decided to join. In this case you will be informed of the error, and no joining occurs.

### see also:

automatic joining

# **Automatic Track Joining**

RR-Track can join track either automatically, or <u>manually</u>. If automatic joining is enabled, the cursor will change to an arrow with the term 'autojoin' when a new track section is selected from the <u>track menu</u>. Automatic joining occurs both when adding new track sections and moving existing sections around the layout

When joining track automatically, RR-Track scans the track list for the closest available joining point (unoccupied track end) to the joining points (track ends) on the new piece. As the left mouse button is released, the tracks are joined. The best way to get the joint configuration that you desire is to move the new track section close to the point you wish to join it, and RR-Track will proceed from there.

When you are adding a new piece of track to the layout, the track ends that RR-Track will join can be a further distance apart than when moving existing track sections. The capture distance for joining when adding new track is 18.0 inches for Standard Gauge and G-gauge, 12.0 inches for O- and S-gauge, 6.0 inches for HO-gauge, and 4.0 inches for N-gauge. When you are moving existing track sections, then you must place the ends you wish to join within a track width, i.e. 1.77 inches for G-gauge track like LGB, 1.25 inches for O-gauge track such as Lionel, and 0.625 inches for HO-gauge track like Atlas.

If automatic track joining is enabled, and you do not wish a new track section joined to the existing track layout (for instance, starting a branch line, a second level, or an independent loop), simply press the Escape key on the keyboard before you place the new track section. The cursor will change to an arrow with the term 'move' indicating that automatic joining is not enabled. As soon as the new track is placed, automatic joining will be re-enabled. Alternatively, you can just place the new track section beyond the <u>capture</u> radius for that track family.

#### see also:

manual track joining

# **Confirm Track Joining**

You may select whether you wish to be consulted at every track joining operation.

If you have chosen to confirm all track joining, RR-Track will highlight the two track sections it is about to join, and draw a line showing which ends will be used. If you wish to proceed, press the <u>OK</u> button; if you do not accede to the proposed joining, then press <u>Cancel</u> and the joining will be aborted. Confirmation of joining may become intrusive at times, especially when you are in <u>autojoin mode</u>, rapidly selecting and placing track sections. Typically joint confirmation is turned off, and only enabled when in critical sections.

#### see also:

automatic track joining

# **Display Fine Grid**

The fine-scale grid is an additional coordinate grid which may be include within the main coordinate grid. Here points or crosses, as specified in the <u>global options</u> dialog, are drawn on six inch boundaries to aid in locating and positioning track an other objects.

# **Proximity Track Joining**

RR-Track has several different settings which affect how track ends are joined when you either add new track, or move existing track around. Two that are very similar are <u>automatic loop</u> <u>closing</u> and <u>proximity joining</u>.

Proximity joining is just what the term implies: track junctions are joined only because they are compatible, free, and close to each other. RR-Track does not move track when it proximity joins them, just the track junctions are marked as joined. The difference between automatic loop closing and proximity joining is that RR-Track makes no attempt to ascertain whether the track sections belong to the same physical loop, i.e. that you can get from one to the other by traversing intermediate track sections. The joining criteria are simply that the track junctions be compatible, free, and within 1/4 track gauge width (i.e. 0.31 inches for O-gauge) with a maximum misalignment of 2.5°.

Proximity joining comes into play when you swap out track sections where there is no contiguous loop, for example a spur track off a turnout. If you were to remove a straight section and replace it with an uncoupling section, with only automatic loop closing turned on RR-Track will join one end leaving the other end unjoined since it cannot find a contiguous loop. With proximity joining enabled, RR-Track will join both ends.

RR-Track distinguishes between these joining methods since there are times when you do not want proximity joining enabled, such as track substitutions in a congested area.

# **Automatic Loop Closing**

You may close track loops either by selecting the loop and invoking the <u>Close Contiguous Loop</u> command from the <u>Action</u> menu, or by checking the Auto Close Loops option in the <u>Global</u> <u>Options</u> dialog.

When you select the Auto Close Loops option in the Global Options dialog, RR-Track scans each new track section and all of the sections joined to it for free ends that appear eligible for joining. Eligibility is determined by the distance apart and the angular mismatch. If free ends are found that meet these criteria, the track sections surrounding the closure point are highlighted and you are asked to confirm the track joining. If you choose <u>YES</u>, the loop ends are closed, while <u>NO</u> leaves them as they are. When dropping in track such as turnouts or crosses, where the number of ends may be three or more, then you will be asked for more than one set of loop closing confirmations; RR-Track will attempt to close as many loops as there are free track ends.

A similar feature to automatic loop closing is <u>proximity joining</u>. Proximity joining is distinguished from automatic loop closing in that no attempt is made to determine if the track ends belong to a contiguous loop.

see also:

closing contiguous loops

# **Layout Information**

You can find out statistical information about a layout by pulling down the <u>Control Menu</u> for that layout and choosing <u>Info</u>...

RR-Track then displays the *Layout Information dialog*, as shown at left.

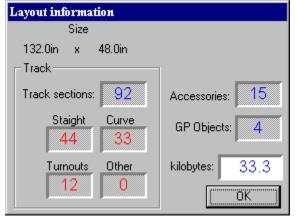

The Layout information dialog displays the size of the layout, the total number of track sections of all types, the total number of accessories of all types, and the total number of general purpose objects of all types. The track sections are further broken down into quantities of straight track, curved track, turnouts/switches, and other track (crosses, uncoupling tracks, power tracks, etc.). When you are finished studying the layout information, press the <u>OK</u> button.

# **Layout Options**

RR-Track distinguishes between settings that are applied to all layouts and settings that apply only to the current or active layout. The settings which are configurable on a layout to layout basis are generally those that govern the appearance of the layout in the layout window in distinction to those which govern track laying.

| RR-Track layout options                                                                                                    |                                                                                                    |  |
|----------------------------------------------------------------------------------------------------|----------------------------------------------------------------------------------------------------|--|
| Coordinate overlay<br>Spacing<br>C 6" grid lines<br>C 12" grid lines<br>C 24" grid lines<br>C 48" grid lines<br>C no grid lines                                 | <ul> <li>☐ fine 6'' grid</li> <li>☐ Fine symbols</li> <li>○ crosses</li> <li>⊙ single point</li> <li>Units</li> <li>○ English</li> <li>○ Metric</li> </ul> |  |
| Display items and sym<br>detailed track rend<br>label track sections<br>center labels<br>solid joining symbol<br>block breaks<br>grade symbols<br>grade heights | ler Snap to grid Set snap size Background color                                                                                                    |  |
| OK Cancel                                                                                                    | I Apply Set layout default                                                                                                    |  |

When you choose either the Options... command from the <u>Control</u> menu, or the <u>Layout</u> <u>Options</u> button on the <u>Global Options</u> dialog, you will see a dialog like that at left.

### **Coordinate overlay:**

### Spacing

This control group sets the coordinate grid size.

<u>6" grid</u> sets the coordinate grid to 6 inch spacing.

<u>12" grid</u> sets the coordinate grid to 12 inch spacing.

<u>24" grid</u> sets the coordinate grid to a 24 inch spacing.

<u>48" grid</u> sets the coordinate grid to a 48 inch spacing. Useful for large garden layouts.

no gridlines turns off the coordinate grid.

The 6", 12", 24", 48", and none grid size commands under the <u>Options</u> menu also set the size of the coordinate grid displayed on the layout for view purposes only. The coordinate grid drawn when the layout view is printed is identical to that displayed on the screen; this is a change from release 2.3. In order to specify a 6", 12", or 24" coordinate grid, select the appropriate item with the mouse. A check mark will be displayed alongside the current grid size. If you wish to dispense with the coordinate grid (which you may want from time to time), select the <u>None</u> item. Note that setting the Units to metric will change these coordinate grid options to 10, 25, 50cm, and 1m respectively.

#### **Fine symbols**

This control group sets the symbol used for the fine grid, which is drawn every 6 inches, and may be toggled on or off with the <u>display fine grid</u> selection.

crosses uses small crosses as symbols

points uses single points as symbols

<u>display fine 6" grid</u> toggles the display of the fine-scale, 6 inch grid. The fine-scale grid is an additional coordinate grid which may be include with main coordinate grid. Here points or crosses, as specified in the dialog, are drawn on six inch boundaries to aid in locating and positioning track an other objects.

#### Units

You can set the measuring units to either English (using feet and inches) or metric (using meters and centimeters) with these radio buttons. If you select metric units, useful for European track systems, then all distances will be displayed in meters and centimeters.

#### Display items and symbols group:

<u>Detailed track render</u> toggles the track rendering between simple and detailed. Track may be rendered, both on the screen and the printer, at two levels of detail. When this option is selected track will be drawn at full detail. This implied three-rail track drawn with three rails, two-rail with two rails, ground throws or control boxes drawn for turnouts, guide rails, etc. All track types are drawn at their actual size between the rails. To this end, O-gauge track will be 1.25" wide, G-gauge 1.77"(45mm) wide, and standard gauge 2.125"(54mm) wide. At this time, ties are not drawn. This detail, of course, requires additional time, slowing the display speed. From time to time, especially on slower PC's, you may wish to turn off detailed rendering. This reduces all track sections to single lines, greatly increasing drawing speed at the expense of detail. Bear in mind that even accelerated Windows video cards, while they are fast at rendering straight lines, are slow at rendering curves. The longer the curves, the slower the rendering. This option may also be set using the <u>Detailed Track Render</u> item on the <u>Options</u> menu.

Underneath the <u>Detailed track render</u> check box are two that are labeled <u>Track</u> and <u>Objects</u>. These control whether track and objects are rendered or not. Checking the Track box renders all track sections, while checking the Objects box renders all objects. The default mode is rendering of both track and objects. Sometimes it is convenient to turn one or the other of these off for special purposes (such as only showing track items). If both are left unchecked, nothing is rendered.

<u>label track sections</u> toggles whether track and accessories have abbreviated labels drawn centered on them. The font used for the track labels is controlled under the <u>Fonts</u> menu.

<u>block breaks</u> toggles whether electrical block breaks are displayed. When they are visible, block breaks are marked by a double circle.

<u>solid joining symbols</u> toggles whether the joining symbols between tracks are solid, filled circles or outline circles.

<u>grade symbols</u> toggles whether track on a grade is rendered with an arrowhead which points toward the uphill direction of the grade. This useful to visually mark grades.

<u>grade heights</u> toggles whether elevated and grade track heights are displayed. When checked the heights are shown using the same font as that used for track labels. The heights for track on grades is given at the junction furthest removed from the elevated track sections. These will be the heights track supports at these junctions.

#### **Miscellaneous**

The miscellaneous settings are the <u>Snap To Grid</u> and <u>Snap Size</u>, and the layout background color. Checking the <u>Snap To Grid</u> box is the same as choosing <u>Snap To Grid</u> from the <u>Options</u> menu. When set, all items are moved about on an underlying grid whose spacing is determined by the current snap size. The current snap size can be set by pushing the <u>Snap Size</u> button.

A layout may have an individual background color which you can set by pressing the <u>Background color</u> button. Pressing this calls up the Windows Color Chooser which you use to select a background color for your layout.

<u>Set as default</u>: pressing this button sets the default layout options for any new or newly opened layouts to what you have set in the dialog. Use this to customize the way you want RR-Track to display layouts by default.

<u>Apply</u>: pressing this button applies the layout options without dismissing the dialog. You can then make further changes and reapply them.

<u>Ok</u>: pressing this button applies the layout options and dismisses the dialog, returning you to track laying.

# **Automatic layout backups**

## RR-Track can automatically create a backup of your layouts. Backups are created every N 'change events'.

You can tell RR-Track to create automatic backups of your layout files while you work. RR-Track creates a backup after a fixed number of 'change events' occur. You can set the number of change events between backups to 25, 100, and 500. 25 is for the truly paranoid, 100 is reasonably frequent, and 500 is for either trusting souls, or those that do their own saving of layout files.

Change events occur whenever you add items, delete items, edit items, move items, rotate items, change item attributes, etc. Multiple change events can occur, for example, when you add track. Adding a track section causes a change event for adding an item to the display list, a change event for moving it around on the layout, and a change event when you join it to existing track for a total of three change events. If you were strictly adding and automatically joining track sections, and had the number of change events set to 25, then RR-Track would automatically backup up your layout after the 9th track section.

### To set automatic backups:

- 1. Pull down the <u>Options</u> menu and choose <u>Options</u>... RR-Track displays the <u>Global Options</u> dialog.
- 2. Go to the Automatic Layout Backups group and check the box save layout every.
- 3. Immediately below the <u>save layout every</u> box is a set of three radio buttons; <u>25</u>, <u>100</u>, and <u>500</u>. Choose one of these to set the number of change events between backups.
- 4. Press the <u>OK</u> button. RR-Track enables automatic backups on the event schedule you specified.

RR-Track will create at backup file with the same name as the layout file, but with a file type of .RRB. Like layout files, whose type is .RRT, backup files are registered with Windows 95 and Windows NT as belonging to RR-Track. If RR-Track terminates prematurely, you most recent work will reside in the layout backup file. If you close the layout normally, RR-Track deletes the backup file.

### To end automatic backups:

- 1. Pull down the <u>Options</u> menu and choose <u>Options</u>... RR-Track displays the <u>Global Options</u> dialog.
- 2. Go to the Automatic Layout Backups group and clear the save layout every box.
- 3. Press the <u>OK</u> button. RR-Track disables automatic backups.

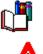

**Note**: RR-Track will also backup any layouts you are working on that have no file name (these are untitled). A backup layout with the name untitled.rrb is created for each of these in the current folder. If you are working on more than one untitled layout, then the backup of one will overwrite the other. For this reason it is a good idea to manually save the layout you are working on so that you can give it a name and avoid this conflict.

# **Global Options**

Selection of the global options item invokes a dialog box, like that below, which controls the selection and deselection of features related to the display and response of RR-Track. Global options consist of those items whose settings are applied to all layout windows.

| RR-Track global options 🛛 🕅                      |                         |  |
|--------------------------------------------------|-------------------------|--|
| Track laying                                     | Layout appearance       |  |
| 🛛 allow track breakaways                         | system background       |  |
| 🛛 auto-join track                                | 🔿 white background      |  |
| 🛛 auto-close loops                               | O off-white background  |  |
| <b>x</b> proximity joining                       | show scroll bars        |  |
| confirm all track joining<br>confirm all deletes | Display type            |  |
| Move delay time                                  | VGA color               |  |
| 150ms      500ms                                 |                         |  |
|                                                  | Automatic layout backup |  |
| Breakaway distance                               | 🗙 save layout every     |  |
|                                                  | ◉ 25 ○ 100 ○ 500        |  |
| Miscellaneous                                    | Layer options           |  |
| reset last files list                            |                         |  |
| 🔲 reset last track list                          | O reset to active       |  |
|                                                  | reset to inactive       |  |
| Set library colors                               |                         |  |
| Set joining error                                |                         |  |
| Layout options                                   | OK Cancel Help          |  |

This is in contrast to local options (which you can get to either through the *Global Options dialog* or the Control Menu on the layout window) which affect only that layout. You access the *Global Options dialog* by choosing the <u>Options</u>... command from the <u>Options</u> menu.

The controls are grouped into sections which contain related features.

### Track laying options:

<u>allow track breakaways</u> controls whether a single, joined track section may be moved without moving all track joined to it. When a track section is physically joined to neighboring track sections, it is usually not in your best interests to allow the joined pieces independent motion. However, it is also convenient to not have to manually break track junctions in order to move some track out of part of the layout (usually because you want to make some minor rearrangement). Checking this item will lift this restriction. The default state is to prohibit the independent motion of joined track. If you do enable this option, you can break track away by selecting it and moving it at least 10 per cent of the current screen size. If you do this, RR-Track severs the junctions between the track ends and the rest of the layout automatically. If you don't move the track 10 per cent of the screen size, then RR-Track will not permit the track to be moved.

<u>auto-join track</u> toggles the joining mode for newly added track between automatic and manual. RR-Track can join track either automatically, or manually. If automatic joining is

enabled, the cursor will change to an arrow with the term 'autojoin' when a new track section is selected from the <u>Track</u> menu.

When joining track automatically, which occurs only when placing new track sections, RR-Track scans the track list for the closest available joining point (unoccupied track end) to the joining points (track ends) on the new piece. As the left mouse button is released, the tracks are joined. The best way to get the joint configuration that you desire is to move the new track section close to the point you wish to join it, and RR-Track will proceed from there.

If automatic track joining is enabled, and you do not wish a new track section joined to the existing track layout (for instance, starting a branch line, a second level, or an independent loop), simply press the Escape key on the keyboard before you place the new track section. The cursor will change to an arrow with the term 'move' indicating that automatic joining is not enabled. As soon as the new track is placed, automatic joining will be re-enabled.

<u>auto-close loops</u>: toggles automatic loop detection and closing. When turned on, RR-Track checks for loops whose free ends meeting the criteria for closing (less than a track width apart and aligned within 2.5° and physically contiguous) as each new track section is added to the layout. If RR-Track finds a pair of free ends that meet these criteria, they are highlighted and you are asked to confirm the closing of this loop.

<u>proximity joining</u>: toggles track proximity joining. When turned on, RR-Track checks all of the ends non-joined ends of a piece or pieces of track when they are moved. If it finds unconnected track junctions that are in close proximity with other track junctions (the proximity joining criteria are 1/4 track width spacing and 2.5° misalignment) they are automatically joined. Proximity joining is distinct from automatic loop closing in that the free track ends do not have to be physically connected through a loop (for instance, they could be the other pieces in a siding).

<u>confirm all track joining</u> toggles user confirmation for all track joining on or off. You may select whether you wish to be consulted at every track joining operation. If you have chosen to confirm all track joining, RR-Track will highlight the two track sections it is about to join, and draw a line showing which ends will be used. If you wish to proceed, press the <u>OK</u> button; if you do not accede to the proposed joining, then press <u>Cancel</u> and the joining will be aborted. Confirmation of joining may become intrusive at times, especially when you are in autojoin mode, rapidly selecting and placing track sections. Typically joint confirmation is turned off, and only enabled when in critical sections.

<u>confirm all deletes</u> toggles user confirmation for all track and objects deletions. If left off, RR-Track will not ask for confirmation when you delete track or objects, unless you are deleting more than 25 items, in which case confirmation is always required.

### Layout appearance:

The controls in the Layout Appearance group let you choose the standard background color used by layout windows, and choose whether RR-Track uses scroll bars for panning and scrolling or uses the mouse cursor for panning and scrolling.

**Background color**: This set of radio buttons allow you to pick the background color that RR-Track uses when displaying the track layout. The choices are the system color, which you may set using the Windows Control Panel, white, and an off-white color. All are standard system colors which are available in any Windows display mode from 4-bit, 16 color VGA through 16.7million color, 24-bit true color. If you find that white and off-white are too boring, then set some psychedelic color of your own using the Windows Control Panel and selection the system color. Bear in mind that it is of fundamental importance for the background color to allow the foreground colors, i.e. those of the track and objects, to be easily discernible. This background color is the default color that is used if no specific background color is chosen for the layout. You can override this by setting the layout background color in the *Local Options dialog*.

Show Scroll Bars: There is a check box which lets you decide whether you want RR-

Track to display vertical and horizontal scroll bars on each layout window (for moving around your layout when at zoom settings other than 1), or to save screen space and not show scroll bars, but use the mouse cursor to move around the layout. If this box is checked (the default), then RR-Track displays the standard Windows scroll bars. If this box is not checked, then RR-Track removes the scroll bars from the layout window, and instead uses the mouse cursor for panning and scrolling. When the cursor nears the edge of the layout window (within 10 pixels), the cursor will change to an arrow than indicates the direction of panning. To pan in this direction, click the left mouse button once. Each click of the mouse button is equivalent to clicking the scroll bar arrow buttons, i.e. panning is 1/10 of the screen width in that direction.

When you change the setting of the Show Scroll Bars check box, changes will not take affect until the next time you start RR-Track.

#### **Display type:**

This set of radio buttons lets you choose whether you want the display colors associated with VGA color monitors, or the set of colors chosen for monochrome monitors. The default setting is VGA color, which is used for desktop systems. The monochrome setting is useful if you are using a laptop machine with no color display.

#### Move delay time

You can choose whether you want a long delay (1/2 second) or a short delay (1/6 second) between when you depress and hold the left mouse button down when selecting a track section, and when the cursor changes to the `Move" cursor, letting you move the track. The way you want to set this will depend on how adept you are at single-clicking, double-clicking, and in general using the mouse cursor.

#### **Breakaway distance:**

You can set the size of the jitter for track breakaways by choosing either 2 per cent, 5 per cent, or 10 per cent of the screen width (previous versions of RR-Track were fixed at 10 per cent). The breakaway jitter distance dictates how far a piece of track that is joined to other pieces of track before RR-Track decides you really want to disconnect it.

#### Automatic layout backup:

If you want RR-Track to automatically create a backup file of your open layouts, check this box. You can then choose the number of change events between backups. See <u>automatic backup</u> for more information.

#### Layer options:

You have to option to set how RR-Track treats the former working layer when you change working layers. If you check the <u>reset to active</u> button, the old working layer will be set as an <u>active</u> layer; conversely, if you check the <u>reset to inactive</u> button, RR-Track sets the former working layer to <u>inactive</u>. See <u>working with layers</u> for more information on layer attributes.

#### Set Track Colors:

This command button calls up the *Set Track Colors dialog*, the same as if you had pulled down the <u>Options</u> menu and chosen <u>Set Track Colors</u>. See <u>Setting track colors</u> for more information.

#### **Set Joining Error:**

This command button calls up the Joining Error dialog which allows you to set a gap between track junctions to simulate junction expansions that you create when joining the real track on your layout. For more information see <u>Setting joining error</u>.

#### **Layout options:**

This command button calls up the Layout Options dialog which lets you configure those

settings which are variable on a layout to layout basis. See <u>setting layout options</u> for more information.

Other settings in RR-Track, principally those which control the appearance of the layout windows and the appearance of the track can be configured on a layout to layout basis by using the local options dialog discussed in the ensuing topic.

# **Setting the Track Color**

In order to change, or set, the drawing and fill colors for a given track library, you select the Set Track Color command found under the <u>Options</u> menu, or the Set Track Color button on the Global Options dialog.

When you do so, you are shown a dialog like:

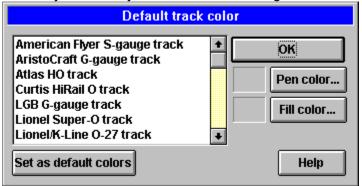

This list box shows you all of the available track libraries. Selecting one of these by clicking on it with the left mouse will display the highlighted library's current pen and fill colors. To change the pen color, push the <u>Pen Color</u> button. In a similar fashion push the <u>Fill Color</u> button the change the fill color. Both buttons call up the standard Windows Color Chooser dialog. If you want the change the color, select one of the standard colors and press OK, otherwise press Cancel.

Double-clicking on one of the libraries in the list box immediately invokes the Windows Color Chooser for the pen color, followed by the Color Chooser for the fill color.

To change the default track library colors, set the colors up in the fashion you wish using the above instructions, and then press the <u>Set As Default button</u>. This writes your current settings to the track library's initialization file so that the next time you start RR-Track, these colors will be used. It is important to note that track library colors are not saved with the layout files, but are instead a global property of the application. You should further note that instrinsic track library colors may be overridden by colors that you set for the *layer* that contains the track.

## **Micro Engineering Company**

Micro Engineering makes a high quality line of G-gauge (45mm) two-rail track called G-TRAKTM, compatible both with LGBâ (Code 332) and scale (Code 250). They may be reached at:

Micro Engineering Company

1120 Eagle Road

Fenton, MO 63026

# Lionel (LTI) / Rydin Industries

Lionel® produced a small line of standard gauge (54mm) three-rail track consisting of straight sections, two varieties of curved sections, a 90° and 45° cross, and a set of turnouts.

Rydin Industries produces a line of tubular, three-rail, standard gauge (54mm) trackage which supplements the trackage originally available from Lionel® back in the '20s and '30s during standard gauge's heyday. Curved track is available from St-42 to St-144, as well as two types of turnouts, both more gradual than the stock Lionel® turnouts. All items are pin compatible with Lionel sectional track, and may be mated with GarGraves three-rail standard gauge flexible track by using the appropriate coupling pins.

## Curtis HiRail Products, Inc./GarGraves Trackage Corp.

GarGraves Trackage, Curtis Hi-Rail Products, and Ross Custom Switches produce an extensive line of realistic, three-rail O-gauge (32mm) track for use with hi-rail, tinplate and scale, toy trains. GarGraves specializes in flexible, three foot track sections in various gauges including American Flyer two-rail S, Lionel three-rail O (32mm), two-rail G (45mm), and three-rail standard (54mm). They also manufacture a pair of realistic turnouts and two types of uncoupling tracks. All consist of steel rails with wooden ties. Curtis Hi-Rail Products and Ross Custom Switches sell an extensive line of GarGraves-compatible trackage constructed with GarGraves steel rails and wooden ties, and specializes in turnouts, crosses, and pre-formed curves. Turnouts are available from O31 to O72, curved turnouts, 'Y' turnouts, slip switches, and prototypical turnouts compatible with hi-rail rolling stock and equipment, as well as curves from O31 to O96.

GarGraves Trackage may be reached at:

GarGraves Trackage Corp.

RD 1, Box 255A

North Rose, NY 14516

Curtis Hi-Rail Products may be reached at:

Curtis Hi-Rail Products, Inc.

POB 385

North Stonington, CT 06359

**Ross Custom Switches** 

Ross Custom Switches

POB 110

North Stonington, CT 06359

See also:

Lionel(LTI)

# **Detailed Track Render**

Track may be rendered, both on the screen and the printer, at two levels of detail. When this option is selected, indicated by a check mark, track will be drawn at full detail.

This implied three-rail track drawn with three rails, two-rail with two rails, ground throws or control boxes drawn for turnouts, etc. All track types are drawn at their actual size between the rails. To this end, O-gauge track will be 1.25" wide, G-gauge 45mm wide, and standard gauge 54mm wide. At this time, ties are not drawn. This detail, of course, requires additional time, slowing the display speed. From time to time, especially on slower PC's, you may wish to turn off detailed rendering. This reduces all track sections to single lines, greatly increasing drawing speed at the expense of detail. Bear in mind that even accelerated Windows video cards, while they are fast at rendering straight lines, are slow at rendering curves. The longer the curves, the slower the rendering.

#### **Procedure:**

- 1. Select the <u>Options</u> menu from the menu bar.
- 2. Highlight the Detailed Track Render item and click the left mouse button.
- 3. The rendering state changes, with a check mark indicating that details are to be rendered. RR-Track immediately redraws the layout.

# Lionel® (LTI)

Lionel® / LTI is one of the oldest makers of toy trains. Through the years, they have made and still make, an extensive line of rolling stock and motive power for three-rail O (32mm), O27, and standard (54mm) gauge, as well as a smaller line of two-rail G-gauge items. Lionel's tubular hi-rail track has graced many a Xmas tree in this century. Lionel style tubular track consists of various straight pieces, several varieties of curves, turnouts, 90° and 45° crosses, as well as miscellaneous items such as bumpers and uncoupling tracks. Lionel O and O27 may be mated with Curtis Hi-Rail and GarGraves three-rail track by using the appropriate coupling pins.

### See also:

GarGraves Trackage, Curtis Hi-Rail Products

## LGB

LGB is one of the oldest makers of G-gauge (45mm) two-rail track, rolling stock, and motive power. Their track, consisting of brass rails and plastic ties, is both durable and pleasing to the eye. The track line is extensive and includes a large number of straight sections, curves of three radii, several varieties of turnouts, as well as assorted crosses, reversing sections, and bumpers.

# **Make Hidden Track**

Many complicated, and some not-so-complicated, layouts have track sections that are normally hidden from view. These include track going through tunnels, under structures, undertable marshaling and storage yards, etc. Most of the time you do not want to see this track, but there are times when you must make it visible for design/construction purposes. Individual track sections cannot be hidden in RR-Track, but layers can be hidden as well as grayed and other attributes (see <u>working with</u> layers for more info).

The way to create hidden track is to create a hidden track layer, and then move the track sections that are normally hidden into that layer. Then you have the option to show the track normally, show it grayed out, or hide the track as needed.

### **Procedure:**

- 1. Pull down the <u>Options</u> menu and choose Layers... The *Drawing Layers Setup dialog* appears, showing all the layers in the layout and their current visibility.
- 2. Press the <u>Add</u> button to create the new hidden track layer. Choose a name such as `Hidden track' (or something else significant to you) for the name and press <u>OK</u>.
- 3. Set the visibility of the new hidden track layer to `<u>hidden'</u> or `<u>grayed'</u> as you desire by choosing the appropriate radio button and then pressing <u>Change</u>.
- 4. Press <u>OK</u> when you have finished setting the attributes of the hidden track layer.
- 5. Go to your layout, and <u>select</u> the track sections you want to move to the hidden track layer.
- 6. Pull down the <u>Action</u> menu and choose Move To Layer... The *Move Selected Items To dialog* appears, showing the available destination layers. The layer the track is currently has <oc> prepended.
- 7. Choose the hidden track layer from the list and then press <u>OK</u>. RR-Track immediately moves the track sections to the hidden layer and updates their screen appearance.

### See also:

working with layers

# **Using the Multifunction Status Bar**

RR-Track has a multifunction status bar which appears at the bottom of the main window. The status window maintains a display showing the current values and state of RR-Track's most important settings, as well as short cuts to changing the most popular of these.

| Cursor, position | selection mode | Auto-close            | working layer |                  |
|------------------|----------------|-----------------------|---------------|------------------|
| 127.8in, 10.8in  |                | ් 🔂 s:0.10in 🏝 📴      | uildings      |                  |
|                  | Zoom Auto-j    | oin isnap setting pop | up            | last track popup |
|                  | {              |                       | Ross          | 0-64 22.5° curve |

To the left is a small pane that shows the current cursor position in the active layout window. Next to that is a smaller pane that shows the current <u>Zoom</u> factor (in the example the zoom is 1). Next the Zoom pane is a set of three buttons that both show, and let you change, the current <u>extended selection mode</u>, the <u>auto-join mode</u>, and the <u>auto-loop close mode</u> respectively. You can cycle through the extended selection modes (from joints to electrical to grades and back to joints) by repeatedly clicking the selection mode button. You can toggle auto-join between ON and OFF by clicking the auto-join button, and you can toggle auto-loopclose between ON and OFF by clicking the auto-close button. Clicking these buttons is identical to choosing the respective commands from the <u>Options</u> menu.

The next button is the <u>Snap-Size / Mode</u> button. It displays the current snap size, or OFF if snap-to-grid is toggled OFF for the active layout. By clicking on the button, you can toggle the snap-to-grid setting for the <u>active layout</u> between ON and OFF. By clicking over the little up arrow symbol, you will pop up a list of the available snap settings with the current one highlighted. You can choose a new snap setting from this list by clicking on it with the left mouse button (choosing a snap size will also turn snap-to-grid ON if it was OFF). If you don't want to choose a new snap setting, click somewhere outside of this list.

The next button is both informational and active, and shows the current <u>working layer</u> (for more information about drawing layers and their attributes, see <u>working with layers</u>). You can switch working layers by clicking on the up-arrow region. This pops up a list of the current layers with the working layer highlighted. You can choose a new working layer by selecting one from this list, or retain the current working layer by clicking on the layer. You can also access the *Layer Setup dialog* by double-clicking on the layer button. This is a shortcut for pulling down the <u>Options</u> menu and choosing <u>Layers</u>.

At the right end of the multifunction status bar is the Last Item List button. This button displays the last item (track or accessory, not object) added to any of the layout windows (this last item list covers all of the layout windows). You can get another of whatever you added last by clicking this button (this is the same as using the <u>Last Track</u> command under the track menu, or double-clicking over blank space). You may also click on the small uparrow symbol to pop up a list of the 10 most recently added distinct items. You can then choose one of these items.

You may toggle between showing and hiding the status bar by selecting the <u>Show Status</u> item on the <u>View</u> menu. A check mark indicates that the multifunction status bar is visible.

# **Working With Layers**

Layers are a feature of RR-Track which allow you to create very complex layouts without necessarily having to be aware of the complexity at all times. A layer is simply a grouping of track and objects which have some common feature (such as they are all on the ground level, or they are all on the upper level, or they are all on the inner loop, etc.)

A layer has assignable attributes which govern its visibility, selectability, and color. For example, a train with two levels of track can, at the very least, have two layers --- the layer that has the lower level of track and that which has the upper level. In this manner you can hide the upper level while you work on the lower level, and vice versa.

Every layout you create automatically sets up one layer for itself which it names <<u>default></u>. This <u><default></u> layer can neither be renamed or removed in order to safeguard you against accidentally creating a layout file with no layers. This is the equivalent of previous releases of RR-Track which used only one drawing layer. When you create a new layout, the <u><default></u> layer is set as the <u>working layer</u>, i.e. the layer in which items are added. Layers that you subsequently add can have any name you like, up to 48 characters in length. You should choose names that have significance for you. To add a layer, modify a layer, or remove a layer from a layout, pull down the <u>Options</u> menu and choose <u>Layers</u>... You will see a dialog like that at left:

| -a- <default layer=""><br/><w> accessories</w></default> | Layer attributes     Working | Add    |
|----------------------------------------------------------|------------------------------|--------|
| -h- upper level track                                    |                              | Remove |
|                                                          | C Inactive                   | Rename |
|                                                          | O Grayec                     | Change |
|                                                          | O Hidder -                   |        |
|                                                          | Layer colors                 | Reset  |
|                                                          | K H                          | lelp   |

The list box on the left shows the existing layers in the layout. RR-Track prepends a modifier to the layer name to indicate, at a glance, its attributes (*<W>* working, *-a-* active, *-i-* inactive, *-g-* grayed, *-h-* hidden). There are two groups of controls that are used to set or change layer attributes. The set of radio buttons are used to both set and indicate the visibility and selection attributes of the layer that is highlighted in the list box. The command buttons in the Layer Colors group are used to set and clear the default layer drawing colors. The command buttons on the right compose the set of actions that can be taken on the layer attributes.

**Layer Attributes**: a layer can have one of five attributes (listed in decreasing order of activity): *working, active, inactive, grayed,* and *hidden*. The *working layer* is the layer that items are added to when you add track, accessories, or objects to your layout; there can be only one working layer. You can select items in the working layer, move them, join them, unjoin them, rotate them, and delete them. Obviously, the working layer is visible. An *active layer* is the same as a working layer, except that items are not added to an active

layer, only to the working layer. As for the working layer, items in an active layer can be selected, moved, joined, unjoined, rotated, and deleted. Any number of layers can be active layers; active layers are visible. An *inactive layer* is visible, just as for the working and active layers, but items in inactive layers cannot be selected (the are invisible to the mouse), and hence cannot be manipulated (until you change the layer attributes). Inactive layers are similar to Windows wallpaper; you can seem them but you can't touch them. A good use for inactive layers is for benchwork while you are working on the track. *Grayed layers* are like inactive layers but items in grayed layers are drawn using a pale gray pen; objects and accessories are only drawn in rough outline form. Grayed layers are useful when you need to see underlying items for the purpose of registration with other items, but you don't want to be plagued with all of the details. Hidden layers are just that; they are not visible at all. *Hidden layers* are useful when you don't want the below summarizes the properties of the different layer attributes.

| Attribute | Visible | Selectable | Additions |
|-----------|---------|------------|-----------|
| working   | Yes     | Yes        | Yes       |
| active    | Yes     | Yes        | No        |
| inactive  | Yes     | No         | No        |
| grayed    | sort of | No         | No        |
| hidden    | No      | No         | No        |

**Layer colors**: layers can have a default drawing and fill color which will override the intrinsic color for a track library (but not for the intrinsic colors used for accessories and objects). In this manner you can change the default color of track by assigning the track to another layer, and then setting the default layer colors to that which you want for the track. For instance, if you have two loops of track, one of which is the outer mainline and the other the inner mainline used for connection to yards, sidings, etc., you could place the track in the outer loop in a layer (called Outer Mainline) and the inner loop in a layer (called Inner Mainline). If you assign the Inner Mainline layer a drawing color different from that normally used by the track library (set using the <u>Set Track Color</u> command found under the <u>Options</u> menu, see *setting the track color*) then the two loops of track are drawn with different colors.

| <ul> <li>Layer attributes</li> <li>Workinc</li> </ul> | Add              |
|-------------------------------------------------------|------------------|
| C Active                                              | Remove           |
| -                                                     |                  |
| O Inactive                                            | Rename           |
| C Inactive<br>C Grayec                                | Rename<br>Change |

If you are adding a new layer, removing an existing layer, or modifying the attributes of an existing layer, you will use the controls in the **Layer Attributes** section of the *Layer Setup* dialog. The <u>Change</u> button is only enabled when one of the attributes radio buttons is clicked.

## To add a layer:

To add a layer to a layout you use the <u>Layers...</u> command found under the <u>Options</u> menu. The *Drawing Layers Setup* dialog will be displayed, at which point you choose the <u>Add</u> button to create a new layer.

### **Procedure:**

1. From the menu bar, select Options and then Layers... from the drop-down menu. RR-

Track displays the *Drawing Layers Setup* dialog.

Press the <u>Add</u> button. RR-Track shows the New Layer Name dialog. Enter the name you
want for the new layer and press <u>OK</u>. If you decide not to add a layer, press <u>Cancel</u>. If
you pressed OK, RR-Track creates a new layer with the name you chose, sets its attribute
to inactive and adds it to the list.

You can then change the new layer's attributes to whatever you want. When you are finished with the set up of the layout's layers, press the <u>OK</u> button on the *Drawing Layers Setup* dialog.

## To remove a layer:

As for adding a new layer, you remove an existing layer using the <u>Layers...</u> command.

### **Procedure:**

- 1. From the menu bar, select <u>Options</u> and then <u>Layers...</u> from the drop-down menu. RR-Track displays the *Drawing Layers Setup* dialog.
- 2. Using the mouse, choose the layer you want to remove by single-clicking it with the left mouse button.
- 3. Press the <u>Remove</u> button. If there are no items in the layer, RR-Track immediately removes it. If there are items in the chosen layer, you will be advised of this and informed that the layer cannot be removed until those items are either deleted or moved to another layer.

## To rename a layer:

Renaming a layer is similar to both adding a layer and removing it. As for adding and removing, you start with the <u>Layers...</u> command.

### **Procedure:**

- 1. From the menu bar, select <u>Options</u> and then <u>Layers...</u> from the drop-down menu. RR-Track displays the *Drawing Layers Setup* dialog.
- 2. Using the mouse, choose the layer you want to rename by single-clicking it with the left mouse button.
- 3. Press the <u>Rename</u> button. RR-Track shows the *New Layer Name* dialog. Enter the name you want for the new layer and press <u>OK</u>. If you don't want to change the name, press either OK without typing in a new name, or press <u>Cancel</u>.

When you are finished with the set up of the layout's layers, press the <u>OK</u> button on the *Drawing Layers Setup* dialog.

## To change a layer's attributes:

As for the layer creation, deletion, and renaming, modifying a layer's attributes starts with the <u>Layers...</u> command.

### **Procedure:**

- 1. From the menu bar, select <u>Options</u> and then <u>Layers...</u> from the drop-down menu. RR-Track displays the *Drawing Layers Setup* dialog.
- 2. Using the mouse, choose the layer you want to modify by single-clicking it with the left mouse button. As you change the chosen layer, the Layer Attributes radio buttons change to reflect the current attributes of the chosen layer.
- 3. Go to the Layer Attributes radio buttons and select the attribute you want from the choice of <u>working</u>, <u>active</u>, <u>inactive</u>, <u>grayed</u>, and <u>hidden</u>.
- 4. Press the <u>Change</u> button. RR-Track changes the layer attributes, and, if necessary, reduces the status of the former working layer to active.

Whenever a layer's attributes are changed to working, the previous *working layer* is switched to<u>active</u>, meaning that you can still choose and manipulate items in that layer, but newly added items will go into the new working layer. A quick way to change the working layer is to combine steps 2, 3, and 4 above by double-clicking rather than single-clicking on the layer you want to make the<u>working layer</u>.

## To change a layers default colors:

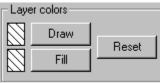

As mentioned in the introduction, you can also set the default drawing colors for a layer. If a layer has defined drawing colors, it will use them in lieu of the standard track library colors when rendering track. When you modify a layers drawing colors, you use the command buttons in the *Layer Colors* group.

As usual, you start with the Layer Setup dialog.

### **Procedure:**

- 1. From the menu bar, select <u>Options</u> and then <u>Layers...</u> from the drop-down menu. RR-Track displays the *Drawing Layers Setup dialog*.
- 2. Using the mouse, choose the layer you want to rename by single-clicking it with the left mouse button.
- 3. Press the <u>Draw</u> button to change the outline drawing color (this is the color used for the rails and outlines of switch machines, etc.), or press the <u>Fill</u> button to change the fill color (this is the color used to fill in switch machines and joining symbols). RR-Track displays the *Windows Color Chooser*.
- 4. Select the color you want and then press <u>OK</u>. If you don't want to change the color, press <u>Cancel</u>. If you press <u>OK</u>, RR-Track takes the new color and makes it either the outline drawing color or the fill color as denoted above. The layout is not redrawn until you press the <u>OK</u> button on the *Layer Setup dialog*.

If you want to reset the layer colors to the defaults (that is, draw the track with the standard track library colors), choose the layer using the above procedure, but press the <u>Reset</u> button rather than the <u>Draw</u> or <u>Fill</u> buttons.

# **Elevating track**

RR-Track allows you to change the elevation (height) of a section or sections of track while performing the calculations for the grades on either side automatically. RR-Track distinguishes track that is not at zero height (flat on the table or ground) as one of two types; elevated track or grade track. Elevated track are those sections, which are contiguous, that are all at the same height. Grade track are those sections, on one or more sides of an elevated track, that have both non-zero height and a non-zero slope (i.e. the track sections one either side are at different elevations). Grade track is denoted by a small arrow symbol at the center which points in the direction of increasing elevation.

There are four commands, all located under the <u>Grades</u> menu, which change the elevation of track: <u>Change elevation</u>, <u>Remove elevation</u>, <u>Set Track Height</u>, <u>Create Grade</u>, and <u>Zero</u> <u>Track Height</u>. Another command, <u>Reconcile grade</u> recalculates the track junction heights of an existing grade. In order to use most of the commands on the grade menu, except for the <u>Change elevation</u> and <u>Zero Track Height</u> commands, you must have the extended selecting mode set to <u>Selections Include Grades</u>.

In order to change the elevation of some track, you first select it with the mouse and then choose the <u>Change elevation</u> command found under the <u>Grades</u> menu. When you do this, you will see the dialog shown below:

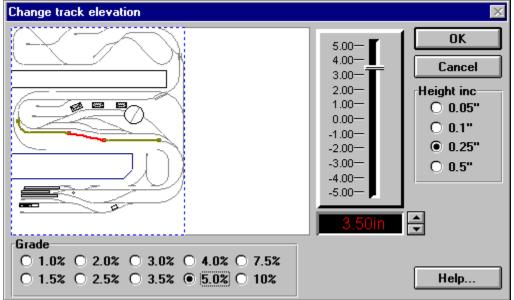

**Description**: to the left is a preview window which shows a rough drawing of the track layout zoomed out so that the entire layout is visible. Existing elevated track is shown in dark red; existing grades are shown in magenta. The track you have chosen to elevate is shown in red. As you change elevations, any new grades are shown in *orange* if they are above table level, or *blue* if they are below table level.

Immediately below the preview window are a set of radio buttons in the *Grade* group that are used to both indicate and set the required grade. These grades are expressed in per cent. Per cent grade is an engineering term which merely indicates the ratio of the rise of the track to the run along the table (for example, a five per cent grade means that the

track rises 5 inches for every 100 inches along the table). You have fixed grade choices ranging from 1.0 to 10 per cent. Keep in mind that a five per cent grade is steep; most real railroads try to hold this to 1.0 or 1.5 per cent and hi-rail layouts to 2.5 per cent ---- Lionel® trestle sets use grades between 7.5 and 10 per cent.

To the right of the preview window is a fader control similar to that on a stereo amplifier. Immediately below the fader control is a panel readout which shows the change in elevation for the selected track. The up/down spin buttons next to the panel readout work, in conjunction with the fader, to let you vary the change in elevation. The set of radio buttons to the right of the fader, in the *Height Inc*. group, are used to set the incremental height changes used both by the fader control and the up/down spin buttons.

The *Change Track Elevation* dialog is designed to let you graphically change the elevation of the selected track, highlighted in red, while RR-Track dynamically calculates the number and height of the grade track sections on either side which are required to accommodate this height change. You can change the grade by selecting one of the radio buttons in the *Grade* group and instantly have RR-Track update the preview window, showing the track sections that will be picked up to accommodate this grade. You can leave the grade fixed, and vary the height using either the fader or the spin buttons. Similar to the interaction between the fader and the distance increments in the *Duplicate Parallel dialog*, as you change the height increment with the radio buttons in the *Height Increment* group, the range on the fader updates (to get a larger fader range, increase the increment). The spin buttons are not bound by the fader range, and can change the height to any value in increments set by the radio buttons in the *Height Increment* group. **Note**: height changes made using the Change Elevation dialog are relative heights; that is they are relative to the current height of the track. Height changes made using the Set Track Height command are absolute heights measured from the layout benchwork.

When RR-Track changes the elevation of track sections, by using the <u>Change Elevation</u> command, the <u>Remove Elevation</u> command, the <u>Set Track Height</u> command, or the <u>Zero</u> <u>Track Heights</u> command, the track display list is sorted to force rendering the track with the lowest elevation first, and that with the highest rendered last. This automatically makes higher track sections appear to pass over lower ones, although you will still be required to set overpass characteristics for the grade track. RR-Track automatically sets the elevated portion to overpass status.

### To change existing track elevation

To change the elevation of track, use the following method:

### **Procedure:**

- 1. <u>Select</u> the track section(s) you wish to elevate.
- 2. Pull down the <u>Grade</u> menu and choose <u>Change Elevation</u>. The Change Track Elevation dialog appears, as shown above.
- 3. Using the fader and/or the spin buttons, move the selected track to the required elevation. As you change the elevation of the track, RR-Track will show the grade track sections on the ends of the elevated track that are required to accommodate the grade set in the Grade group.
- 4. Manipulate a combination of the grade buttons, fader, and spin buttons until you reach both an elevation you want, and the grade that you can live with.
- 5. When you are satisfied with your grade design, press the OK button. RR-Track immediately applies the grade changes to the layout track, updating the layout display. If you decide you do not like your choice of grades, press <u>Cancel</u> to return to the layout with the track elevation unchanged.\_\_

#### To remove an existing track elevation

In order to remove an existing track elevation, carry out the following steps:

### **Procedure:**

- 1. Pull down the <u>Options</u> menu and change the extended selecting mode to <u>Selections</u> Include Grades, if it is not already set so.
- 2. <u>Select</u> the elevated track (not grade track) which you wish to return to zero height.
- 3. Pull down the <u>Grades</u> menu and choose <u>Remove Elevation</u>. If this command is grayed out, return to step one and make sure the extended selecting mode is set to include grades.
- 4. RR-Track immediately zeros the elevation of the elevated track and all grade track contiguous with it, reordering the display list as necessary to reflect the new heights.

### Getting details on grade and elevated track

After you have set some elevations and grades in a layout, getting some detailed information on the elevated track sections, and especially the grade sections, is quite useful. You can access this information with the <u>Information</u> command under the <u>Grades</u> menu. Doing so is straightforward: *select* the elevation or grade you want to examine by double-clicking on it with the extended selecting mode set to *Selections Include Grades*. The pull down the Grades menu and choose the <u>Information</u> command. When you do so you will see one of two dialogs depending on whether you have selected elevated track or grade track:

| Elev | ated track informat 🔀                      |    |
|------|--------------------------------------------|----|
|      | th: 11.75in<br>k sect: 1<br>Height: 1.00in |    |
|      | Grade information                          | κ. |
|      | Length: 20.00in                            | 1  |
|      | Track sect: 2 OK                           | l  |
|      | Ht. change: 1.0in                          | J  |
| or   | grade: 5.0%                                |    |

For elevated track, you will see the total length, the number of track sections in the elevation, and the elevation height. For grade track you will see the total length, the number of track sections, the height change (from low to high end), and the exact per cent grade. Press OK to dismiss the dialog and return to your track layout. Note that the grade shown in the Grade Information dialog may be somewhat less that that you requested when you used the Change Elevation dialog to set the elevation and grade originally. This is because RR-Track creates grades by picking up integral pieces of track, and does not bend a track section in the middle somewhere. RR-Track chooses the number of track sections necessary to create the chosen grade, but not a grade steeper than the chosen grade.

### **Reconciling grades**

When several elevations are introduced into a track layout, it is quite common to end up with a non-smooth grade between adjacent track elevations (a non-smooth grade is a contiguous set of grade track with an unequal per cent grade, i.e. some track descends and

then changes to ascending as you traverse the grade). You can see this if you have RR-Track display the track junction elevations on grade (see<u>Global Options</u>). You can have RR-Track smooth out the grade and recalculate the track junction heights by using the <u>Reconcile grade</u> command. In order to reconcile a grade, carry out the following steps:

### **Procedure:**

- 1. Pull down the <u>Options</u> menu and change the extended selecting mode to <u>Selections</u> Include Grades, if you have not already done so.
- 2. <u>Select</u> the grade track you want to reconcile by double-clicking on it with the left mouse button.
- 3. Pull down the <u>Grades</u> menu and choose <u>Reconcile grade</u>. RR-Track immediately recalculates the track junction heights in the grade and shows you the Grade Information dialog.
- 4. Press the OK button on the dialog when you are finished viewing the grade information. You are returned to the layout with the newly smoothed grade.

### Manual Grade editing

While automatic grade calculation during creation of elevated track is simple, there are many situations in which you would like to gain some further measure of control over the grades and elevations in your layout. The following topics cover common grade editing procedures that use the <u>Set Track Height</u>, <u>Create Grade</u>, and <u>Reconcile grade</u> commands.

**Adding to and subtracting from grades:** You can use the <u>Reconcile grade</u> command, in conjunction with some of the other commands, to both add to and subtract from an existing grade. Since RR-Track creates symmetric grades (i.e. the grade track on both sides of elevated track has the same slope), this is a way to create asymmetric grades.

#### To add to an existing grade:

- 1. With the extended selection mode set to *Selections Include Grades*, select the grade you want to add to by double clicking on one of its track sections. The grade will then highlight.
- 2. Select the track section(s) you want to add to the grade by adding them to the selected track (hold down the SHIFT key while clicking on them with the left mouse). Any track you add to the grade must be contiguous with the grade (RR-Track will check for these and advise you if you err).
- 3. Pull down the Grades menu and choose <u>Reconcile grade</u>. You will see a dialog which shows the composition of the new grade, as well as its slope. Click the <u>Ok</u> button. RR-Track immediately updates the grade, adding the new track sections.

#### To subtract from an existing grade:

1. Choose the track sections you want to remove from the grade by clicking on them with

the left mouse button.

2. Pull down the Grades menu and choose <u>Zero Track Height</u>. RR-Track immediately sets their height to zero, and recalculates any connecting grades to reflect changes precipitated by setting the selected track to zero height.

**Setting the absolute track height:** You can use the <u>Set Track Height</u> command to set the absolute height of one or more track sections, accessories, or objects. This command is useful for creating asymmetrical grades, or setting up intermediate elevated areas on existing grades ( for more complex grade systems). When you choose the Set Track Height command, you will see a dialog box like that below:

| Set absolute track height | ×           |
|---------------------------|-------------|
| Average track height      | OK          |
| 0.00in 🚔                  | Cancel      |
| Height inc                |             |
| ○ 0.05"                   | .25" 🔿 0.5" |
|                           |             |

The readout control shows the height of the selected items (this will be the actual height of a single item, or the average height of any multiple selections). The up/down spin buttons are used to change the height in the readout control. The increment used by the spin buttons is determined by the radio buttons just below the readout control. Use the up/down spinner to set the new height, and press Ok to have RR-Track set the new height, or Cancel if you decided not to change the height.

#### To set the absolute track height:

- (1) Select the track sections, accessories, or objects whose height you want to set.
- (2) Pull down the Grades menu and choose Set Track Height. The Set track height dialog appears.
- (3) Use the up/down spin buttons to set the new height, and then press OK. RR-Track sets the selected items to the set height, and automatically recalculates any attached grades.

**Manually setting grades**: You can use the <u>Create Grade</u> command to manually place a grade in your layout. This command is generally used in conjunction with the Set Track Height command, which is used to manually set the absolute track height. Track sections selected for a new grade must not include objects or accessories or existing grades sections.

#### To create a grade:

- (1) Select the track sections you want to include in the grade. They must not include existing grade sections, accessories, or objects.
- (2) Pull down the Grades menu and choose <u>Create Grade</u>. RR-Track analyzes the selected track for continuity and other restrictions, and then displays a dialog showing the calculated per cent grade, number of track sections, and height change.
- (3) Press the Ok button. RR-Track immediately creates the grade.

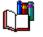

**Notes and limitations**: RR-Track measures heights and elevations from the layout base which is either the top of your benchwork or the floor for layouts on the floor. This position is considered zero height; track that descends some below your benchwork level is a negative elevation as far as RR-Track is concerned. RR-Track can is restricted to changing the track elevation of selected track with 16 or fewer ends, and is also limited to a maximum of 200 track sections in each grade on those ends. These limits will meet almost all grade situations. RR-Track is further limited to calculating simple grades; that is if RR-Track encounters a non-simple track section on a grade (such as a turnout or any other track section with more than two ends) it will continue the grade calculation using only the straight-through path (for a turnout this is the thru track) and will ignore any other ends. For these cases you will need to break up the grade into a combination of elevations (using the turnout as one of the elevations) with connecting grades.

# **Showing Overpass Tracks**

RR-Track normally draws track as a see-through item; only the rails and end lines are rendered, as well as track joining accents, track and grade labels, and switch machines. However, when one track section is passing over another, it is visually useful to show the overpass track blanking the track underneath. In order to do so, you can set the overpass attribute for any track section on the layout. You may also remove the overpass attribute at any time.

When you set the overpass attribute, RR-Track immediately moves the track sections with the overpass attribute to the top of the display; removing the overpass attribute has no effect on the position of a track section in the display list.

### To change the overpass attribute

You can change the overpass attribute in one of two ways, either by using the <u>toggle</u> <u>overpass</u> command found on the shorthand menu summoned from a right mouse click, or using the *track property inspector* summoned by a right mouse click when over the desired overpass track section.

### Procedure when using the toggle overpass command:

- 1. <u>Select</u> the track section(s) whose overpass attribute you want to change.
- 2. Position the cursor over empty screen space and click the right mouse button to bring up the shorthand menu.
- 3. Choose the <u>toggle overpass</u> command. RR-Track toggles the overpass attribute of all selected track sections; those that are not overpasses are set as overpasses, and those that are overpasses are cleared. You are returned to the layout with the selected track still highlighted.

### **Procedure when using the** *track property inspector***:**

- 1. Position the cursor over the track whose overpass attribute you wish to change. The track section does not have to be selected.
- 2. While over the track section, click the right mouse button to bring up the <u>Track Properties</u> <u>dialog</u>.
- 3. Find the overpass check box and check it if you want the track to be an overpass, or clear it if you don't.
- 4. Press the OK button to apply your changes, or the Cancel button if you have decided to not make any changes. You are returned to the layout.

For more information on using the overpass track, see the tutorial on <u>overpass track</u> <u>sections</u>.

# **Using the Mouse or Other Pointing Device**

Since it is a Windows application, RR-Track makes extensive use of the mouse or other pointing device for designating actions. Most of the work of designation is done using the left mouse button, but the right mouse button is used for two functions and item property inspection, and both buttons function can be modified by the use of the SHIFT or ALT keys. The use of the mouse has been changed in release 2.3 to bring it more into line with Microsoft's guide lines for Windows 95.

Left mouse functions: the left mouse button is used to select track or objects for further action such as movement, rotation, joining, aligning, grouping. To designate, you position the cursor over the item you want to choose, and then click the left mouse button (see selecting track or objects). If you follow the same script, but *double-click* rather than single click, you designate an extended selection. Whether the extended selection includes all physically connected track, all electrically connected track, or all track on the same elevation or grade is determined by which extended mode you have currently set using the Options menu. Double-clicking over an extended selection collapses the selection back to only the item under the cursor. Double-clicking over nothing (no track, accessory, or object beneath the cursor) will act as choosing the Last Track item on the Track menu, and put a piece of track identical to the last chosen under the cursor for placement. Double-clicking over nothing while holding down the CONTROL-key will act to choose the last **object** selected from the <u>Object</u> menu (this is a handy way to draw a lot of trees or buildings quickly without going back to the Object menu). If you position the cursor over a non-highlighted object and depress and hold down the leftmouse button, RR-Track will, after a pause of 1/4 to 1/2 second, assume you want to move that item, highlight it and change to the move cursor, allowing you to drag the object to a new position (see selecting track or objects ). This may also be done when double-clicking a track section to create an extended selection, you just don't let up on the mouse button after the second click.

To sweep out a rectangular area for selecting objects, to move selected items, or to designate the size of all general purpose objects you use a *depress - drag - release* sequence with the left mouse button. Here you position the cursor over the previously selected item, depress and hold the left mouse button, move the cursor while holding down the left mouse button to move or designate a region or size, and then release the button when you are satisfied with your designation (see <u>moving track</u> for another description of this).

To choose or unchoose track or objects in addition to those already selected (highlighted), position the cursor over the item, and click the left mouse button while holding down the SHIFT key (see <u>selecting track</u> for more information).

To cause the view to automatically scroll when you move the cursor, hold down the SHIFT key without depressing any of the mouse buttons. When the cursor gets near the edge, the view of your layout will automatically scroll in the appropriate direction.

**Right mouse functions**: the right mouse button is used to measure distances on the layout using the ruler function, to pop up a short menu (shorthand menu) of the most commonly used commands, to tear off menus from the menu bar for later use, and as a property inspector for both track and objects.

To bring up the <u>shorthand menu</u>, position the cursor over nothing and click the right mouse button.

To use the ruler function, depress the SHIFT key, position the cursor over the starting point,

depress and hold both the SHIFT and right mouse buttons, drag the cursor to the ending point, and release both the SHIFT and right mouse buttons. To make the ruler function snap the endpoints to the nearest track junctions, depress the ALT key rather than the SHIFT key. For more information see <u>measuring distances</u>.

To find out the gory details about a track or object item, position the cursor over that item and click the right mouse button. This action calls up a dialog box showing you more than you probably want to know about that item.

The right mouse button is also used to tear menus off, and leave them on the screen for further use and reference (see <u>tearing off menus</u>).

**Mistakes and pitfalls**: probably the biggest source of problems with the mouse functions comes when you use the Mouse Control Panel Object to reconfigure your pointing device. If you are having the wrong action occur when you click a mouse button, such as a menu appearing when you press the left mouse button, check to see whether you have remapped the right and left mouse buttons. To be sure, use the Mouse Control Panel Object to reset the mouse buttons in the standard fashion. RR-Track looks for specific mouse messages from Windows; if you remap the buttons mass confusion can easily result.

Another set of difficulties arises from either too long or too short double-click times, or too much cursor acceleration, both of which may be set from the Mouse Control Panel Object. If you are having trouble single- and double-clicking, check the Mouse settings in the Control Panel.

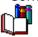

**Note**: If you are using a laptop with a touchpad, some of these maneuvers can be difficult, especially single-clicking and holding the left mouse button down to drag. We have found it more effective to resort to either two fingers or both hands, and manually depress the touchpad button corresponding to the left mouse with one digit while dragging with the other digit. Or, if desk or table bound, just attach a conventional mouse to your laptop.

# **Track Consistency Errors**

Older versions of RR-Track, those with release designations before 2.1e (you can find out your current release by choosing the <u>About</u> item from the <u>Help</u> menu), had an internal consistency problem with track rotations where a cumulative series of track rotations built up roundoff errors that eventually led to inconsistencies in the track orientations.

When this problem became severe enough (around 200 or so contiguous track sections), it manifest itself by drawing the track rails in a different location from the track ends. This problem has been corrected starting with version 2.1f. In version 2.3 RR-Track checks track consistency when it opens a layout file. If any inconsistencies are found, you will see a dialog like this:

### Track consistency problem

An inconsistency has been discovered in your track layout. If you like, RR-Track will attempt to repair this automatically. Press FIX to repair, IGNORE to disregard, and HELP for more information.

Fix Ignore Help

You are given two choices for handling this error. If you choose to repair the damage by pressing the <u>Fix</u> button, RR-Track will do its best to determine the proper track orientation and effect this change. If you decide not to fix up the errors (because you don't see any problem in the layout's appearance), press the <u>Ignore</u> button.

In many cases, automatic fixup results in track sections that are skewed at a small angle from their proper orientation (1 or 2 degrees). The only sure fix for this condition is to select and delete the offending track from the layout, and replace it with fresh track sections. If you are having trouble, give us a <u>call</u> and arrange to send the layout so we can take a crack at fixing it. In most cases this is not a difficult task.

Starting with v2.4, RR-Track uses extended precision arithmetic for all track position and orientations which should eliminate any consistency errors.

## **Printing the Track List**

The list of track and accessories in the layout, which is contained in the track list window, may be printed by using one of the <u>Copy</u> commands in the track list window's menu bar. There are two commands found under the <u>Copy</u> submenu; <u>Contents to</u> <u>Clipboard</u> and <u>Contents to WRITE</u>.

If you select <u>Contents to Clipboard</u>, the track list text is copied to the Windows Clipboard, where you may subsequently paste it into your favorite word processor using that application's paste command. You then print the track list by formatting the text as you like, and then printing it.

By selecting <u>Contents to WRITE</u>, the track list text is copied into the Windows Clipboard as before, but additionally, RR-Track launches Windows Write and then pastes the track list into Write. The Write main window appears on top of RR-Track; you can then format the text as you desire and print it to your printer.

If you are using Windows 95, RR-Track will instead find and launch WordPad, the general purpose word processor included with this release of Microsoft Windows.

## **Editing Objects**

RR-Track allows you to edit any general purpose object that you create, and to rescale any set of grouped objects. This editing capability means that you do not have to draw an object exactly correctly the first time; you can go back at any time and resize or rescale it. Resizing refers to moving an individual corner or edit point, resulting in an over all shape change. Rescaling refers to changing the overall size of an object at equal scale in all directions. RR-Track does not support anisotropic rescaling of grouped objects.

All editing in RR-Track is done with the mouse. You use the mouse to `grab' an edit point on the object your are editing, and then drag it to where you want it, letting go when you reach the desired size or position. This is similar to the way that you move an object around the screen, except here you move just one part of an object.

Ordinarily, RR-Track does not display the edit points on an object. When you select the object, RR-Track not only highlights it but displays the object's edit points, as for the rectangle at right (when selecting multiple objects, RR-Track shows the edit points of the *lead selection* if the *lead selection* is an editable object). RR-Track draws an object's edit points as small, filled circles.

| n |   |
|---|---|
| ۶ | ۲ |
|   | L |
|   | L |
|   | L |
|   | L |
|   | L |
|   | L |
|   | L |
|   | L |
| 4 | k |
|   |   |

Here there are four edit points, one on each corner. One of the edit points, that at the upper left, has a box drawn around it. The box signifies that this edit point is the origin of the object, but you may move this edit point as you would any of the other three.

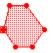

At left is a six-sided filled polygon. Each vertex is an edit point, with the left-most vertex also the origin of the polygon.

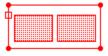

At left is a group consisting of three rectangles. The edit points for the group are the corners of the group bounding box; note that the origin is not at any of the edit points.

When resizing or rescaling an object, the current snap settings are in affect, but they are applied in the coordinate system that is intrinsic to the object. For rectangle objects (and buildings which are derived from rectangles) and grouped objects, the intrinsic coordinate system is along the width and height of the bounding box, even if you subsequently rotate the object. For all other objects, the intrinsic coordinate system is the same as the overall coordinate system for the layout. In order to resize or rescale an object, the following routine is recommended:

#### **Procedure:**

- 1. <u>Select</u> the object you wish to edit. RR-Track highlights the object and displays the edit points.
- 2. Place the cursor over the edit point that you want to move (it must be over the point in order to grab it) and depress and hold down the left mouse button. RR-Track changes

the cursor to an arrow with the word `Edit' below it to indicated that you are about to resize or rescale the object (if you miss the edit point, the cursor will change to an arrow with the word `Move' below it indicating you are about to move the entire object). At the same time RR-Track shows a small readout window in the upper right corner of the layout window. This readout window shows the relevant current and changing size settings of the object.

- 3. While continuing to hold down the left mouse button, drag the edit point to the position you want. While you move the edit point, RR-Track continuously updates the readout window, telling you the size and position, and the per cent change in size or position.
- 4. When you reach the desired size or position, release the left mouse button. RR-Track immediately updates the objects new size, and dismisses the readout window.

You can repeat the above procedure as many times as you like; there is no limit to the number of times you can edit an object. Grouped objects can only be rescaled isotropically; this is enforced by RR-Track.

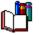

**Note**: Polygon objects (this includes trees ,turntables, boulders, and ponds) allow each of their individual vertices to be edited; this can upset the overall symmetry of these objects if carried to an extreme. This release of RR-Track does not support rescaling of polygons, just editing of individual vertices. Further, you may not insert additional vertices into a polygon after creation.

# **Grouping and Ungroupling General Objects**

In order to build up more complex drawing objects out of the basic shapes of lines, rectangles, and circles that exist under the <u>Object</u> menu, you may group them so that they are treated as a single object by RR-Track.

When grouped, they may be selected and moved, rotated, copied, and deleted as a single entity. This makes creating complex diagrams of structures and accessories on your layout a more simple task. Even more complicated objects can be created by building them up from groups of simpler groups, for instance a combination watering, coaling, and sanding station put together from separate watering, coaling, and sanding facilities.

#### **Procedure:**

1. <u>Select</u> the objects you wish to group using the pointing device.

2. Pull down the <u>Action</u> menu and select Group Objects. The selected objects are redrawn with a dashed rectangle around them indicating they are grouped. This dashed line only appears when the grouped objects are selected and highlighted.

You cannot form a group from a single object, and track sections are not allowed in a group and will be ignored if they are included in the selected objects. When selected, a grouped object is drawn with an enclosing dashed rectangle which denotes the region RR-Track assigns to the object. Like any other object, you can edit grouped objects by rescaling them. See <u>editing objects</u> for more information.

In order to ungroup a grouped object, simply select it and choose Ungroup Object from the <u>Action</u> menu. The first grouped object found in the list of selected objects will be ungrouped and redrawn without its telltale dashed grouping rectangle.

#### see also:

selecting objects

# **Tearing Off a Menu**

A handy feature of RR-Track is the ability to tear off any of the menus and leave them up on the screen for quick reference. This is especially useful when used with the submenus associated with the <u>Track</u> menu.

These usually, but not always, consist of straight, curved, turnouts, and special sections of track, and vary from track family to track family. If you have the screen space, you can conveniently leave up the submenus for straight, curved, and turnout sections on the screen for quick selection. To tear off a menu:

#### **Procedure:**

- 1. Pull down the menu you wish to tear off using the cursor and left mouse button as you normally would.
- 2. Instead of selecting a command or item, move the cursor over the newly appearing submenu and click the right mouse button.
- 3. A new window appears, with a small thumbtack in the upper left corner, the menu name in the usually window name area, and the menu items in the main drawing area of the window. You may position this window anywhere on the screen by putting the cursor in the title bar, depressing the left mouse button, and dragging --- just as for any window.

Tearoff menus look like:

| S O-Curve           |       |
|---------------------|-------|
| 0-31 45°            | left  |
| 0-31 45°            | right |
| K-Line O-42 30°     | left  |
| K-Line O-42 30°     | right |
| 0-54 22.5°          | left  |
| 0-54 22.5°          | right |
| 0-72 22.5°          | left  |
| 0-72 22.5°          | right |
| K-line 0-31 ½ 22.5" | left  |
| K-line 0-31 ½ 22.5° | right |
| 0-54 ½ 11°          | left  |
| 0-54 ½ 11°          | right |
| Custom cut O curve  |       |

You select an item from the tearoff menu by clicking it with the left mouse button just as for other menus. To dismiss a torn off menu, click the left mouse button with the cursor in the thumbtack area in the upper left-hand corner. If a torn off menu has submenus associated with it (like the main Track menu would), these may be torn off from the parent menu in exactly the same manner as above.

When you change track families, by selecting a new track system from the <u>Options</u> menu, all torn off menus associated with the previous track family are destroyed. If you then return to the old track family, you must again tearoff menus since RR-Track maintains no record of previously torn off menus.

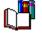

**Note**: tear off menus are disabled under Windows NT since the tearoff menu feature interferes with normal menu operation. Under Windows 95, you may have to select menu

items twice in order to get you choice.

## **Copying Track Between Layouts**

To quickly clone new layouts, you may wish to copy track from one layout to another. This is easy to do using the Copy and Paste commands to the RR-Track clipboard. A limitation is that RR-Track can only handle approximately 400 items at a time in its clipboard.

In order to copy between layouts, you must have both the source layout and the destination layout open.

#### **Procedure:**

- 1. Make the source layout the active layout if it is not already so. This is done by clicking with the mouse anywhere on the layout window to bring it to the top, or by pulling down the Windows menu and choosing the layout from the list appended to the bottom of the menu.
- 2. <u>Select</u> the items you want to copy.
- 3. Choose <u>Copy</u> from either the <u>Edit</u> menu or the shorthand (right mouse) menu.
- 4. Make the destination layout the active layout by either using the Windows menu as described above, or by clicking on it with the mouse.
- 5 Pull down the Edit menu and choose <u>Paste</u>, or pop up the shorthand menu and choose Paste. RR-Track pastes the items into the destination layout, where they remain selected.

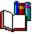

**Note:** RR-Track pastes the items into the <u>working layer</u>, whatever that is. If the working layer has different default drawing and filling colors, then the track will be rendered with the new colors, not the color attributes from the source layout.

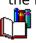

**Note**: if you want to quickly reproduce an entire layout, choose the <u>Clone Layout</u> command from the <u>File</u> menu.

#### see also:

selecting track, opening a layout file

## Track and Object Information

You can access the details on a given items properties by positioning the cursor over it and clicking the right mouse button. When you do so over track, you will see the <u>Track Properties</u> <u>dialog</u> like that below:

| K-Line® 027 double straight 🛛 🕅 |        |    |           |               |
|---------------------------------|--------|----|-----------|---------------|
| ▦                               |        |    |           |               |
| -                               |        |    |           | Cancel        |
| Pos                             | ition: |    |           |               |
| H:                              | 53.3in | V: | 89.0in    | Details       |
| ht:                             | 0.0in  | Ø: | 0.00°     |               |
| Properties: Overpass            |        |    |           |               |
| LCI                             | Arc:   |    | locke     | a             |
| Rad                             | dius:  |    | Cost \$1  | .50 Change    |
|                                 |        |    | library b | uild 2.40.022 |

**Position group**: this tells you the location of the origin for the track and its current orientation (angle) in degrees measured counter-clockwise from the horizontal axis.

**Properties group**: this shows you the length, and arc angle and radius for a curved track section; and the total length and radius for a turnout transition track.

**Details button**: pressing the <u>Details</u> button will show you the connection properties of all of the track junctions in a dialog such as that at below:

| Extended track properties | ×      |
|---------------------------|--------|
| Junctions:                | OK     |
| CP1: joined               | Cancel |
| CP2: joined               |        |
|                           |        |
|                           |        |
|                           |        |
|                           |        |
|                           |        |

**Junctions group**: this shows you the joining and block break status for each of the track junctions. Straight and curved tracks have two junctions, turnouts three, crosses four, etc. For turnout transition curves and easement curves, pressing the <u>Transition...</u> or <u>Easement...</u> buttons will show further information about these specialized track sections.

The *overpass*, *locked*, and in some track libraries *swap switch machine* check boxes show the current overpass status, locking status, and whether the switch machine has been swapped for this track section. You may change these track properties by checking or unchecking all of these controls. If you set the overpass status of the track section, RR-Track will redraw it and bring it to the top of the display list immediately after you press the <u>OK</u> button. Pressing the <u>Cancel</u> button will cancel any changes you have made to the locking, overpass, and switch machine status. For more information on changing overpass attributes see *overpass track*.

| Lionel® 027 operating unc 🕅                                  |        |  |
|--------------------------------------------------------------|--------|--|
| Cost: 0.00                                                   | OK     |  |
| Enter the ne <del>w</del><br>cost and press<br>the OK button | Cancel |  |

The cost readout tells you the cost of this item, as set in the .INI file for that track library. You may change the cost, on-the-fly, by pressing the <u>Change</u> button. When you do so you will see a dialog like the one at right:

Simply type in a new cost (dollars and decimal cents) and press the <u>OK</u> button. To dismiss the dialog without changing the price, press <u>Cancel</u>. Price changes take effect immediately.

When you click the right mouse button while over a drawing object, you will see a dialog like that below:

| turntable  |                      |         |             | $\times$ |
|------------|----------------------|---------|-------------|----------|
| Position:  |                      |         |             |          |
| Lo         | Location             |         | UN          |          |
| H: 90.0in  | H: 90.0in V: 105.5ir |         |             |          |
| Angle:     | 0.0"                 |         |             |          |
| Properties | :                    | Colors: |             |          |
| Length:    | 13.00in              | Draw:   | 000 000 000 |          |
| Width:     | 13.00in              | Fill:   | 191 191 191 |          |
|            |                      |         |             |          |

**Position group**: this shows the position and orientation of the drawing object in the current units system. As for track, angular positions are measured around counterclockwise from the horizontal.

**Properties group**: this shows the relevant dimensions for the object (length for lines, radius for circles, etc.).

**Colors group**: this shows the drawing (outline) and fill colors, if applicable, for the object.

For text label objects, there is an <u>Edit</u> button which you can use to bring up the <u>Text Label</u> <u>dialog</u> and edit the text label.

Pressing the <u>OK</u> button dismisses the dialog and returns you to RR-Track.

# **Joining Track**

After placing new track, joining and unjoining track are probably the most common operations performed when creating a track layout. A number of commands and settings in RR-Track interact when track junctions are either created or broken. Among these commands are <u>Confirm joints</u>, <u>Select Joined Track</u>, <u>Auto-join New</u> <u>Track</u>, and <u>Join To Nearest</u>. Other setting that affect track joinng are proximity joining andautomatic loop closing.

#### Joining:

The first and most common way of joining track is to have enabled the Auto-join item under the <u>Object</u> or <u>shorthand</u> menus. When automatic joining is set, any new track sections brought into the layout (from the <u>Track</u> menu) will display the Autojoin cursor, and automatically join themselves to the nearest unoccupied track control point when released. To override this, press the Escape key before releasing the track, or release the track beyond the capture radius for that gauge of track (6" for HO, 12" for O-gauge, 18" for Ggauge). The cursor will change to the Move cursor; auto-joining will be temporarily suspended, but re-enabled for the next new track section.

The second way to join track is by <u>selecting</u> a track section(s), <u>moving</u> it close to the track section you wish to join, and then selecting <u>Join To Nearest</u> from either the <u>Action</u> or <u>shorthand</u> menus.

The third way to join track, and probably the most convenient, requires enabling <u>automatic</u> <u>track joining</u>. You then <u>select</u> the track sections you want to join, <u>move</u> them close to the track you wish to join them to (within a track width) and then release them. RR-Track will automatically join the closest free ends.

If you have enabled proximity joining (this is the default), RR-Track will automatically mark as joined (but not move) unjoined compatible track ends that lie within 1/4 track width of each other and are misaligned by no more than 2.5°.

### Unjoining

Unjoining track is as easy as joining track. As for joining, you have several methods which may be employed for breaking track apart.

The easiest is to place the cursor over the track section you want to unjoin, depress and hold the left mouse button until the cursor changes to the Move cursor, then drag the track at least 10 per cent of the screen width. RR-Track will automatically break all track junctions for you at that moment, leaving you free to place the track section wherever you wish, as well as join it to another track section as described above.

The second way is to <u>select</u> the track section you wish to unjoin, then pull down the <u>Action</u> menu and choose the <u>Unjoin</u> command. All track junctions are severed by this command, but the track is left in place.

The third way is select the track section whose junctions you wish to break, pull down the <u>Action</u> menu and choose <u>Break Joint</u>. The cursor changes to the Break cursor. Place the cursor close to the junction you want to break and click the left mouse button. RR-Track will break the track junction closest to the cursor that is in the highlighted track section.

The latter two methods are primarily used for situations where you wish to break a track connection, but do not want to move the track section yet.

#### see also:

automatic track joining, manual track joining,

## **Measuring Distances on the Layout**

Often it is useful and even crucial to know the distances between objects and track sections on the layout in order to correctly space switchyards, unloading docks, or find out what length of track you need to fill a gap. Distances are simply measured using the ruler function in RR-Track.

To measure distances on the layout, carry out the following series of steps with the mouse:

### **Procedure:**

- 1. With the cursor showing the Windows arrow (i.e. you aren't in the middle of some other operation such as drawing an object), place the tip of the arrow where you wish to anchor one end of the distance line.
- 2. While holding down the SHIFT-key, depress and hold the right mouse button. The cursor will change to a ruler with a small star which denotes the aiming point.
- 3. Still holding the SHIFT and right mouse buttons, move the aiming point to where you wish to end the measurement. RR-Track draws a line showing the distance that will be measured.
- 4. Release the SHIFT-key and right mouse button. A dialog like that below will tell you what the total distance is, the angle, and the horizontal and vertical components of this distance, and, if the endpoints are track junctions, show button commands for custom track automation using the track wizards in the relevant track library. The cursor returns to the Windows arrow.

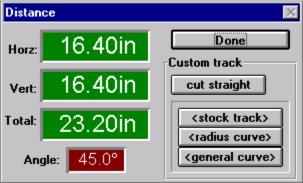

**To measure between track joints**: Many times it is more useful to accurately measure the distance between track joints (for cutting a section to fill in, or to measure adjacent yard track separation). You can use the ruler function to snap to the nearest track joint by depressing the ALT-key rather than the SHIFT-key while using the ruler. Remember that RR-Track will snap the measuring point to the nearest track joint, which can be the same as the starting joint if you are sloppy in using the ruler. In this case the distance measured will be zero. The snapping of the ruler endpoints to track joints is unaffected by the current state of the <u>Snap to grid</u> option.

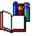

When you measure distances between track ends by holding down the ALT key while measuring, RR-Track will display command buttons that provide access to the track wizards, if any, that are present in the track library of the track sections.

## **Changing Track and Accessory Prices**

RR-Track calculates the cost of your layout by reading the price information in the .INI file associated with a given track library. The various track libraries and their associated initialization files are:

| Lionel® O and O27 O-gauge              | 0027.INI                 |
|----------------------------------------|--------------------------|
| Curtis HiRail O-gauge                  | CHRGG.INI                |
| <b>Ross Custom Switches O</b>          | ROSSCS.INI               |
| GarGraves® Trackage O                  | GARGRV.INI               |
| Lionel Super-O O-gauge                 | SUPERO.INI               |
| LGB G-gauge LGB.INI                    |                          |
| MicroEngineering G-gauge               | MEC.INI                  |
| Aristocraft G-gauge                    | ARISTO.INI               |
| American Flyer S-gauge                 | AMF.INI                  |
| Lionel/Rydin standard gauge            | STDG.INI                 |
| Atlas® HO gauge                        | ATLASHO.INI              |
| Kato <sup>®</sup> HO gauge             | KATO.INI                 |
| Märklin HO gauge                       | MRKLINM.INI, MRKLINK.INI |
| Pilz/RailTech code 100 HO              | PILZ100.INI, PILZ83.INI  |
| Pilz/RailTech code 83 HO               | PILZ83.INI               |
| Pilz/RailTech code 80 TT               | PILZTT.INI               |
| Atlas® N-gauge ATLASN.INI              |                          |
| Kato® UniTrack N-gauge                 | KATON.INI                |
| Märklin Z-gauge MARKLINZ.INI           |                          |
| for accessory libraries:               |                          |
| Lionel® pre-war accesories             | ACPREWAR.INI             |
| Lionel® post-war accessories           | ACPSTWAR.INI             |
| Lionel <sup>®</sup> modern accessories | ACMODERN.INI             |

Gilbert post-war accessories ACCGLBRT.INI

Pola® G-gauge accessories POLAG.INI

Each of these initialization files my be edited using the Note Pad editor included with Windows (NOTEPAD.EXE, usually found in your Accessories group). If you choose to edit these files with a word processor such as Microsoft Word, WordPerfect, AMI Pro, or whatever, be very careful and save the edited file as ASCII text only. If you save it in the word processors native file format, RR-Track won't be able to read it, and all of the track prices will default to zero.

The track library initialization files are divided into four sections: [straight track], [curved track], [turnouts], and [special track]. For each type of track supported by the respective library there will be a line with an entry like

#### s10=

with a decimal number reflecting the price in dollars (RR-Track doesn't convert between currencies, but you could put in the price in pounds sterling, deutche marks, lire, or whatever and ignore the \$ symbol). Simply change the price to reflect the price you can purchase this track section for. The track types are the abbreviated names that are used when the track sections are labeled on the screen or when printing (such as LGB:s1000 for an LGB #1000 straight section) without the prepended track family name. When you are finished with editing the track prices, save the file and then restart RR-Track. RR-Track only reads the price information on startup.

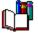

You can also edit the track and prices by using the *Track Property Inspector*, summoned when you right click the mouse over a track or accessory piece. By pressing the Change button located in the lower right corner, you will access a Track Cost dialog which will allow you to immediately review and change the track price (see <u>Track Information</u> for more details). At present this is not implemented for accessories; these can be changed by directly editing the appropriate .INI file as described above.

## **Selecting Track and Objects**

Before you can do anything useful with track sections you have already placed in the layout, they must first be <u>selected</u>. Track items must be selected before they may be moved, copied, cut, deleted, rotated, joined, aligned, closed, and relaxed.

Track selection is an action performed entirely with the mouse cursor, but is modified by the enabling/disabling of the <u>Selections include joints</u> item, the <u>Selections Include Blocks</u> item, and the <u>Selections Include Grades</u> item on both the <u>Options</u> and <u>shorthand</u> menus. These properties are called <u>extended selections</u>. Extended selections occur when you *double-click* the left mouse button instead of single clicking. The current extended selection mode is denoted by a check mark in front of it on the menu. When the extended selection mode is set to <u>Selections Include Joints</u>, then all of the track physically joined to the track under the cursor will be highlighted when you make an extended selection. When the extended selection under the cursor are highlighted. This mode is very useful for checking the arrangement of electrical blocks on your layout. When the extended selection mode is set to <u>Selections Include Grades</u>, all of the track that is either on the same grade or at the same elevation as the track under the cursor is highlighted. This will let you quickly choose elevated track, and is necessary for some of the commands found under the <u>Grades</u> menu.

Among track in the selected track list, the first track section is called the <u>lead selection</u>. This section is highlighted with larger control points than the secondary selections. The graphic below illustrates this:

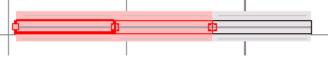

Note that the leftmost section has the large, filled squares denoting its <u>control points</u>. Circles denote points that are joined, while hollow squares are unused control points. The lead selection is the track section about which rotations occur, moves are referenced to, and which determines who is moved to whom when aligning or joining track and there is more than one possibility for movement. The lead selection is drawn with bold lines, while the other track sections are drawn using a single width pen.

### Selecting items

Selection may be carried out in two distinct ways. The first allows you the select all of the track and general purpose objects in a rectangular region that you sweep out with the cursor, while the second allows you to designate each item in turn.

**Multiple selections**: multiple selections are designated by sweeping out a selection rectangle on the screen with the mouse.

### **Procedure:**

1. With the Windows arrow cursor showing (i.e. you aren't in the middle of some other procedure), position the cursor in an area where there are no objects or track sections, and you wish to start the select rectangle.

2. Depress and hold the leftmouse button. The cursor changes to a diagonal arrow with the word 'Select'.

3. While continuing to hold down the left mouse button, sweep out the rectangle containing the objects you wish to select. It will be drawn as you move the cursor.

4. When you are satisfied with the region you have drawn, release the left mouse

button. All track and other objects wholly within this region will be placed into the select list and highlighted. The cursor returns to the Windows arrow.

Using this method, the lead selection will be the first track section found in the track list that is in the region. Note that using the selection box does not select track that is not in the box, regardless of the setting of the extended selection mode. You can further fine tune the selections by individually selecting/deselecting items using the SHIFT-left mouse combination as described below.

**Individual selections**: the second method consists of manually moving the cursor over each item you wish to include in the select list. While slower than the first method at adding track to the list, it allows you to be more precise.

### **Procedure:**

1. With the Windows arrow cursor showing (i.e. you aren't in the middle of some other procedure), position the cursor over the track section or object you wish to select and *single-click* the left mouse button. The object is highlighted in red.

2. To add objects or track sections to the select list, position the cursor in turn over the next objects and, while holding down the SHIFT-key, *single-click* the left mouse button. The new object is highlighted. If this item was already selected (highlighted) it will be deselected instead.

3.

Repeat step two until you have chosen all of the track or objects you wish to select.

**Hint**: You may both select and move at item in one operation by placing the cursor over that item, then depress and hold down the left mouse button for 1/4 to 1/2 second. RR-Track will assume you want to move the object(s) under the cursor, highlight them and then change to the 'move' cursor. In this manner you do not need two separate mouse clicks to initiate moving an object.

You can select all of the track and objects in a layout by pulling down the  $\underline{Edit}$  menu and choosing Select all. This is the equivalent of dragging a selection box around everything.

### Making extended selections

To make an extended selection, you *double-click* the left mouse button when over the first track section you want to select. Depending on which extended selection mode is currently set, RR-Track will choose the track section under the cursor and all of the others joined to it, modified by the extended selection mode. If more than one track section is currently highlighted, and the left mouse button is double-clicked, RR-Track collapses the selected track to only that track section under the cursor, *regardless of whether the multiple selections occurred because of a previous double-click or not*. In other words, to return multiple selections to only the track under the cursor, you can double-click when over this section rather than manually deselecting track items using the SHIFT-left mouse combination. Identical to single-clicking the left mouse to make a selection, double-clicking and holding down the left mouse button after the second click will cause RR-Track to change to the 'Move' cursor after 1/4 to 1/2 second. In this manner, a single double-click allows you to select a chunk of track and then move it to a new location.

### **Changing the lead selection**

In order to change the lead selection of track that has already been selected, position the cursor over the track section you wish to become the lead selection and *single-click* the left mouse button.

### **Deselecting objects**

To deselect items, position the cursor over the already selected object and, while holding

down the SHIFT-key, *single-click* the left mouse button. The object will be removed from the select list. To deselect all of the items, simply move the cursor to an empty area of the layout and click the left mouse button.

### see also:

selecting joined track, selecting electrically joined track

## **Track Relaxation Tips**

Relaxing track to get good closure and minimize mismatch is a subject that could be discussed for many pages. Suffice it to say that the quickest and best minimizations occur with a combination of RR-Track computation and input by you, the user. Here are a few tips to help you out:

(1) **Don't expect to make up 3 inches of error with only three sections of track**. There is a limit to how much 'slop' each section of track can absorb and you will have to be the judge of what that limit is. If you don't mind a lot derailments, and having track come apart under the pounding of the trains, then perhaps you will be comfortable with 0.2" per track section (this is close to the physical limit given the size of the connecting pins). If you like smooth operation, then you will want to get the track ends as close as possible to the 'ideal' condition (zero mismatch) as you can before you started relaxing the track.

(2) **Choose track sections on both sides of the closure point**. If you have a joint mismatch of 1.0inches, and select six track sections on the right side for relaxing while only one on the left, then most of the error will have to be made up by moving the six sections leftward. This will both take longer and be less accurate. If possible, put an equal number of track sections on each side of the closure point.

(3) **Don't choose too many track sections.** Each track section represents three 'degrees of freedom' to the relaxation engine. If you choose 25 track sections for relaxation, then the relaxation engine will have  $3 \times 25 = 75$  different ways to manipulate the track sections. It is a fundamental theorem of numerical computation that the more freedom you give a system of objects, the less sensitive the system will be to achieving the correct solution. Of course, you have to consider the comments of (1) also; you can't choose too few track sections either. I have successfully used up to 18 track sections, but a better working limit would be 8 or 10.

(4) **Start out allowing large maximum track displacements** (in the Relaxation Constraints group), and then steadily rein the process in. Usually the first few iterations can be run with everything 'wide open' (i.e. 0.5" displacement, allow both rotations and translations, etc.). Then begin to close the maximum displacement down, first to 0.25" and then 0.1". Usually, by the time the maximum track error is less than 0.5" you can set the maximum displacement at 0.1". At this stage you can take iterations five at a time using the *x5* button.

(5) **Pay attention to the error report**. If the residual track mismatch energies are low (at zero error you would have zero energy) but one of the tracks has an angular error of 6°, you are likely to have derailments at that junction. You may have to back up and start over, repositioning some of the track sections as necessary. It might, in fact, be a better idea to custom cut a stock piece of track to eliminate some of the error. After all, even when using Lionel tubular track, permanent layouts make a lot of use of cut track sections.

The more relaxation of track mismatches you do, the more adept you will become at this process which is as much an art as it is a science.

## **Getting Object Information**

You get information about any track section, accessory, or general purpose object by putting the cursor over the item and clicking the right mouse button.

When you right click over a general purpose object, you will get a dialog like that below:

| Mountain             | ×                                   |
|----------------------|-------------------------------------|
| Position:            |                                     |
| Location             |                                     |
| H: 119.8ir V: 83.8in | 🕱 use origin                        |
| Angle: 0.0°          | Layer: <default layer=""></default> |
| Properties:          | Colors:                             |
| Length: 16.50in      | Draw: 000 000 000                   |
| Width: 16.25in       | Fill: 196 165 060                   |

The caption describes the type of object (in this a case a *mountain* which is a specialized polygon). There are several control groups which relay further information about the object.

**Location**: RR-Track shows the horizontal and vertical positions of the origin of the object, as well as the position angle.

**Properties**: these are the physical size, in this case the length (horizontal span) and the width (vertical span). For <u>circle</u> objects, the radius is given. For <u>line</u> objects, the length is given.

**Colors**: these two readouts show the draw color (the color of the pen used when outlining something), and the fill color (if applicable). The numerical information is the color value in RGB terms. The background color for both readouts is the color whose numerical value is shown in the readout. In this case the draw color is black (RGB = 0, 0, 0) and the fill color is a brown (RGB = 196, 165, 060).

Layer: RR-Track shows the layer this object is in.

<u>Use origin</u>: this check box is only shown for <u>Mountain</u> objects. When checked, RR-Track uses the object origin for centering the higher level contours; if clear RR-Track calculates the center of the base and uses this for centering the higher contours.

see also:

Object menu

## **Moving Track and Objects**

Moving track sections and objects if very easy with RR-Track. Movement is done entirely through the mouse cursor in a whatyou-see-is-what-you-get manner.

The procedure is simple and straightforward.

#### **Procedure:**

1. <u>Select</u> the track or objects you wish to move.

- Place the cursor over, or in, one of the track sections or objects you wish to move (for a general purpose object this will have to be on one of the drawn lines). Depress and hold the leftmouse button. The cursor will change to a diagonal arrow with the legend 'Move'.
- 3. While holding the leftmouse button down, move the cursor to where you want to place the track or objects. The track will move with you, with control points indicated, so that you may see exactly where the track will be placed.
- 4. When you reach the destination, release the leftmouse button. The old track/object positions will be erased and the new ones drawn. The track sections remain selected if automatic track joining is not enabled; you must manually <u>deselect</u> them otherwise. If automatic joining is enabled and you have moved an end within a track diameter of the joining point, RR-Track will automatically join the track sections are deselect the track.

**Alternative**: you may combine steps one and two by placing the cursor over the track or object you wish to move, depress and hold down the leftmouse button. After 1/4 to 1/2 second, RR-Track will assume you wish to move the designated item, highlight it/them, and then change to the move cursor. You may then proceed at step three above.

You may also move items in an incremental manner (in steps of the snap size), by selecting the items you wish to move and then choosing the Move command from the <u>Action</u> menu. Using the <u>Move</u> command may be easier for fine positioning of items, or for those uncomfortable with using the mouse to move things.

#### **Keyboard shortcuts:**

You can also move items in an incremental manner by using the up, down, left, and right arrow keys in combination with the SHIFT key. See <u>RR-Track shortcuts</u> for more information.

### see also:

selecting track ,moving incrementally

# **Changing the Working Track Library**

Track is organized into 'libraries' in RR-Track. The families currently supported are Z, N, TT, HO, S, O-27, O, G, and standard gauge.

RR-Track allows joining of O and O-27 track (this includes Lionel O-27, Lionel O, Curtis HiRail, Ross Custom Switches, MTH RealTrax through the 40-1011 adapter section, and GarGraves at present), G (this included LGB, Aristocraft, TDV, Märklin MAXI, and Micro Engineering, HO (Atlas, RailTech, and Shinohara are compatible), and standard gauge (Lionel and Rydin Industries). Any and all track families may be mixed in one layout (for example the XMAS93.RRT file which has both O-27 and standard gauge loops), but physical joining is only allowed between track of the same gauge.

Changing families is simple. Pull down the <u>Library</u> menu and select the track library you wish. RR-Track places a checkmark next to that family, and changes the <u>Track</u> menu to reflect the components of that family.

## Hidden layer

A hidden layer is not visible at all; items may not be selected in a hidden layer.

## **Grayed** layer

A grayed layer is like an inactive layer except that all items are drawn grayed out, making them somewhat visible. Items may not be selected, and they will not respond to a right mouse click.

### Inactive layer

An inactive layer is a layer that is fully visible, but items cannot be selected or manipulated. Since the items are visible, a right mouse click over them shows their properties. Any number of layers can be inactive.

### Active layer

An active layer is a layer in which you may select, move, rotate, and delete items. You may not add items to an active layer (the only layer to which items may be added is the <u>Working Layer</u>). Any number of layers can be active at one time.

## Working layer

The working layer is the layer to which new items are added. Only one layer can be the working layer at any given time.

### Layer

A layer in a layout contains a collection of objects, track, and accessories that are grouped by their visibility as opposed to some other parameter.

## Active layout

The active layout is the layout window that has the input focus, and should be the layout window that is on top of all of the others.

## **Credits box**

The credits box is a small box printed below your layout view that contains the file name, date and time, the layout size, and the number of track sections in the layout.

### General object

A general object is a shape such as a line, rectangle, or circle. Track sections and accessories are not general objects. General objects may be grouped to form a more complex object.

### Zoom factor

This is the amount by which a view has been magnified compared to the original, full view of the layout set when the width and height were set. The minimum zoom is 1, showing the full layout, while the maximum is 64.

## Drawing depth

The drawing depth is the vertical distance, in feet and inches, of the area you are allowed to lay track and place objects.

## **Drawing width**

The drawing width is the horizontal distance, in feet and inches, of the area you are allowed to lay track and place objects.

## Spin button

Spin buttons are small push buttons containing an up or down arrow. These allow you to increment or decrement a number simply by pressing the appropriate button.

### Shorthand menu

This menu is called up by clicking the right mouse button when not engaged in another activity which requires the use of the mouse, such as dragging track to new positions, or sizing objects. It contains an abbreviated list of the most commonly used commands.

### Individual moves

These are independent changes in either position or angle of a track section joined to another track section.

### Lead selection

This is the first item in the selected track list, indicated by bolder control points symbols and drawn with a thicker line. The lead selection in the select list may be changed by clicking the left mouse key will holding the cursor over the track section you wish to move the origin to.

# Select list

The select list is a list of all track sections and objects that are selected (highlighted) in the current layout. The lead selection is indicated by bolder control point symbols.

# Selection box

The selection box is the rectangle swept out by the cursor when selecting track.

### Capture radius

The capture radius is the distance one track end of a given family can be from another and still have them find each other for automatic joining. These distances are HO: 6.0 inches; S- and O-gauge: 12.0 inches; G-gauge: 18.0 inches; standard gauge: 24.0 inches.

### **Extended selections**

Extended selections are track sections that are either physically, or electrically joined to the track section under the cursor, or on the same grade or elevation.

# Selected track

Selected track is any and all track sections or other objects that are highlighted in red on the current view of the current layout.

# **Application clipboard**

The RR-Track clipboard is a private scratchpad area maintained by RR-Track for storing track and other related objects, and is separate from the Windows system clipboard.

## **Portrait orientation**

This is the orientation of the printer page where the short dimension runs horizontally, and the long dimension vertically.

# Landscape orientation

This is the orientation of the printer page. The long dimension runs horizontally, and the short dimension vertically.

# **Current layout**

The current layout is the track layout file shown on the screen by RR-Track. This file absorbs all of the additions, subtractions, and changes made by your actions.

### Listbox

A list box is a window that contains a list of text strings. When used with the Windows open and save dialogs, the text strings are file names in the current folder.

### Track control points

Track control points are the 'active' ends of the track sections, those which may be used to join to other track sections. Simple straight and curved sections have two control points (each end), simple turnouts three control points (the thru track (2) and the turnout (1)), crosses have four, three-way turnouts four, etc.

# Track list

The track list is a list of all of the track sections, types, and quantities that are in the current layout. Accessory items are also listed.

### MTH RealTrax O-gauge track

MTH RealTrax is a new concept in sectional track for 3-rail O-gauge trains. Individual track sections consist of three solid rails with a blackened center rail and integrated molded ties and ballast, both of heavy gauge ABS plastic. The outside rails are electrically isolated; a snap in lockon for connecting a power source and a track activation device (TAD) (for activating accessories and signals) may be attached to any section of track.

RealTrax is available directly from MTH Electric Trains, Inc., or from many resellers.

# **Undo Last Track**

The undo last track command on the <u>shorthand</u> menu allows you to remove the last track section you added to the layout from the track list. This is a convenient way to 'undo' a track section that was either improperly joined or otherwise objectionable from the layout. You must be sure, however, that it is indeed the last track section that you wish to remove.

#### see also:

last track

# Last Track

The last track item, common to all track menus, allows you to select another piece of track that is identical to the previously selected piece.

Unlike the <u>copy/paste</u> sequence, this command adds a single section of the previous type of track to a neutral location on the layout. Simply place the Windows pointer on a neutral site on the layout window and double click the left mouse button. This function is a shortcut that eliminates scrolling through the track menu and selecting the previous track section from the list of all track sections.

# **Drawing Benchwork**

Many layouts are not strictly rectangular in shape, but are L-, C-, or U-shaped, or some more complex arrangement. It is a good idea to draw in the boundaries of your benchwork in order to act as a guide for laying the track. RR-Track will not stop you from laying track outside of the bench work boundaries, but at least you will be able to see where the edge of the layout is supposed to be.

We will start with a 20' x 12' layout which is composed of 4' x 8' sections; you could use any sizes but these will illustrate the basic idea. Start by creating a 4' x 8' unfilled rectangle. First, to make things easy, pull down the <u>Options</u> menu, select the Snap Size command, and choose a snap size of 6 inches. This will restrict the rectangle's size and position to 6 inch boundaries, making it easy to both create and place it. Next, let us create a benchwork layer. Pull down the <u>Options</u> menu again and choose <u>Layers</u>...., and then add a layer called `benchwork'. Before you close the layers dialog, make the benchwork layer the working layer by double-clicking on it. Then pull down the <u>Objects</u> menu and select Basic Shapes|Rectangle and create a 4' x 8' rectangle, as seen below:

|  |  |  |  | - |  |
|--|--|--|--|---|--|
|  |  |  |  |   |  |

I have set the rectangle color to blue, and the line size to 2 pixels to make it easier to see; you can do this or not as you like. Next, duplicate the first rectangle by either drawing another (repeating the process previously described), or by selecting the rectangle and choosing the Edit|Duplicate command. Then rotate this rectangle by 90°, and place it so that the two rectangles look like that below:

|  |  |  |  | - |
|--|--|--|--|---|
|  |  |  |  | - |
|  |  |  |  |   |
|  |  |  |  |   |
|  |  |  |  |   |

Now, duplicate the 4 x 8 rectangle three more times, and create an additional 4 x 4 rectangle and place as shown. Note that we have a perimeter layout, 4 feet deep everywhere with a total length of 32' and three corner sections.

|  | / . |  |  |  |  |
|--|-----|--|--|--|--|
|  |     |  |  |  |  |
|  |     |  |  |  |  |
|  |     |  |  |  |  |

In order to get more usable space for inside curves, I have added small 45° sections to the three inside corners. Next, create a new layer, just like you did before, but call it `walkway', and make it the working layer. Then, keeping the snap size set at 6 inches, draw a filled polygon (by pulling down the <u>Objects</u> menu and selecting Basic shapes | Filled polygon ) that covers the space not covered by the 4 x 8 tables. When you are done, you should have something about like that shown below where I have colored in the walkway light gray.

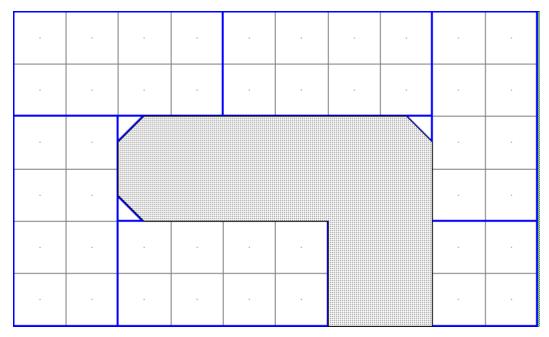

To make the walkway become a non-selectable background, pull down the <u>Options</u> menu and choose Layers... When you see the *Layer Setup dialog*, double-click on the `benchwork' layer to make it the working layer, and then set the `walkway' layer to

| -a- <default layer=""></default> |  |
|----------------------------------|--|
| <w> benchwork</w>                |  |
| -i- walkway                      |  |
| :                                |  |

inactive as shown at right:

Now we are going to go into one of the 4 x 8 rectangles and drawn in the actual bench structure. Zoom in on one of them and set the Snap Size to 0.5 inches. Then draw a vertical, filled rectangle that is 48 inches tall and 1.5 inches wide (this is the dimension of a standard milled 2x4 stud). Duplicate this four more times (either by using the Duplicate command or by using Copy and then Pasting four times). You should end up with

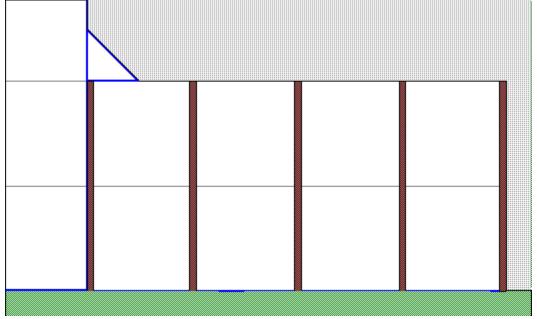

something that looks like that at left. I have colored the 2x4 structure brown, but you can

color it anything you like. Next, create a pair of horizontal 96 x 1.5 inch studs and place them at the top and bottom of the 4x8 rectangle. Finally, draw in four  $1.5 \times 3.5$  inch nominal 2x4 legs and you should have something like that below.

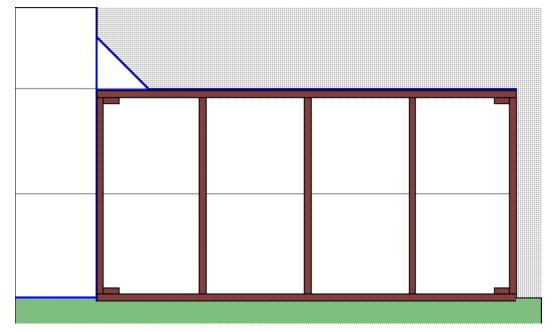

Here I have placed the legs in the corners and then grouped the entire assembly into one unit (you group objects by selecting them and then pulling down the <u>Action</u> menu and choosing Group objects). Grouping it is required if we are to replicate it and place it in the other positions. Now,select the completed bench section and replicate it four more times, replacing the other 4 x 8 bench sections you already made. You can paste in a fifth 4 x 8, then ungroup it, edit it, and regroup it to make the single 4 x 4 section at the lower right. When you are done, you should have something like that at left

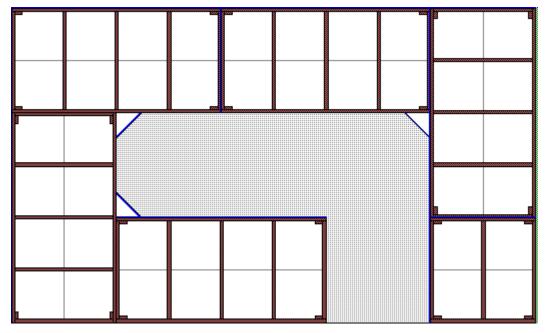

As a final step, you can pop up the *Layer Setup dialog* (either by going back to the <u>Options</u> menu or double-clicking on the layer pane in the <u>multifunction status bar</u> ) and

change the `benchwork' layer to <u>hidden</u> so that it is out of the way and you can begin to lay track in a new layer that you may want to call `track'. That is left as an excercise for the student. If you are using `L' girders rather than 2x4s, then just draw in the top dimensions of the girders rather than the 2x4's that I used. You can draw the benchwork to any level of detail that you want, and nothing stops you from also including a benchwork wiring layer, or any number of wiring layers up to the layer limit of 64 total layers.

# **Setting Up Concentric Curves**

Many times, when building a layout with a multiple track main line, you need to set up concentric curves. This is easy to do using the Align To| Designated Object command under the <u>Action</u> menu in RR-Track.

Below we show a standard situation, an O42 outer curve (MTH RealTrax) composed of 3 40-1042 sections of curved track, with an O31 inner curve (two sections of 40-1002 track) that we want to make concentric.

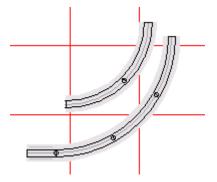

To make the O31 curve concentric with the O42 curve we must align both the top and left sides of the two arcs, and this must be done in two stages since we have to align the O31 arc with two different pieces of track. First highlight (select) the O31 curve (both track sections). Then, choose the Align To| <u>Designated Object</u> command from the <u>Action</u> menu. When the dialog appears check the Left boxes on both the Source and Destination groups. Press the <u>Align</u> button; the cursor changes to the 'Align' cursor. Move the cursor to the leftmost O42 curve and single-click the mouse (a beep means you missed and you have to start over). RR-Track immediately moves the O31 arc so that it's left edge is in alignment with the left edge of the O42 curve, as shown below:

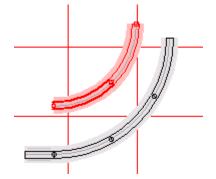

Keeping the Align dialog up, uncheck both Left boxes and check both of the Top boxes. Again press the <u>Align</u> button, but this time place the cursor on the uppermost O42 curve and single-click the left mouse button. RR-Track immediately moves the upper edge of the O31 curve into alignment with the upper edge of the O42 curve. Since both the upper edge and left edges are aligned, the two arcs are now concentric. Dismiss the Align dialog and your layout should like like that below. If you use the ruler function, snapping to track ends (see <u>measuring distance</u>), you can verify that both ends of the arc are separated on track centers by 5.87 inches.

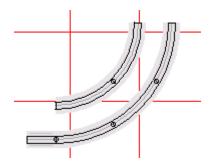

It is easy to see that this method could be extend to aligning any set of curved arcs, as long as they subtend 90°. For shorter curved arcs you will have to use some other method for insuring concentricity, or expand them up to 90° and then delete track sections as needed after they are concentric.

# **Using Overpass Track Sections**

RR-Track allows the overpass attribute to be applied to all track sections: straight, curved, turnouts, special track. The overpass attribute is an editable item, that is, you can change track sections between overpass and non-overpass after they are added to your layout; you do not have to make this decision up front.

We start with a simple overpass situation using MTH RealTrax as shown below:

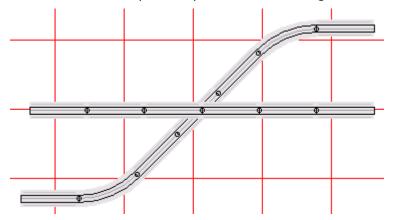

This consists of six 10 inch straight sections (40-1001) that are to pass under an upper level track which starts below the straight sections, bends left through 45° using an O31 curve, continues straight for 30 inches using three 10 inch straight sections, and then turns right through 45° using an O31 curve, resuming a course parallel to that which it started on.

We wish to make the center straight section of the elevated track an overpass. There are two ways to do this: right click on the center section to summon the *Track Property Inspector*, or select the center section (by left clicking on it with the mouse) and then choosing the Toggle Overpass command from the shorthand menu (which we pop up by right clicking over nothing). Using the *Track Property Inspector*, check the box labelled Overpass, and then press OK. RR-Track adds the overpass attribute to the straight section, brings it to the front, and then redraws the affected track sections, as shown below:

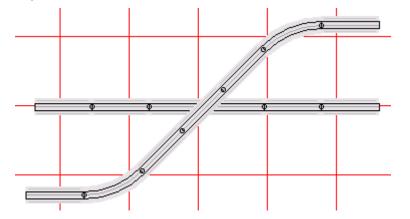

To use the Toggle Overpass command on the shorthand menu, select the track section, pop up the shorthand menu, and choose Toggle Overpass. This command toggles the overpass attribute of all of the selected track, changing those that are not overpasses to

overpasses, and those that are overpasses to normal track. For MTH RealTrax, overpass dashed lines are not drawn as for other types of track because of the presence of the integrated ballast. Overpass designation is important, however, if you wish to view your MTH RealTrax layout using RR-Viewer3D, available from the RR-Track <u>website</u>. RR-Viewer3D uses the presence/absence of the overpass attribute to decide wether or not the create a solid berm under elevated and grade track. If you want the elevated track to appear as a bridge, like we do here, then you need to apply the overpass attribute so that RR-Viewer3D will not create a berm below it.

# Getting started with RR-Track, part 2 MTH RealTrax Edition

In the second part of the tutorial we will add and subtract grades and elevated track to and from our layout. We will then take a look at using the layers feature of RR-Track and draw/edit some simple objects.

#### **Adding a grade**

Start the grade by going over to the far left side of the layout and selecting (you remember how to do this) both of the straight track sections, the two 40-1001 straight sections. Then pull down the <u>Grades</u> menu and choose <u>Change elevation</u>. The <u>Change</u> *Track Elevation dialog* appears as shown at left.

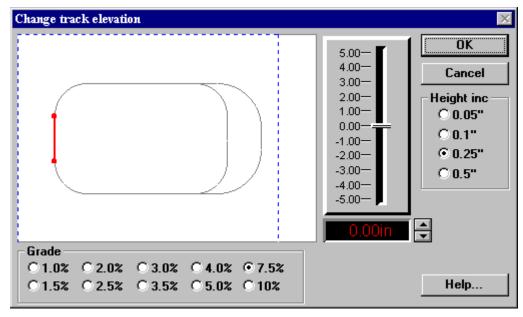

The grade preview window on the left shows the track you have highlighted in red (this is the track whose elevation we are going to change), the rest of the layout in black, and the edges of the layout in dashed blue lines. Below the preview window is a set of radio buttons that you use to set the required grade. The fader control on the right of the preview window, as well as the up/down spin buttons below the fader and adjacent to a panel readout that shows the change are used to set the elevation of the selected track sections.

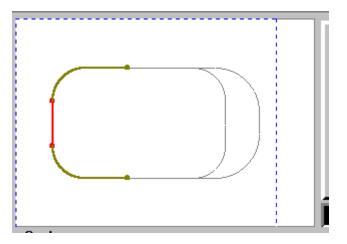

Leaving the grade set at 5.0 per cent for the moment, and the height increment set at 0.25 inch, either grasp the fader slider and move it up so that a height of 2.00 inches is shown in the panel readout, or click the up spin button eight times to achieve the same result. The preview window should now look like that at left:

Notice that RR-Track has calculated you must pick up four track sections height on each side of the elevated track (two O31 curves and two 10in straights) in order to satisfy grade requirements of 5.0 per cent and an elevation of 2.0 inches.

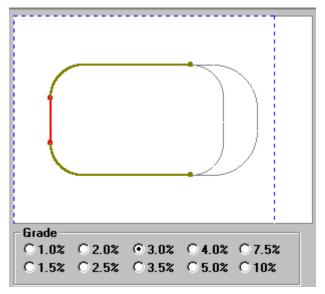

To see the effect of changing the grade without changing the elevation, go down to the set of radio buttons below the preview window and select 3.0 per cent as the grade. RR-Track immediately recalculates the grade track and shows you that, in order to meet an elevation of 2.0 inches with a grade of 3.5 per cent, you will have to pick up track sections all the way to the turnouts as shown at left:

Of course, the problem now is that 2.0 inches is not enough clearance for an O-gauge train (here you need at least 4.5 inches, 5.0 inches is better, and 6 is even better(Lionel trestle sets raise the track to 4.75in)). It is clear, in order to raise the track up high enough to clear another train, we will need to either increase the grade, or build a bigger layout (this kind of issue commonly arises when you start introducing elevations to an existing layout). You can play around both with different elevations and different grade values to see how they trade off in terms of track sections that will have to be picked up in order to accommodate the grade.

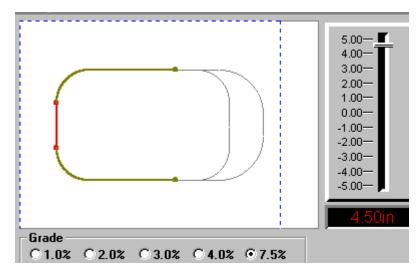

Go down to the set of grade radio buttons and choose 7.5 per cent for the grade (this is approximately the grade imposed by a Lionel trestle set. At the same time, by using either the fader or the spin buttons, change the track elevation to 5.0 inches. RR-Track recalculates the grades, and shows you a preview like that at left. You can see that with a combination of 5.0 inches of elevation and a grade of 7.5 per cent, we can accommodate the grade without having to pick up the turnouts as well. To enter this grade into the layout, press the <u>OK</u> button. RR-Track now applies the elevation and grade heights to the affected track in the layout, and redraws these items. Your layout should now look like that shown at left.

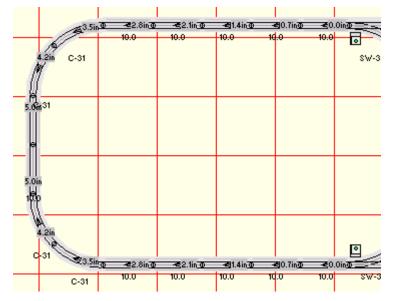

The triangular arrow symbols on the grades show that this a grade track section; the arrow points in the direction of increasing height (uphill if you wish). The tags showing dimensions denote the heights of the track junction on a given section that is furthest removed from the elevated track, i.e. the downhill end. This is the height you would have to make your structural supports in order to build this layout design (If you don't see either the grade symbols or the junction heights, pull down the <u>Options</u> menu and select <u>Options</u> and then <u>Layout Options</u> (or pull down the <u>Control</u> Menu at the upper left of the layout window and choose <u>Options</u>). When you see the *Layout Options dialog*, look to the lower right and make sure that the grade symbols and grade heights boxes are checked).

Pull down the <u>Options</u> menu and select <u>Selections Include Grades</u>. Then, move the cursor over one of the elevated track sections (one of the straight track sections to the left which we originally selected and moved up) and double-click the left mouse button. All three sections should be highlighted as they are all in one elevation. Now move the cursor over one of the grade track sections (any one with an arrowhead grade symbol, it doesn't matter which one) and double-click the left mouse button. All of the grade track sections should highlight. Now, pull down the <u>Grades</u> menu and choose <u>Information</u>. You will see

| Grade information 🛛 🛛 🔀 |        |    |  |  |  |  |  |  |
|-------------------------|--------|----|--|--|--|--|--|--|
| Length: 73              | 2.45in |    |  |  |  |  |  |  |
| Track sect:             | 7      | ок |  |  |  |  |  |  |
| Ht. change:             | 5.0in  |    |  |  |  |  |  |  |
| grade:                  | 6.9%   |    |  |  |  |  |  |  |

a dialog like that at right.

It shows a grade length of 72.45 inches comprised of 7 track sections. There is a total height change of 5.0 inches and this works out to a grade of 6.9 per cent, a little less that the 7.5 per cent we set when we created the grade. This is because RR-Track picks up track sections wholly; grades always start at a track junction and end at a track junction and they don't start in the middle of track. In this manner you won't have to bend any track to create the grade, and you will always get a final grade that is equal to or less that the set grade.

Go back to the elevated straight track and double-click it with the left mouse button. Again,all three elevated sections highlight. Now we will remove the grade we just put in. Pull down the <u>Grades</u> menu and choose Remove elevation. RR-Track immediately finds all of the grade track connected to the elevated track, resets the height to zero, and removes all grade symbols. You will see a layout that is identical to that you started with for we just took out all of the elevated and grade track that we had put in. For more information on using the *Change Elevation dialog*, and other commands found in the Grades menu, see <u>elevating track</u>.

#### **Using multiple layers**

Another feature of RR-Track is the ability to design your layout without having to always see every detail. This is done by introducing the concept of *layers* to the track layout. Despite the name, layers having nothing to do with the height of track, accessories, or objects. A *layer* is a convenient name for items that are associated in some other fashion (for example you could have a benchwork layer for all of the support structures, or a mainline track layer, or an upper level track layer). In order to add, remove, or modify layers, you have to go through the *Layer Setup dialog*. Pull down the <u>Options</u> menu and choose <u>Layers</u>.

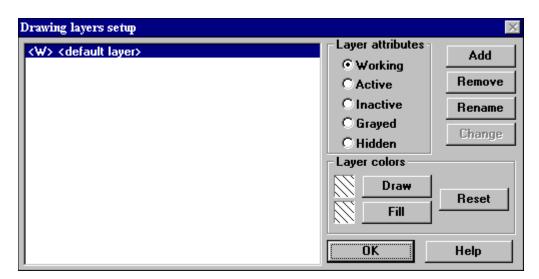

Every layout you create has at least one layer in it which RR-Track sets up for you. This is the <default layer>, as shown at left. You can't remove or rename this layer. At the moment, all of the track that we have added to the layout in this tutorial is in the <default> layer. This layer is also the working layer, as signified by the prepended <W>. The working layer is the layer in which new items are placed (see <u>working with layers</u> for more information about layers).

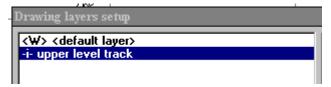

Let's add a new layer. Press the <u>Add</u> button, and when the *Layer Name dialog* appears, type in "upper level track". Then press <u>OK</u>. The list of drawing layers should change to reflect this additional layer, as shown at right. The working layer is still the default layer at this time. Double-click on the `upper level track' layer in order to quickly change this layer to the working layer, and leave the <default layer> as active (which means you can do anything you want to it but add items). The layer list changes to:

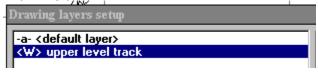

Now that you have added a new layer for some upper level track, press the <u>OK</u> button on the *Layer Setup dialog* so that we can get back to laying some track.

Build a loop of O-gauge track, using the techniques we just went through, that looks something like that at left

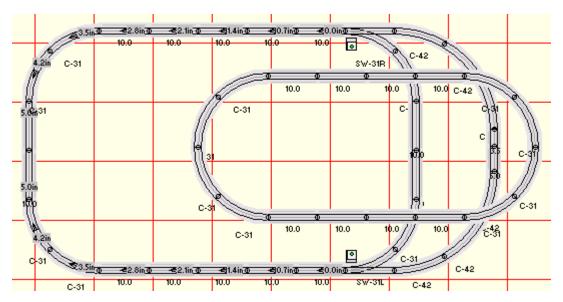

Next, we want to raise this entire loop of track up to 5 inches or so (the exact amount doesn't matter for this tutorial, but to be consistent we will set the height at 5 inches). Do this by:

- (1) double-clicking on the new loop to select all of the track.
- (2) Pull down the Grades menu and choose Set Track Height.

(3) In the Set Track Height dialog, use the spin buttons to set a height of 5 inches, and then press OK. This raises the track sections up and makes them all overpasses. Now the layout should appear as below.

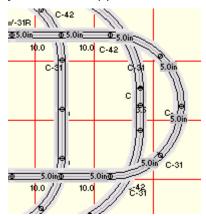

Note that the elevated track sections are drawn as passing over those that are not elevated. Now, let's return to the *Drawing Layer Setup dialog* and change the properties of the `upper level track' layer. Pull down the <u>Options</u> menu and select <u>Layers</u> to get the *Drawing Layer Setup dialog*.

The `upper level track' layer should be highlighted since it is the working layer (remember we set this before we started creating the second loop). Go to the *Layer Attributes* radio buttons and check <u>Grayed</u>. As soon as you have done this, press the <u>Change</u> button (changing the layer attribute to grayed doesn't take effect until you press the <u>Change</u> button). Notice that RR-Track automatically makes the <default layer> the working layer when you do this. Then press <u>OK</u> to go back to track laying. RR-Track redraws the upper level track so that your layout now looks like

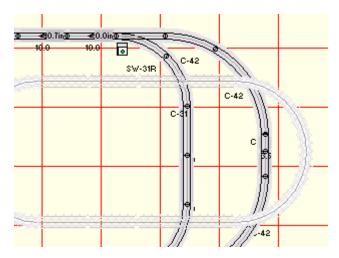

Try going back to the *Drawing Layers Setup dialog* and changing the `upper level track' layer attributes to *Hidden* or *Inactive* and see what happens. If you want to change the color of the track in the `upper level layer', press the <u>Draw</u> and <u>Fill</u> buttons to get the Windows Color Chooser.

#### **Creating and editing objects**

You can use RR-Track's set of general purpose drawing objects to draw in all of the scenery and structures that you want. The only limit on detail is your own time and patience. To show what can be done, we will draw a simple building.

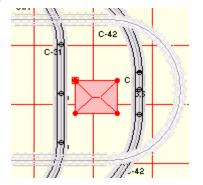

Make sure the working drawing layer is the <default layer> (you can check this by looking at the status bar at the bottom of the RR-Track main window --- the current working layer is shown in blue). If the working layer isn't the <default layer>, make it so by bringing up the *Drawing Layers Setup dialog*. Now, pull down the <u>Objects</u> menu, then the <u>Buildings</u> menu, and choose <u>Hip-roof building</u>. Sweep out a building that is about 8 x 6 inches (the exact size doesn't matter) somewhere on the left side of the layout. Next, place the cursor on the building you just created and click the left mouse button to select it, just as you have for track. The building should look something like that at right. Notice that each corner has a small red circle, and the corner at the upper left has an additional box around the circle. The red circles are the object's *edit points*, while the edit point with the box is the object's *origin*. Whenever an object is the first item selected, RR-Track displays its edit points so that you can resize or rescale it.

Place the cursor arrow point over the edit point on the lower right of the building and depress and hold the left mouse button until the cursor changes to an arrow with the word `Edit' below it (if you aren't exactly over the red circle, you will either get the `Move' cursor to show that RR-Track thinks you want to move the building around the layout, or if you miss completely, the building will be deselected and you will have to start over). Slowly drag the edit point to the right. RR-Track displays a small window in the upper right corner

of the layout window that shows the new size, and the per cent change in scale in both the horizontal and vertical directions. When you reach the new size that you want, release the left mouse button. RR-Track redraws the building at the new size. There is no limit to the number of times you can edit an object.

While this tutorial does not cover every feature, it does introduce you to the methods of laying track implemented in RR-Track. You can see that it is easy to both build a new layout, and modify existing layouts using RR-Track. Feel free to examine both the demonstration layout files that came with RR-Track, and/or the example layouts found in the EXAMPLES subdirectory. You can use these to play with, to get ideas from, or to use as starting points for your own layout. There is also an MTH RealTrax examples layout diskettes which you can order from R & S Enterprises for \$19. This diskette contains 40+ example layouts in a wide range of sizes and complexity using MTH RealTrax and MTH RailKing accessories. See the RR-Track website at

### www.rrtrack.com/rrtrack

for more details on these example layouts.

# Getting Started with RR-Track and MTH RealTrax

In order to get started building your own layout, the following tutorial will guide you through building an oval of track, and then editing it to include a turnout and spur. Following this, we will expand the layout vertically. Finally, we will add and then remove an elevated track / grade combination from the layout.

Start **RR-Track** by (1) double-clicking its icon in the Program Manager (or whatever Windows shell you use), or (2) by double-clicking RRTRACK.EXE in a File Manager or Explorer directory listing, or (3) by using the <u>Run...</u> command in either the File or Program Manager. If you are using Windows 95 or Windows NT, you can also double-click on a track layout file (those with type .RRT) and RR-Track will automatically start.

A number of windows are created when RR-Track starts: the main window, track list window, select list window, and the status bar. Not all of these are initially visible; initial visibility is determined by the settings in the RRTRACK.INI file, which are themselves set from the RR-Track main menu, and are remembered between sessions. RR-Track has two distinct sets of options, those that affect every layout you open (things like joining defaults, confirmations, default background colors) and things that affect a single layout (snap settings in the initialization file can be found in the chapter on miscellaneous material. In this manual, some of the dialogs and windows you will see are shown as they appear under Windows 3.1 while others are shown as they appear under Windows 95/98/NT4; this is so that you are familiar with the appearance of RR-Track under both Window's shells.

At startup, RR-Track displays a picture of a toy train layout, and a menu bar with <u>File</u> on the left and <u>Help</u> on the right. The <u>File</u> menu has three items, <u>New..., Open...</u>, and <u>Exit</u>. Select <u>New</u>... to start a new track layout, <u>Open</u>... to open an existing layout file (such as one of the example files included on the distribution diskette). The function of <u>Exit</u> is obvious. The <u>Help</u> menu has items for <u>Contents</u>, <u>Search For Help On..., Getting Started</u>, and <u>About RR-Track</u>. Selecting <u>Contents</u> will open up the RR-Track hypertext help file and show the table of contents, <u>Search</u> will open up the help file and display the help search dialog, while <u>Getting Started</u> opens up the track laying tutorial.

#### **Track laying tutorial**

If you are reading this, you must have RR-Track running, and are probably staring at a roughly drawn image of an old steam locomotive or a train layout. The menu bar at the top of the main window, in this case, will have two entries: <u>File</u> and <u>Help</u>. Pull down the <u>File</u> menu and select <u>New</u>. This action pops up the *Drawing Size dialog*. Using the *spin\_buttons*, set the width of the layout at 10 feet and the depth at 7 feet. When this is done, press the <u>OK</u> button with the mouse cursor. To give yourself the maximum screen space to work in, press the maximize button on the new layout window. At this point the main window will change to look something like:

| RIC TIMEX | ècian. | Yew | Inch | Stach | fipole | Staday | (JAAN PA | Coloru. | Window | 11rlp |   |      |      |      |  |
|-----------|--------|-----|------|-------|--------|--------|----------|---------|--------|-------|---|------|------|------|--|
|           |        |     |      |       |        |        |          |         |        |       |   | <br> | <br> | <br> |  |
|           |        |     |      |       |        |        |          |         |        |       |   |      |      |      |  |
|           |        |     | -    |       |        |        |          |         |        |       | - |      |      |      |  |
|           |        |     |      |       |        |        |          |         |        |       |   |      |      |      |  |

We will first build an oval out of MTH RealTrax O-gauge three-rail track, but you could just as well build the oval any of the track libraries available for RR-Track. Pull down the <u>Library</u> menu and select <u>MTH RealTrax</u>. A check mark will be placed next to this item, indicating that MTH RealTrax is the current track library. Pull down the <u>Options</u> menu and verify that Detailed Track Render is checked. If not, select it so that it is checked. While you have the <u>Options</u> menu down, verify that Selections Include Joints is checked. If it is not, select it so that it is checked. Then, pull down the <u>Options</u> menu and select Options...<u>.</u> The dialog shows the state of all of the options that apply to all layouts. Check and make sure the <u>Auto-close Loops</u> option, found in the upper left corner, is checked, as well as <u>Allow Track Breakaways</u>, <u>Auto-join track</u>, and <u>Proximity joining</u>. Pull down the <u>Control</u> menu and choose Options to bring up a dialog showing the options you previously manipulated. Verify that <u>Detailed Track Render</u>, <u>Label Track</u>, <u>Grade Symbols</u>, and <u>Block</u> <u>breaks</u> are set. At this point you are ready to begin laying track.

Next, pull down the Track menu and select RealTrax straights | 40-1001 10in from the list of straight track sections available. The cursor will change to a diagonal arrow with either the word 'Autojoin' below it. Without depressing the left mouse key, move the track to somewhere in the lower left region of the layout, then depress and release the left-mouse key (this depressing and releasing of the left-mouse button is termed 'releasing the track'). A straight track will now be drawn at this point with label '1001', while the cursor returns to the Windows arrow. Repeat this process, except use the Last Track command from the Track menu to get another piece of 10 inch straight track. Bring this near (within 12 inches) of the previous track section, depress and then release the left mouse key. The new piece of track immediately attaches itself to the first piece, forming a combination of two straight pieces. Again, repeat this process, but this time get the track section by first clicking the *right mouse* button, with the cursor over nothing, to bring up the shorthand menu, and then use the cursor and click the left mouse button to select Last Track. Bring the new piece near the first combination, then depress and release the left mouse button, adding the third track section to the first two. Next, move the mouse cursor to a point on the screen where it is not over a track section, and double-click the left mouse button. You will see another straight section of O-gauge track appear under the cursor. Move this to one end of the other three track sections and let it go so that it automatically joins to them. Finally, go down to the status bar, put the cursor on the button labeled `*MTH 40-1001 10 inch straight*' and press the button. You will see yet another section of O-gauge track appear under the cursor. Move this to the end of the four track sections and join it to them. At this point the screen should look something like this:

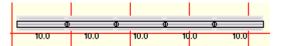

You have assembled five pieces of track using all five ways of calling up a new piece of track (<u>Track Menu | RealTrax Straights | 40-1001 10in Track Menu | Last Track</u>, <u>Shorthand Menu | Last Track</u>, left mouse double click, and multifunction status bar last track list.). Now we tackle building the first curve. We will build a semicircular (180°) curve out of four sections of MTH O-31 track. Pull down the Track Menu and select <u>RealTrax curves | 40-1002 O31 45° left</u>, bring the left side of the curve down near the right end of the straight combination and release it, automatically joining it to the other three sections of track. Double-click the left mouse button with the cursor in a blank area, giving you another 40-1002 O31 curve, bring the new curve's left side near the right end of the previous curve, and release, joining the curve to the previous five track sections. Repeat this process two more times, giving you four O-31 curves in all, joined to form a semicircle. The layout should now look something like this:

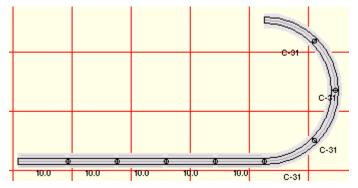

If the layout does not look similar to that in the figure, look back through the previous section and see what you left out. If the last track section was joined in an errant manner (which is any manner that is not the way you wanted) you can select the <u>Undo last track</u> item on the shorthand menu and remove the last piece of track (pop this up by clicking the *right mouse* button when the cursor is over nothing).

Pull down the <u>View</u> menu and select <u>Show Track List</u>. The track list window should say you have five MTH RealTrax 10 inch straights and five MTH RealTrax O31 curves, nine pieces in all. For your information, both left- and right-hand curves are identical; they are both included to make it a bit easier for you when you are placing new pieces of track. Left- and right-hand turnouts are not identical, needless to say. If you do not have five straight sections and four curves, please add/delete track sections as necessary. When finished, you can dismiss the Track List Window (by *double-clicking* on the control menu in the upper left hand corner).

Now pull down the <u>View</u> menu and select <u>Show Selects List</u>. This window should have nothing listed because no track items are selected. Move the cursor over one of the straight sections and *single-click* it (if the select list window is in the way, move/resize it so that you can see your track). The select list window should now show one MTH RealTrax 10 inch straight. Move the cursor over another of the straight sections and *double-click* the left mouse button. All nine of the track sections should highlight at this point, with the Select List Window showing five straight and four curved sections.

| 📲 selected track                                             | × |
|--------------------------------------------------------------|---|
| ( 4) MTH 40-1002 O-31 curve 44.9in                           | 1 |
| ( 5) MTH 40-1001 10 inch straight<br>                        |   |
| Total of 9 pieces with length 94.9in<br>approximately 7 cars |   |

Keeping the cursor over the straight track section, *double-click* the left mouse button. The highlighted track returns to the one straight section, which is reflected in the Select List Window. You can close the Select List Window now, and deselect the highlighted track by single-clicking the left mouse button in a blank area of the layout. An important item to note is that you moved between choosing a single track section and choosing all of the connected track sections simple by single-clicking or double-clicking the left mouse button. Many times you are interested in carrying out some action on individual track sections, while at other times you want to grab the entire, contiguous set (for moving or rotating as an example). The ability to move back and forth between these capabilities is controlled by whether you *single-click* or *double-click* on a track section when selecting it. Single-clicking selects only the item under the cursor, while double-clicking selects that track section and all of the others that are joined to it in some manner, either physically, electrically, or in elevation (this is determined by the Selections Include Joints / Selections Include Blocks / Selections Include Grades items on the Options menu). This is called extended selecting. The current extended selection mode may be found by either (1) pulling down the Options menu and checking for a checkmark next to one of these items, or (2) by watching the multifunction status bar . It is a good idea to get in the practice of glancing at the status bar from time to time to check on the state of these features since they control what happens when you double-click the left mouse button.

We are going to complete the oval by using five more straight sections and four more curves, as you would expect. This can be done in several ways. The most straightforward would be to repeat the process just carried out by serially selecting four more 40-1001 10 inch straights and four more 40-1002 O-31 curves. A faster way, the one we will use, is to:

- (1) copy the existing track,
- (2) paste it back into the layout,
- (3) rotate it 180°,
- (4) join it to the first cane-shaped set of track, and then
- (5) close the track loop.

We can merge the first two operations, if desired, by Duplicating all of the track in the layout.

We start by selecting the track. Place the cursor over one of the nine contiguous track sections and double-click the left mouse button. All nine track sections should now be highlighted in red (if they are not, pop up the <u>shorthand menu</u> by clicking the right mouse button away from the track sections and select <u>Selections Include Joints</u> so that it is checked. All nine sections should highlight at this time.). Pull down the <u>Edit</u> menu and select <u>Copy</u> (or popup the shorthand menu and select <u>Copy</u>). The track sections have now been copied into the RR-Track clipboard. Next, we paste the copied track back into the layout, duplicating it. Pull down the <u>Edit</u> menu and select <u>Paste</u> (or popup the shorthand menu and select <u>Paste</u>). The duplicated cane-shaped track should now be somewhere in the upper left corner of the layout, and highlighted in red. The layout should look something like:

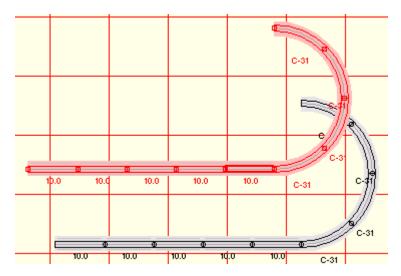

At this point, we could pull down the <u>Action</u> menu and selection <u>Rotate..</u>, which will let us carry out a manual track rotation on the newly pasted track, but there is a simpler and faster method. We will make use of the automatic track joining capabilities of RR-Track. Place the mouse cursor over the last section of straight track (the end section) and depress and hold the left mouse button. After something like 1/2 second, the cursor changes to 'Move'. While holding the left mouse button down, drag the free end of the straight section to within one track width (1.25") of the free end on the last curve section of the non-highlighted track ( see *moving track* ). When you have them close enough, release the left mouse button.

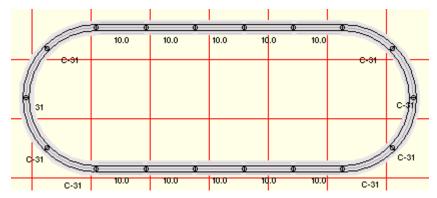

RR-Track will automatically rotate and join the highlighted sections to the existing sections. It will also find the other free end, notice that it is close enough to close the loop, and ask if you want to do so (the sections RR-Track wants to close are highlighted in cyan). Choose Yes (there should be 0.00" of track error). You now have an oval of 18 track sections which look something like that above.

#### Adding a turnout and spur track

Having mastered creating a simple loop, let us now move onto adding a turnout and spur siding. Move the cursor over the right O-31 curve track on the bottom of the oval, and select it by clicking the left mouse button once (see *selecting track*) and holding down the left mouse button. After a short pause, the track section will highlight and the cursor change to 'Move'. Continuing to hold the left mouse button down, drag this curve away from the rest about 1/10th of the screen width, and then release the left mouse button. RR-Track will break the connections and let you move the curve to its new position. This single section of track should be highlighted as shown below:

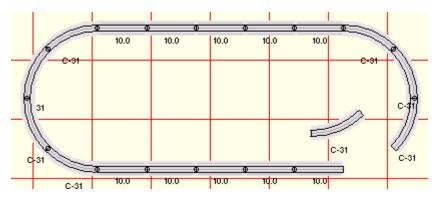

The single O-31 curve should be off alone, leaving a gap in the oval. Zoom in on the gap by pulling down the <u>View</u> menu and selecting <u>Zoom in 2x</u>, centering the zoom rectangle on the gap, and clicking the left mouse button.

Next, pull down the <u>Track</u> menu and select <u>RealTrax turnouts | 40-1005 O31 45° left</u>, place it near the gap so that the turnout curved section is closest to the oval's track ends (we don't want to join the turnout thru track to the oval; the idea is to have the spur track on the turnout replace the curved track we just removed) and release it. RR-Track joins the turnout to the oval. Since adding the turnout will also close the loop, RR-Track will do this either by *proximity joining* or *automatic loop closing* since both options should have been set by you at the start. If RR-Track does not close the loop, you will have to perform this task manually. Do this by selecting the entire loop of track (double-click on one of the track sections), pull down the <u>Action</u> menu and select <u>Close Contiguous Loop</u>. After asking you for confirmation, the loop is closed.

An important item to note is that you removed the curved section from the existing oval by using a continuous click-hold mouse button-drag-release motion. You could have easily reinserted the curved section you removed by reversing this process: selecting and dragging the curved section back to the gap in the oval, and releasing it when the ends were within 1.25" of gap sections. Get used to doing this, it makes if very easy to rearrange track layouts, something useful when you are trying out new configurations, or trying to find the best arrangement of curved and straight track that will cover part of your layout.

Now we add the spur. From the <u>Track</u> menu select <u>RealTrax curves | 40-1002 O31 left</u> and place it near the turnout spur, joining the two. Next, select another 40-1002 O31 curve and add this to the previous curve. Repeat again, making three curves in all. Now select and drag the old O31 curve we removed from the layout, or add another O31 curve from the Track menu, and place this on the end of the spur to create a 180° arc, bending back into the oval.

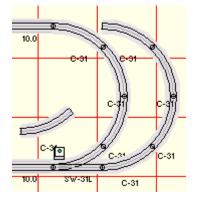

At this point your track should look like that at left. Now we add the last O31 turnout, the

righthand one at the top of the oval. Put the cursor over the O31 curve on the upper right of the oval, where the turnout will be going (this should be obvious). Single-click the left mouse button to highlight this curve, and then delete it using either the DELETE key or pulling down the <u>Edit</u> menu and selecting <u>Delete</u>. This will leave you with three dangling track ends perfectly positioned for an O-31 right-hand turnout. Pull down the Track menu and select <u>RealTrax turnouts | 40-1004 O31 45° right</u> and place this such that it joins to all three dangling ends (RR-Track should go through two automatic loop closing cycles to close both the main oval and the bypass. Your layout should now look like:

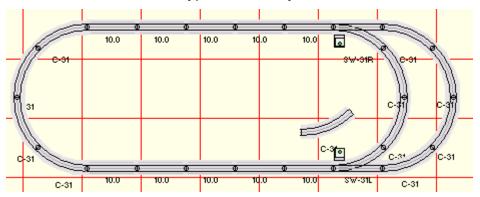

#### Expanding the loop

Now, move the cursor so that it is above and to the left of the loop, then, while holding down the left mouse button, drag out a <u>selection box</u> that includes track in the upper half of the loop. When you have completed the selection box, release the left mouse button. All of the track in the upper half of the loop should be highlighted. If it is not, carry out the selection process again until you have all of the track in the upper half highlighted (for more detailed instructions on using selection boxes to select track see <u>selecting track and objects</u>).

When you have the upper track highlighted, place the cursor on one of the sections, and depress and hold the left mouse button. Then, while holding the button down, drag the highlighted track upwards far enough so that when you release the mouse button, the layout will be split into two halves like that at left:

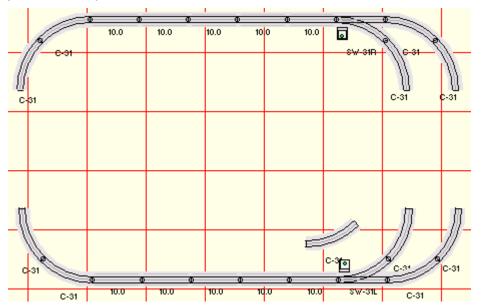

Now, pull down the <u>Track</u> menu and select <u>RealTrax straights | 40-1001 10in</u>, and join this track section to the far left vertical on the lower loop half; select another 40-1001 10in and join this track section to the first new straight section. Now repeat this process with the center vertical section. Finally, place the cursor on one of the track sections in the upper loop half, double-click the left mouse and hold the button down. When the entire half-loop highlights, and the cursor changes to 'Move', drag the half loop down close enough so that RR-Track can join up the left and middle verticals. Your layout should now look like that below and to the left to the left.

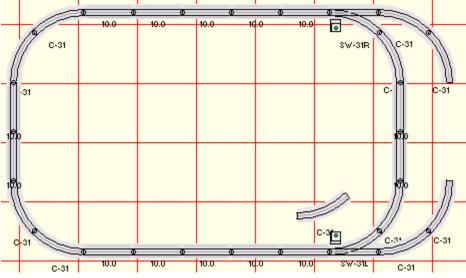

If we leave the O31 curves on the passing siding, we can fill in the gap using two 40-1001 10 inch straight sections just as we used on the other two verticals. Instead we are going to use O42 curves on the passing siding just to introduce a slight complexity to this layout and to show you how to use RR-Track's ruler measurment capabilities.

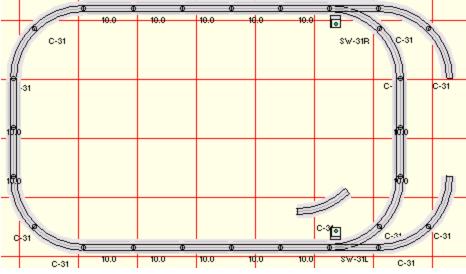

Start by selecting the 40-1002 O31 curves that we put on this siding and deleting them. Now, pull down the Track menu and select <u>RealTrax curves | 40-1042 O42 30° Left</u>, and add his to the lower turnout spur. Repeat this five times, placing three curves n the lower spur and three on the upper spur (since O42 curves are 12 sections to a circle, it will take three curves for each 90° arc rather than the two curves needed when you use O31 track). Your layout should now look like that below and to the left.

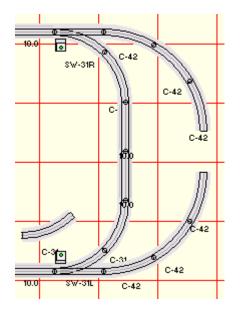

Now we have to find out how long the gap is, and decide what track needs to be inserted to fill it. Move the cursor near one of the gapped ends, depress and hold the ALT-key while depressing and holding the right mouse button. The cursor will change to a ruler, with an endpoint snapping to the nearest track junction, which should be ne of the track junctions on either side of the gap. While holding down both the ALT and right mouse buttons, move the cursor near the other side of the gap, and release the ALT and right mouse buttons. RR-Track displays a dialog in the upper right of your layout window showing the vertical, horizontal, and total distances between the two track junctions. in this case 8.26 inches. We can come close to this distance (close enough) by combining a RealTrax 40-1018 3.5in straight with a RealTraxk 40-1016 5.0in straigtht (their combined length is 8.5in but we can spread the other track sections a bit and squeeze them in).

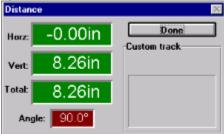

Choose both of these from the track menu and drop them into the gap so that they automatically join to both sides. Your layout should now look like that below at this point (for information on what combinations of RealTrax are required to make up a given distance see <u>MTH RealTrax length conversions</u>).

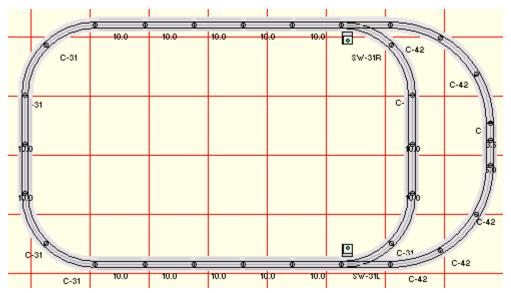

You have now constructed a simple oval loop of track, added a passing siding, and then expanded the oval vertically using the track joining/unjoining features of RR-Track. The next thing to do is add a simple grade to the left side of this layout. Doing so will familiarize you with the various commands and tools for dealing with grades, all of which are found under the <u>Grades</u> menu.

To procede with the second part of this tutorial, click on <u>getting started part 2</u>.

# **Fit In Window**

The Fit In Window command is designed to maximize the utilization of the a given layout window's screen space without changing the zoom setting.

When you choose Fit in Window, RR-Track compares the layout dimensions to the window dimensions, and selects a display scale that maximizes the use of the window space. The window is not resized.

When you are at a zoom factor of 1, and choose to maximize the window, RR-Track automatically executes a Fit in window to make the best use of the expanded display space. The Zoom factor is not affected by this.

# Zoom Out 4X

Zoom Out 4X is the reverse of the  $\underline{zoom in 4x}$  command, reducing the magnification by 4x rather than increasing the magnification.

When you select the Zoom Our 4X command, the center of the current view becomes the center of the new view, while the horizontal and vertical extents are quadrupled, bringing more of the layout into view. The status window updates to display the new current zoom factor. Like the zoom in commands, the current view becomes the last view, replacing the last view on the RR-Track view stack.

see also:

zoom in 4X

### Redraw

### The Redraw command forces an immediate redraw of the screen.

From time to time, as you move track sections around, join and unjoin them, add and subtract them, small parts of the background coordinate grid, and the track sections themselves, will become partially erased. For these reasons forcing a redraw can be useful. RR-Track redraws track that it feels needs updating, but does not keep a detailed account of the state of all screen objects for performance reasons. You can choose this command at any time.

# **Show Select List**

This menu item toggles between showing and hiding the <u>select</u> <u>list window</u>.

The select list window shows the type and quantity of all track sections highlighted in the select list. It also displays the length of this track, and approximately how many average length cars of the appropriate gauge/scale will fit in that length. This is useful for checking the length of spurs, passing tracks, and sidings.

#### see also:

select list window

# **Show Track List**

This menu item toggles between showing and hiding the  $\underline{\text{track}}$  list window.

The track list window displays the type and quantity of all of the track sections, and accessories in the layout. At the end of the track list, RR-Track displays a basic summary of the number of general purpose objects in the layout.

see also:

track list window

### **Show Status**

The menu item toggles between showing and hiding the multifunction <u>status bar</u>.

The multfunction status bar, among other things, displays the current cursor position in layout coordinates, the zoom factor, and state of features such as track joint selection and automatic joining, and the sizes of general purpose objects such as rectangles, circles, and lines, as they are being constructed. This command is the only way to show or hide the status bar.

#### see also:

multifunction status bar

# Zoom Out 2X

This command is the reverse of the  $\underline{zoom in 2x}$  command, reducing the magnification by 2x rather than increasing the magnification.

When you select Zoom Out 2X, the center of the current view becomes the center of the new view, while the horizontal and vertical extents are doubled, bringing more of the layout into view. The status window updates to display the new current zoom factor. Like the zoom in commands, the current view becomes the last view, replacing the last view on the RR-Track view stack.

This command is available both on the <u>View</u> menu and the shorthand menu.

see also:

<u>zoom in 2x</u>

# Zoom In 4X

This command is similar in action to the  $\underline{\text{zoom in } 2x}$  command, but instead zooms in by 4x. By doing so, the current view becomes the last view, replacing the last view on the RR-Track view stack.

#### **Procedure:**

- 1. Select Zoom in 4x from the <u>View menu</u>. The cursor changes to a square with four inward point arrows, and a zoom box representing a 4x magnification surrounds the cursor.
- 2. Move the cursor around the layout until you are satisfied with the location of the zoom box.
- 3. Press the left mouse button. The portion of the track layout inside the zoom box is magnified until it fills the screen, representing a zoom in of 4x. The zoom factor in the status window is updated to reflect the new magnification. The cursor is returned to the standard Windows arrow.

see also:

zoom out 4x

# Zoom In 2X

This command allows you to zoom in by a factor of 2 on the track layout. By doing so, the current view becomes the last view, replacing the last view on the RR-Track view stack.

This command is available on both the <u>View</u> and the shorthand menu.

#### **Procedure:**

- 1. Select Zoom in 2x from the <u>View menu</u>. The cursor changes to a square with four inward point arrows, and a zoom box representing a 2x magnification surrounds the cursor.
- 2. Move the cursor around the layout until you are satisfied with the location of the zoom box.
- 3. Press the left mouse button. The portion of the track layout inside the zoom box is magnified until it fills the screen, representing a zoom in of 2x. The zoom factor in the status window is updated to reflect the new magnification. The cursor is returned to the standard Windows arrow.

see also:

<u>zoom out 2x</u>

# **Last View**

The Last View command switches the view on the screen to the previous viewing position with the previous zoom factor.

RR-Track maintains a view stack with a depth of two, the current view and the last view. This command causes the current view of the track layout to return to the previous view, at that view's position and zoom factor. The current view then becomes the new last view. Repeatedly selecting Last View is an easy way to toggle between two views.

#### see also:

zoom in 2x, zoom out 2x, zoom in 4X, zoom out 4X

### **Home View**

The Home View command restores the screen view to the home position.

The home position has the upper left-hand corner of the screen as the upper left-hand corner of the track layout drawing ( in CAD terms, coordinates x = 0.0, and y = drawing height). The layout zooms out (to a zoom of 1) to show the entire layout. You may return to the previous view by selecting <u>Last View</u>

#### see also:

zoom in 2x, zoom out 2x, zoom in 4X, zoom out 4X

## **Track List Windows**

The **Track List window** displays a columnar listing of all of the track and accessory items in the layout, including their unit and total costs if they are known.

| 🧱 layout track list                                             |          | - 🗆   | × |
|-----------------------------------------------------------------|----------|-------|---|
| Copy Action Font! Help!                                         |          |       |   |
| (41) Lionel® O27 single straight                                | 0.70     | 28.70 | - |
| (15) Lionel® 027 0-42 curve 30°                                 | 1.30     | 19.50 |   |
| ( 3) Lionel® O27 O-27 lefthand turnout                          | 18.70    | 56.10 |   |
| (16) Lionel® 027 0-27 curve 45°                                 | 0.70     | 11.20 |   |
| ( 4) Lionel® 027 0-27 righthand turnout                         | 18.70    | 74.80 |   |
| ( 3) Lionel® 027 0-42 lefthand turnout                          | 27.70    | 83.10 | _ |
| ( 2) Lionel® O27 O-42 righthand turnout                         | 27.70    | 55.40 |   |
| ( 3) Lionel® O27 track bumper                                   | 2.00     | 6.00  |   |
| (2) Lionel® 027 0-42 half curve 15"                             | 0.90     | 1.80  |   |
| (3) Lionel® 027 cut straight                                    | no price | е     |   |
| Total of 92 pieces costing \$336.60 of Lionel/K-Line O-27 track |          |       |   |
|                                                                 |          |       | - |

The track list window displays a list of all the track sections in the current layout, sorted by track families, and their costs. For each entry, the number of sections of that type are shown as well as the unit and the total cost of those track sections, as well as a summary at the end of each track family. A subtotal price is displayed at the end of each family's section, as well as a total cost at the end of the list.

The track list window has its own menu, which has commands for copying the track list to other applications and changing the font used in the track list.

#### **Commands:**

<u>Copy|contents to clipboard</u>: this copies the track list to the Windows clipboard where other applications, such as word processors, can retrieve it by using their paste commands.

<u>Copy|contents to WRITE:</u> this copies the track list to the Windows clipboard, then launches Windows Write and pastes the track list in the clipboard into Write. You may then use Write to reformat the text, change the font, etc., and then print the track list. If you are using Windows 95, RR-Track will instread launch the WordPad editor rather than Write.

<u>Action | Hilite</u> this highlights all of the track sections of the selected type. You must click on one of the track entries to enable this command. This is useful for seeing where you have stuck all of those cut sections of track.

<u>Font</u>: this command lets you set the font the track list window uses for display of the track list. Invocation of this command will bring up the Windows ChooseFont dialog, where fonts may be selected, sized, and previewed.

Help: brings up this topic.

**Track Item Window:** the track item window displays secondary information about any of the items listed in the Track List Window.

More information about the individual track sections can be obtained by double-clicking any given item with the mouse. This action will pop up a secondary window, the track item window, which itemizes the individual track sections of the selected type.

| 🚺 tra | ck item |       |            | _ 🗆 | × |
|-------|---------|-------|------------|-----|---|
| Сору  | Action  |       |            |     |   |
| H(in) | V(in)   | Angle | Length(in) | Arc | 1 |
| 30.2  | 4.0     | 0.0°  | 8.75       |     |   |
| 39.0  | 4.0     | 0.0°  | 8.75       |     |   |
| 47.7  | 4.0     | 0.0°  | 8.75       |     |   |
| 48.5  | 37.3    | -0.0° | 8.75       |     |   |
| 30.2  | 44.7    | -0.0° | 8.75       |     |   |
| 39.0  | 44.7    | -0.0° | 8.75       |     |   |
| 47.7  | 44.7    | -0.0° | 8.75       |     |   |
| 41.9  | 21.5    | 45.0° | 8.75       |     |   |
| 20.7  | 37.3    | 0.0*  | 8 75       |     |   |

This secondary window details the horizontal and vertical positions of the track origin, the rotation angle of the track section, and the length. If applicable, such as for curved track, the angular arc subtended by the track section as well as its radius are displayed. Like the track list window, the track item window has several commands to aid you in layout design.

#### **Commands:**

<u>Copy|contents to clipboard</u>: this copies the track item list to the Windows clipboard where other applications, such as word processors, can retrieve it by using their paste commands.

<u>Copy|contents to WRITE</u>: this copies the track item list to the Windows clipboard, then launches Windows Write and pastes the track list in the clipboard into Write. You may then use Write to reformat the text, change the font, etc., and then print the track list.

<u>Action|Hilite track:</u> this causes all of the track sections of the listed type to be highlighted on the layout. When the track sections are highlighted you can easily distinguish areas where you have accidentally doubled up cut track sections, for example, or accidentally mixed curve radii in an undesired manner. This is exactly the same function performed in the parent Track Item window.

# **Select List Window**

The **select list window** displays a list of all track sections that are currently in the select list and highlighted in red.

| 🚮 selected track                 | ×        |
|----------------------------------|----------|
| ( 4) Lionel® 027 single straight | 35.0in 🛅 |
| ( 6) Lionel® 027 0-42 curve 30°  | 64.0in   |
| Total of 10 pieces               |          |
| with length of 8ft 3.0in         |          |
| approximately 8 cars             |          |

The total length of the track, in inches, of the track is shown at the end of list, as well as the approximate number of cars of the appropriate gauge will fit on this length of track. This is useful for checking the length of spurs, sidings, and passing tracks.